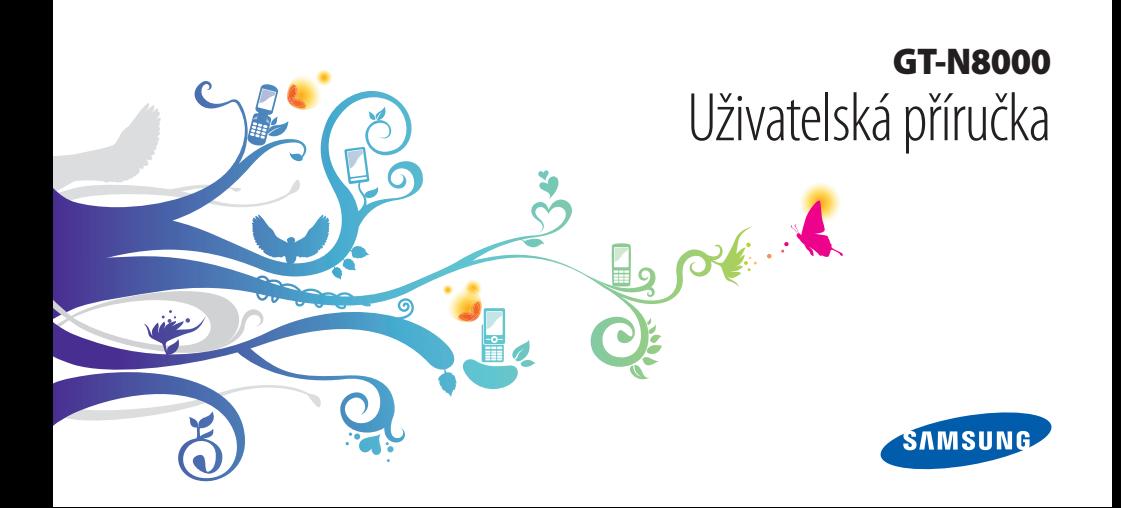

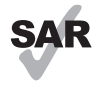

Tento výrobek splňuje platné národní limity SAR - 2,0 W/kg. Maximální hodnoty SAR naleznete v části Informace o certifikaci SAR (Specific Absorption Rate) tohoto návodu.

www.sar-tick.com Když budete produkt přenášet nebo ho budete používat, zatímco ho budete mít umístěný na těle, udržujte vzdálenost 0,5 cm od těla, aby bylo dosaženo souladu s požadavky týkajícími se expozice vysokofrekvenčním vlnám.

# **Používání této příručky**

Gratulujeme Vám k zakoupení mobilního zařízení Samsung. Tento výkonný přístroj, vhodný pro každou příležitost, v sobě skýtá to nejlepší z webu a mobility na špičkách prstů. Jeho nízká hmotnost a víceúčelová platforma se přizpůsobí vašemu aktivnímu životnímu stylu. Protože je postaven na operačním systému Google Android, poskytne Vám přístup k tisíce užitečným a zábavným aplikacím a dá Vám možnost obohatit se o zkušenosti s mobilním webem.

S integrovaným bezdrátovým přístupem a citlivým dotykovým displejem budete moci číst za chodu knihy a časopisy; mít přehled o posledních zprávách, sportu a počasí; spravovat multimediální a pracovní soubory; a prohlédnout si na webu mapy, obchodní lokality a další zajímavosti.

#### **Nejdříve si přečtěte tyto informace**

- • Před použitím přístroje si pečlivě přečtěte bezpečnostní upozornění a tuto příručku; dozvíte se zde informace o bezpečném a správném používání přístroje.
- • Popisky v této příručce vycházejí z výchozího nastavení vašeho zařízení.
- • Obrázky a snímky použité v této uživatelské příručce se od vzhledu konkrétního produktu mohou lišit.
- • Obsah této uživatelské příručky se může od konkrétního produktu či softwaru poskytnutého operátorem či jiným poskytovatelem služeb lišit, a může být měněn bez předchozího upozornění. Nejnovější verzi uživatelské příručky naleznete na webové stránce www.samsung.com.
- • Dostupné funkce a doplňkové služby se mohou s ohledem na typ zařízení, použitý software nebo poskytovatele služeb lišit.
- • Použitý formát a způsob dodání této uživatelské příručky vychází z operačního systému Google Android a může se s ohledem na použitý operační systém konkrétního uživatele lišit.
- • Aplikace a jejich funkce se mohou lišit s ohledem na zemi, oblast a použitém hardwaru. Společnost Samsung nezodpovídá za funkční problémy způsobené aplikacemi jiných společností.
- • Společnost Samsung neodpovídá za problémy spojené s výkonem nebo za nekompatibilitu způsobenou úpravou nastavení registru či změnou softwaru operačního systému. Pokus o přizpůsobení operačního systému může vést k chybné funkčnosti zařízení nebo aplikací.
- Na webových stránkách www.samsung.com je možné aktualizovat software tohoto mobilního zařízení.
- • Použití softwaru, zvukových zdrojů, pozadí, obrázků a dalšího obsahu dodávaného s tímto zařízením je omezeno licencí mezi společností Samsung a jejich příslušnými vlastníky. Stažení a používání těchto materiálů pro komerční či jiné účely představuje porušení zákonů o autorských právech. Společnost Samsung není za takováto porušení autorských práv uživatelem zodpovědná.
- • Příručku uchovejte pro pozdější využití.

#### **Ikony v pokynech**

Nejdříve se seznamte s ikonami použitými v této příručce:

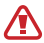

**Upozornění** – situace, které by mohly způsobit zranění vás nebo jiných osob

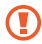

**Výstraha** – situace, které by mohly způsobit poškození zařízení nebo jiného přístroje

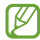

**Poznámka** – poznámky, rady nebo dodatečné informace

► **Viz** – stránky se souvisejícími informacemi; například:  $\triangleright$  str. 12 (znamená "viz strana 12")

→ **Následující krok** – pořadí možností nebo menu, které musíte vybrat, abyste provedli určitou akci; například: Otevřete seznam aplikací a vyberte možnost **Nastavení** → **O zařízení** (což znamená, že za položkou **Nastavení** následuje možnost **O zařízení**)

#### **Autorská práva**

#### Copyright © 2012 Samsung Electronics

Tato uživatelská příručka je chráněna mezinárodními zákony o autorských právech.

Žádná část této uživatelské příručky nesmí být reprodukována, šířena, překládána nebo předávána žádnou formou nebo způsobem, elektronicky ani mechanicky, včetně fotokopií, natáčení ani žádnými jinými systémy pro ukládání bez předchozího písemného svolení společnosti Samsung Electronics.

#### **Ochranné známky**

- • SAMSUNG a logo SAMSUNG jsou registrované ochranné známky společnosti Samsung Electronics.
- • Logo Android, Google™, Google Maps™, Google Mail™, YouTube™, Google Play™ Store a Google Talk™ jsou ochranné známky společnosti Google, Inc.
- • Bluetooth® je registrovaná ochranná známka společnosti Bluetooth SIG, Inc. na celém světě.
- Windows Media Player® je registrovaná ochranná známka společnosti Microsoft Corporation.
- • Wi-Fi®, Wi-Fi Protected Setup™, Wi-Fi Direct™, Wi-Fi CERTIFIED™, Wi-Fi jsou registrované ochranné známky sdružení Wi-Fi Alliance.
- DivX®, DivX Certified® a přidružená loga jsou ochrannými známkami společnosti Rovi Corporation a jejích dceřiných společností a jsou používány na základě licence.

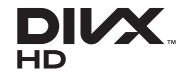

• Všechny ostatní ochranné známky a autorská práva jsou

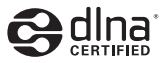

# $C$   $\epsilon$  0168 $\Phi$

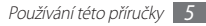

#### **O VIDEU DIVX**

DivX® je formát digitálního videa vytvořený společností DivX, LLC, která je dceřinou společností společnosti Rovi Corporation. Tento přístroj je oficiálně certifikovaným zařízením DivX Certified®, které umožňuje přehrávání videa ve formátu DivX. Chcete-li získat více informací a softwarové nástroje pro konverzi souborů do videí DivX, navštivte stránky www.divx.com.

#### **O SLUŽBĚ DIVX VIDEO-ON-DEMAND**

Aby mohl tento přístroj s certifikací DivX Certified® přehrávat obsah DivX Video-on-Demand (VOD), musí být zaregistrován u společnosti DivX. Registrační kód obdržíte po otevření části DivX VOD ve vašem menu nastavení. Více informací o dokončení registrace najdete na webové stránce [vod.divx.com](http://vod.divx.com).

DivX Certified® k přehrávání videa DivX® v maximálním rozlišení HD 720 pixelů, včetně prémiového obsahu.

Je možné přehrávat video DivX® až o HD 1080 p.

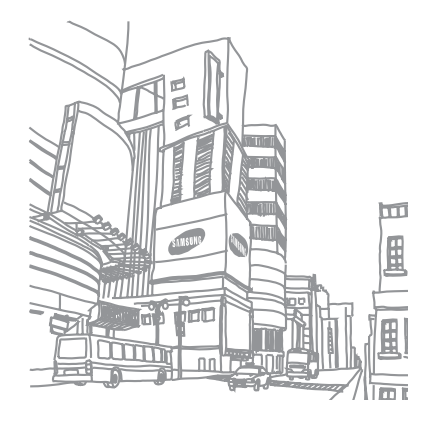

# **Obsah**

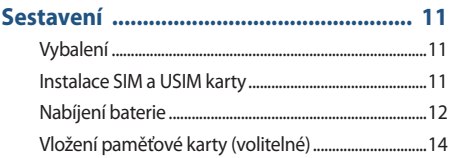

#### **[Úvodní informace ...................................](#page-15-0) 16**

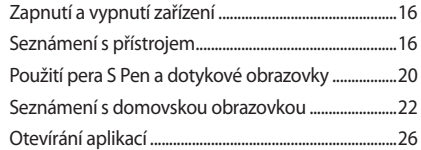

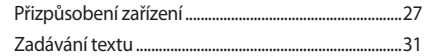

### **[Používání speciálních funkcí ..................](#page-32-0) 33**

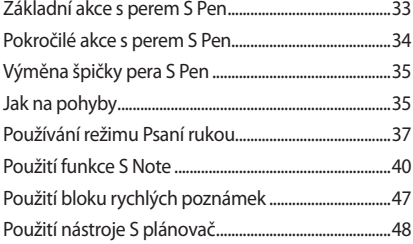

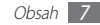

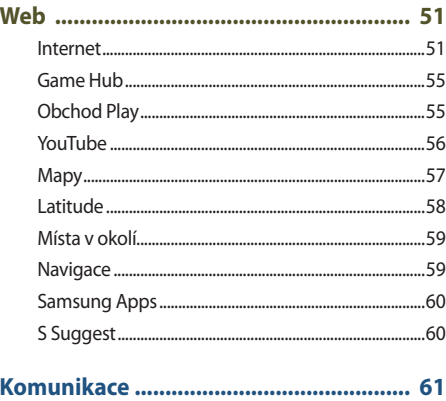

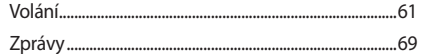

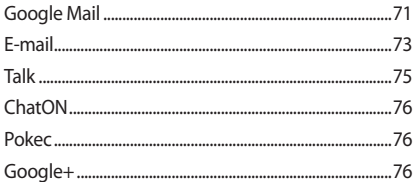

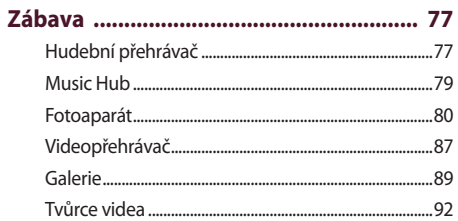

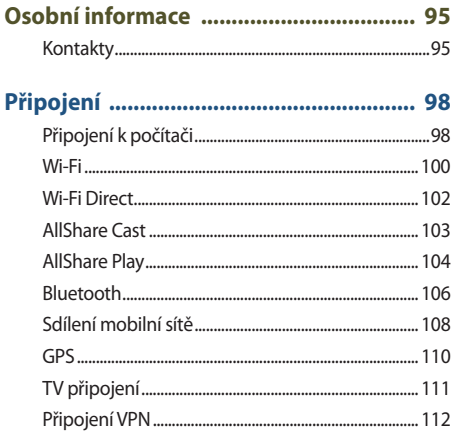

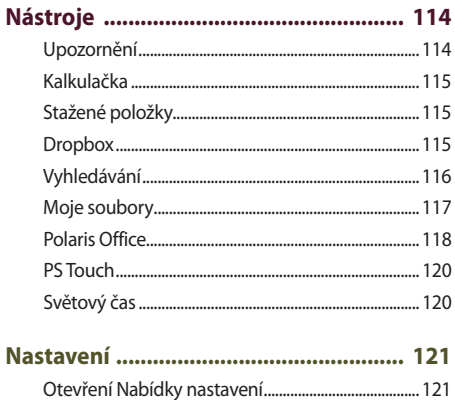

 $Obsah$  9

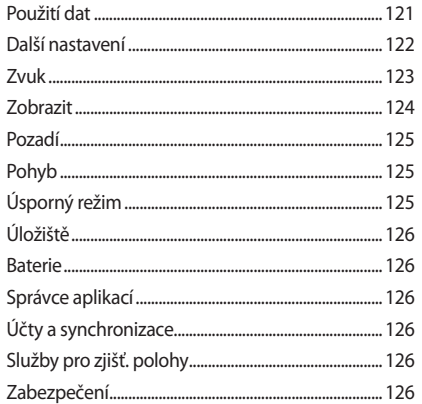

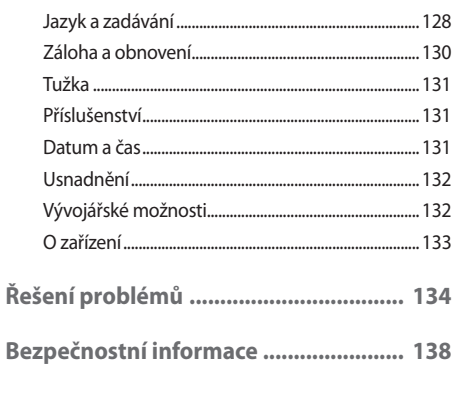

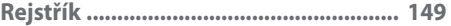

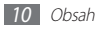

## <span id="page-10-0"></span>**Sestavení**

#### **Vybalení**

Zkontrolujte, zda jsou v balení následující položky:

- • Mobilní zařízení
- • Stručná příručka

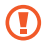

Používejte pouze software schválený společností Samsung. Pirátský nebo nelegální software může způsobit poškození nebo poruchy, na které se nevztahuje záruka výrobce.

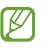

- • Položky dodávané s vaším zařízením a dostupné příslušenství může být různé v závislosti na vaší oblasti nebo poskytovateli služeb.
- • Dodatečné příslušenství můžete zakoupit u místního prodejce výrobků Samsung.
- • Pro vaše zařízení se nejlépe hodí příslušenství dodané společně s ním.
- • Jiné příslušenství, než to dodané s přístrojem, s ním nemusí být kompatibilní.

#### **Instalace SIM a USIM karty**

Když si předplatíte službu u poskytovatele mobilních služeb, obdržíte kartu SIM (Subscriber Identity Module), ve které budou načteny podrobnosti o předplatném, například kód PIN a volitelné služby. Chcete-li používat služby v sítích UMTS a HSDPA, můžete zakoupit kartu USIM (Universal Subscriber Identity Module).

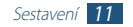

<span id="page-11-0"></span>Instalace karty SIM nebo USIM,

- *1* Otevřete kryt slotu pro kartu SIM.
- *2* Vložte SIM nebo USIM kartu tak, aby zlaté kontakty směřovaly dolů.

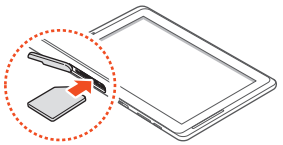

- • Nevkládejte paměťovou kartu do slotu pro kartu SIM. Pokud paměťová karta uvízne ve slotu pro kartu SIM, je třeba nechat paměťovou kartu ze zařízení vyjmout v servisním středisku společnosti Samsung.
	- • Slot pro kartu SIM v zařízení je vhodný pouze pro standardní karty SIM. Vložení karty microSIM nebo karty microSIM s neschváleným adaptérem může způsobit poškození slotu pro kartu SIM v zařízení.
- *3* Zavřete kryt slotu pro kartu SIM.

#### *12* Sestavení

#### **Nabíjení baterie**

Vaše zařízení má zabudovanou baterii. Baterii je třeba nabít před prvním použitím zařízení nebo pokud se po delší dobu nepoužívala.

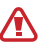

Používejte pouze nabíječky schválené společností Samsung. Neschválené nabíječky mohou způsobit explozi baterií nebo poškodit vaše zařízení.

- • Baterii nabíjejte pouze pomocí nabíječky. Pomocí USB kabelu není možné zařízení nabíjet.
- • Když poklesne napětí baterie, zařízení vydá varovný tón azobrazí zprávu informující o nízkém napětí baterie. Ikona baterie bude také prázdná. "Pokud napětí baterie klesne příliš, zařízení se automaticky vypne. Abyste mohli zařízení dále používat, nabijte baterii.
- • Pokud je baterie zcela vybita, není možné zapnout přístroj, a to ani v případě, že je připojen síťový USB adaptér. Před zapnutím zařízení nechte vybitou baterii několik minut nabíjet.

*1* Kabel USB připojte k síťovému adaptéru USB, poté zapojte koncovku kabelu USB do multifunkčního konektoru.

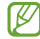

Tvar síťového adaptéru USB se může v jednotlivých oblastech lišit.

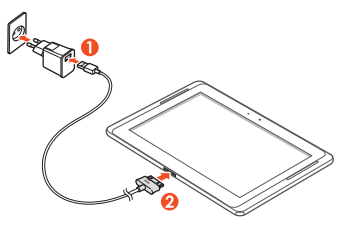

Nesprávné připojení kabelu USB může vážně poškodit zařízení nebo síťový adaptér USB. Na poškození způsobená nesprávným použitím se nevztahuje záruka.

*2* Zapojte síťový adaptér USB do zásuvky.

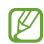

- • Během nabíjení můžete zařízení používat, ale jeho nabitímůže trvat delší dobu.
- • V průběhu nabíjení nemusí být dotyková obrazovka přístroje z důvodu kolísavého přívodu energie funkční. Pokud se tak stane, odpojte síťový USB adaptér ze zásuvky, případně odpojte USB kabel ze zařízení.
- • Během nabíjení může dojít k zahřátí zařízení. To je normální a nemělo by to mít žádný vliv na životnost ani výkon zařízení.
- • Pokud se zařízení nenabíjí správně, obraťte se na servisní středisko Samsung.
- *3* Po úplném nabití baterie nejprve odpojte síťový USB adaptér a USB kabel od zařízení, až poté ze zásuvky.

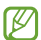

Abyste šetřili energii, pokud síťový adaptér USB právě nepoužíváte, odpojte jej. Síťový adaptér USB nemá vypínač, proto je třeba jej odpojit ze zásuvky, pokud jej nepoužíváte, aby nedocházelo ke zbytečné spotřebě elektřiny. Zařízení by se mělo během nabíjení nacházet v blízkosti elektrické zásuvky.

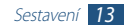

#### <span id="page-13-0"></span>**Vložení paměťové karty (volitelné)**

V zařízení lze používat paměťové karty o maximální kapacitě 64 GB. V závislosti na výrobci a typu paměťové karty nemusí být některé paměťové karty se zařízením kompatibilní.

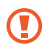

Společnost Samsung používá schválené průmyslové standardy pro paměťové karty. I přesto nemusí být některé značky s vaším zařízením kompatibilní. Používání nekompatibilní paměťové karty může způsobit poškození zařízení nebo paměťové karty, a poškodit data uložená na kartě.

- • Vaše zařízení podporuje pouze paměťové karty se strukturou souborů typu FAT. Pokud vložíte kartu s jinou strukturou souborů, zařízení vás požádá o přeformátování paměťové karty.
- • Časté zapisování a mazání dat zkracuje životnost paměťových karet.
- • Jakmile vložíte paměťovou kartu do zařízení, adresář souborů na paměťové kartě se zobrazí ve složce extSdCard v interní paměti.
- *1* Otevřete kryt slotu pro paměťovou kartu.
- *2* Vložte paměťovou kartu tak, aby zlaté kontakty směřovaly dolů.

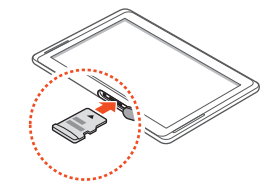

- *3* Zatlačte paměťovou kartu do slotu, dokud se nezajistí na místě.
- *4* Zavřete kryt paměťové karty.

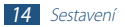

#### › **Vyjmutí paměťové karty**

Abyste mohli paměťovou kartu bezpečně vyjmout, nejprve ji odpojte.

- *1* Otevřete seznam aplikací a vyberte postupně položky **Nastavení** → **Úložiště** → **Odpojit SD kartu** → **OK**.
- *2* Otevřete kryt paměťové karty.
- *3* Mírně na kartu zatlačte, dokud se ze zařízení neuvolní.
- *4* Vyjměte paměťovou kartu.
- *5* Zavřete kryt paměťové karty.

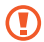

Nevyjímejte kartu, když zařízení přenáší informace nebo k nim přistupuje. Mohlo by tak dojít ke ztrátě dat nebo poškození paměťové karty či zařízení.

#### › **Formátování paměťové karty**

Po naformátování paměťové karty v počítači nemusí být karta kompatibilní se zařízením. Paměťovou kartu formátujte pouze v zařízení.

Otevřete seznam aplikací a vyberte položky **Nastavení** → **Úložiště** → **Formátovat kartu SD** → **Formátovat kartu SD** → **Odstranit vše**.

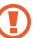

Před naformátováním paměťové karty si nezapomeňte zazálohovat všechna důležitá data uložená v zařízení. Záruka výrobce se nevztahuje na ztrátu dat způsobenou činností uživatele.

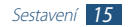

# <span id="page-15-0"></span>**Úvodní informace**

#### **Zapnutí a vypnutí zařízení**

Zařízení zapnete stisknutím a podržením vypínače. Pokud přístroj zapínáte poprvé, nastavte jej dle následujících zobrazených pokynů.

Zařízení vypněte stisknutím a přidržením vypínače a poté výběrem **Vypnout** → **OK**.

- 
- • V oblastech, kde je používání bezdrátových zařízení zakázané, jako jsou nemocnice a letadla, postupujte podle všech uvedených varování a pokynů od autorizovaných pracovníků.
- • Chcete-li používat pouze služby zařízení, které nesouvisí se sítí, přepněte do režimu Letadlo.

#### › **Přepnutí do režimu Letadlo**

V režimu Letadlo můžete vypnout všechna bezdrátová připojení a použít bezdrátové služby v těch oblastech, kde jsou bezdrátová zařízení zakázána, jako jsou např. letadla nebo nemocnice.

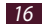

Režim V letadle zapnete nebo vypnete pomocí **Nastavení** → **Další nastavení** a označením pole **Režim Letadlo**.

#### **Seznámení s přístrojem**

› **Vzhled zařízení**

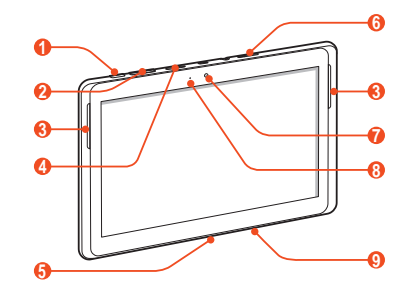

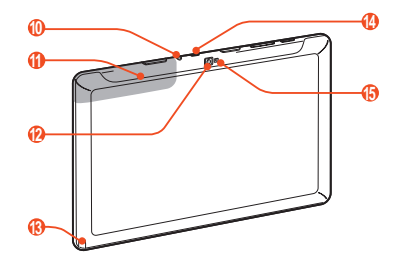

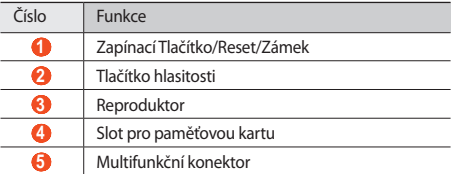

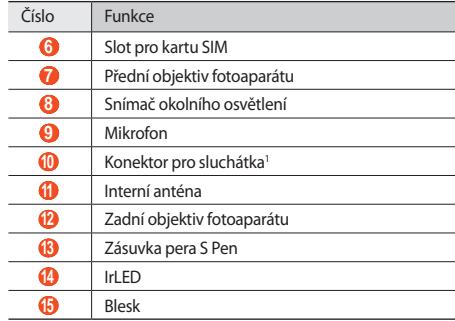

1. Nesprávným připojením sluchátek k zařízení můžete poškodit konektor nebo přímo sluchátka.

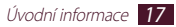

#### › **Tlačítka**

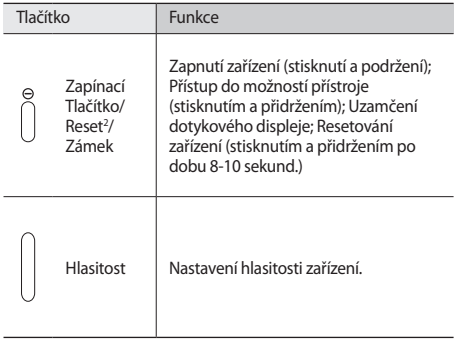

#### › **Ikony indikátoru**

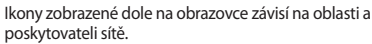

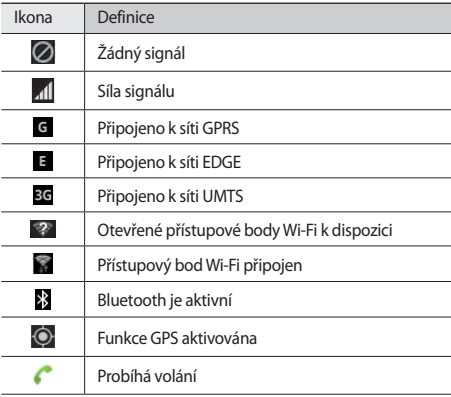

2. Pokud má toto zařízení závažnou chybu, sám zavěšuje, případně zamrzá, bude pravděpodobně vyžadovat reset pro obnovu funkčnosti.

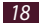

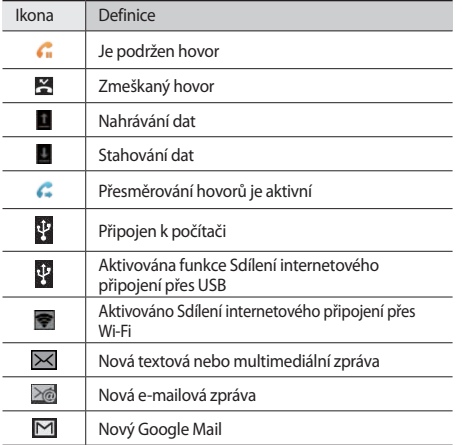

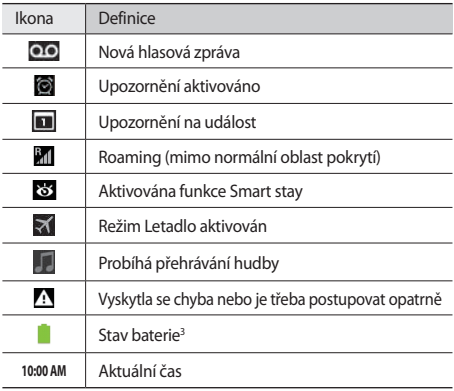

3. Pokud používáte nabíječku, která není schválená společností Samsung, tento ukazatel se nezobrazí.

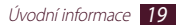

#### <span id="page-19-0"></span>**Použití pera S Pen a dotykové obrazovky**

Pomocí dotykového displeje zařízení lze jednoduše vybírat položky a aktivovat funkce. Seznamte se se základními úkony pro používání dotykového displeje.

- 
- • Nemačkejte dotykový displeje prsty, ani při ovládání pomocí něj nepoužívejte ostré předměty. Mohli byste tím dotykový displej poškodit nebo způsobit jeho nesprávnou funkci.
- Zabraňte styku dotykového displeje s jinými elektrickými zařízeními. Elektrostatické výboje mohou způsobit poruchu displeje.
- • Zabraňte styku dotykového displeje s vodou. Vlhké prostředí nebo styk s vodou může způsobit poruchu displeje.
- • Ponechání dotykového displeje v nečinnosti po delší dobu může vést ke stínovým obrazům (vypálení obrazu do obrazovky) nebo duchům. Pokud zařízení nepoužíváte, vypněte dotykový displej.
- • Pero S Pen neohýbejte.
- • S Pen nepoužívejte v blízkosti zdrojů magnetických polí. Může dojít k poškození nebo přerušení činnosti S Pen.
- ſØ
- • Aby bylo používání dotykového displeje co nejefektivnější, před použitím zařízení z displeje odstraňte ochrannou fólii.
- • Náhradní S Pen můžete zakoupit u svého prodejce výrobků Samsung.
- • Pokud pero S Pen nefunguje správně, vyměňte jeho špičku nebo je odneste do servisního střediska společnosti Samsung.
- • Nejlepších výsledků dosáhnete, když budete pero S Pen udržovat vůči dotykové obrazovce především v kolmé poloze a vyhnete se psaní pod ostrým úhlem.

Dotykový displej můžete ovládat následujícími činnostmi:

- • Klepnutí: Jedním klepnutím prstu nebo pomocí dodaného pera S Pen vyberete menu či možnost nebo spustíte aplikaci.
- • Klepnutí a podržení: Klepnutím na položku a podržením déle než 2 sekundy zobrazíte seznam voleb.
- • Tažení: Klepnutím a tažením prstu nahoru, dolů, doleva nebo doprava můžete listovat položkami seznamu.
- • Táhnout a pustit: Klepněte a podržte prst na položce a tažením prstu položku přeneste.
- • Dvojité klepnutí: Při prohlížení fotografií nebo webových stránek dvojitým rychlým klepnutím prstem můžete přibližovat nebo oddalovat náhled.

#### › **Otočení dotykového displeje**

Zařízení obsahuje vnitřní pohybový senzor, který detekuje směr jeho natočení. Pokud zařízení natočíte, jeho rozhraní se automaticky natočí dle směru.

Rozhraní pro zachování směru nastavíte výběrem pravé části systémové lišty a následnou volbou v panelu s oznámeními **Otočení displeje**.

#### › **Zamknutí nebo odemknutí dotykového displeje**

Přístroj dotykový displej po určité době vypne, pokud ho nebudete používat a automaticky jej zamkne, abyste se vyhnuli nechtěné aktivaci funkcí přístroje. Dotykový displej ručně zamknete stisknutím vypínače.

Pro odemknutí zapněte obrazovku stisknutím vypínače, klepnutím kamkoli na obrazovku a přetažením prstu ve kterémkoli směru.

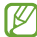

Můžete aktivovat funkci zámku obrazovky, a zabránit tak ostatním, aby využívali vaše osobní údaje a informace uložené v zařízení nebo se k nim dostali. ► str. [28](#page-27-0)

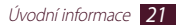

#### <span id="page-21-0"></span>**Seznámení s domovskou obrazovkou**

Pokud je přístroj v Základnim režimu, je zobrazena domovská obrazovka. Z domovské obrazovky můžete prohlížet ikony indikátorů, nástroje, zástupce aplikací a další položky. Přechodem doleva nebo doprava můžete projíždět panely domovské obrazovky.

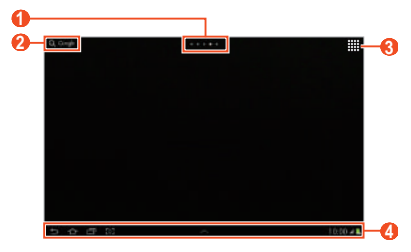

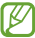

Obrazovka uvedená výše se může lišit v závislosti na vaší oblasti nebo poskytovateli služeb.

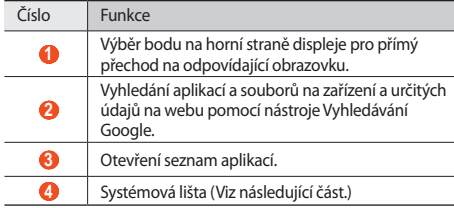

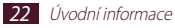

#### **Systémová lišta**

Ze systémové lišty je možné rychle se pohybovat mezi obrazovkami, otevírat aplikace, prohlížet systémové informace a dělat mnoho dalších věcí.

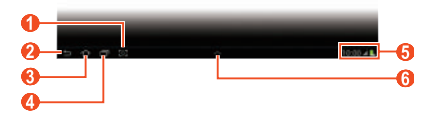

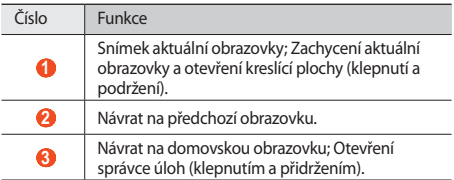

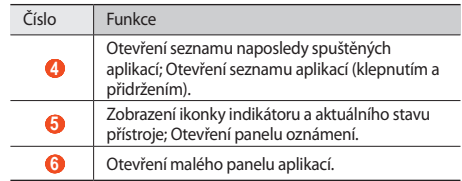

- › **Přidání zkratek k aplikacím na domovskou obrazovku**
- *1* Otevřete seznam aplikací a klepněte a přidržte ikonu aplikace.
- *2* Přesuňte ikonu na požadované místo nebo ji přesuňte na jiný panel domovské obrazovky.

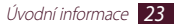

#### › **Přidání widgetů na domovskou obrazovku**

Nástroje jsou malé aplikace, které na domovské obrazovce poskytují praktické funkce a informace.

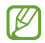

- • Některé widgety se připojují k webovým službám. Používání webových widgetů může být dodatečně zpoplatněno.
- • Dostupné nástroje se mohou lišit v závislosti na poskytovateli služeb a oblasti.
- *1* <sup>V</sup> seznamu aplikací výběrem možnosti **Nástroje** otevřete panel nástrojů.
- *2* Vyhledejte požadovaný nástroj posunutím doleva nebo doprava.
- *3* Klepnutím a podržením nástroje jej přidáte na domovskou obrazovku.

#### › **Přesun položek na domovské obrazovce**

- *1* Abyste ji mohli přemístit, klepněte na položku a přidržte ji, dokud se na domovské obrazovce neobjeví mřížka.
- *2* Přetáhněte položku do požadovaného místa.

#### › **Odstranění položky z domovské obrazovky**

- *1* Chcete-li položku odstranit, klepněte na ni a podržte. Vpravo nahoře na domovské obrazovce se zobrazí odpadkový koš.
- *2* Přetáhněte položku do koše.
- *3* Jakmile položka zčervená, uvolněte ji.

#### › **Přidání nebo odebrání panelu na domovské obrazovce**

Přidáním nebo odebráním panelů domovské obrazovky můžete nástroje uspořádat.

- *1* Na domovské obrazovce položte dva prsty na obrazovku. Jejich spojením přepněte do režimu úprav.
- *2* Přidání, odebrání nebo přeuspořádání panelů:
	- Chcete-li přidat nový panel, vyberte možnost
	- • Chcete-li panel odebrat, klepněte a podržte miniaturu panelu a poté ji přetáhněte do koše.
	- • Pro nastavení panelu výchozí domovské obrazovky vyberte .
	- • Chcete-li změnit pořadí panelů, klepněte a podržte miniaturu panelu a poté ji přetáhněte do nového umístění.
- *3* Výběrem možnosti se vrátíte na předchozí obrazovku.

#### › **Používání panelu oznámení**

Na domovské obrazovce nebo v průběhu používání aplikace vyberte pravou část systémové lišty, poté zvolte možnost v panelu s oznámeními.

Můžete zobrazit aktuální stav přístroje a používat následující možnosti:

- • **Wi-Fi**: Aktivace nebo deaktivace funkce Wi-Fi.
- • **GPS**: Aktivace nebo deaktivace funkce GPS.
- • **Zvuk**: Aktivace nebo deaktivace tichého režimu. V Tichém režimu můžete zvolit vibrace nebo ticho.
- • **Otočení displeje**: Aktivace nebo deaktivace automatického otočení.
- • **Úsporný režim**: Aktivace nebo deaktivace úsporného režimu.
- • **Oznamování**: Nastavení přístroje tak, aby upozorňoval na různé události.
- • **Mobilní data**: Aktivace nebo deaktivace datového připojení.

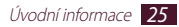

- <span id="page-25-0"></span>• **Bluetooth**: Aktivace nebo deaktivace funkce Bluetooth.
- • **Režim Vozidlo**: Aktivace či deaktivace režimu Řízení.
- **Synchronizace**: Aktivace nebo deaktivace automatické synchronizace aplikací.

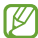

Dostupné možnosti se mohou lišit v závislosti na poskytovateli služeb a oblasti.

#### **Otevírání aplikací**

- Na domovské obrazovce vyberte **III** zobrazí se seznam aplikací.
- *2* Přejděte vlevo nebo vpravo na jinou obrazovku. Výběrem jednoho z bodů v dolní části obrazovky se taktéž můžete přesunout přímo na odpovídající obrazovku.
- *3* Vyberte aplikaci.

Panel widgetů zobrazíte volbou **Nástroje**.

4 Výběrem možnosti **se** se vrátíte na předchozí obrazovku; Výběrem možnosti se vrátíte na domovskou obrazovku.

#### › **Otevírání naposledy otevřených aplikací**

- Výběrem možnosti **za zobrazíte nedávno otevřené** aplikace.
- *2* Vyberte aplikaci.

#### › **Používání správce úloh**

Přístroj podporuje multitasking. Najednou může být spuštěno více aplikací. Při používání multitaskingu ale může docházet k zasekávání, problémům s pamětí a spotřeba energie může být vyšší. Abyste se těmto problémům vyhnuli, ukončete nepotřebné programy pomocí správce úloh.

#### *1* Vyberte <sup>→</sup> **Správce úloh** <sup>→</sup> **Aktivní aplikace**.

#### *2* Aplikaci zavřete výběrem možnosti **Konec**. Chcete-li zavřít všechny aktivní aplikace, vyberte možnost **Uk. vše**.

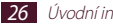

#### <span id="page-26-0"></span>**Přizpůsobení zařízení**

Používání zařízení může být efektivnější, když si jej upravíte podle svých potřeb.

#### › **Změna jazyka displeje**

- *1* Otevřete seznam aplikací a vyberte **Nastavení** <sup>→</sup> **Jazyk a zadávání** → **Jazyk**.
- *2* Vyberte požadovaný jazyk.

#### › **Nastavení aktuálního času a data**

- *1* Otevřete seznam aplikací a vyberte **Nastavení** <sup>→</sup> **Datum a čas**.
- *2* Vyberte časové pásmo, nastavte čas a datum a změňte další možnosti.

#### › **Zapnutí nebo vypnutí tónů tlačítek**

Otevřete seznam aplikací a vyberte **Nastavení** → **Zvuk** → **Zvuky tlačítek**.

#### › **Nastavení hlasitosti zařízení**

- *1* Stiskněte tlačítko hlasitosti nahoru nebo dolů.
- Výběrem možnosti **dí** a přetažením posuvníků nastavte hlasitost jednotlivých zvuků.

#### › **Přepnutí do tichého režimu**

Zařízení ztlumíte, případně ztlumení zrušíte jedním z následujících způsobů:

- • Otevřete panel s oznámeními v pravé části systémové lišty a zvolte **Zvuk**.
- Stiskněte a přidržte vypínač, poté vyberte ...
- • Otevřete seznam aplikací a zvolte **Telefon** → **Klávesnice**, poté klepněte a přidržte položku #

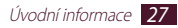

#### › **Výběr pozadí na domovské obrazovce**

- *1* Klepněte a přidržte domovskou obrazovku kdekoli.
- *2* Vyberte **Nastavit pozadí pro** <sup>→</sup> **Domovská obrazovka**.
	- • **Galerie**: Pořízené snímky nebo stažené obrázky.
	- • **Pozadí**: Tapety z přístroje.
	- • **Živá pozadí**: Animované obrázky z přístroje.
- *3* Vyberte položku.
- *4* Vyberte **Nastavit pozadí**.

Můžete volit položky z **Galerie**, přetažením přesouvat a měnit velikost modrého rámečku a pak potvrdit **Hot.**

Společnost Samsung nenese zodpovědnost za způsob použití výchozích obrázků a pozadí nahraných v zařízení.

#### › **Nastavení jasu displeje**

- *1* Otevřete seznam aplikací a vyberte **Nastavení** <sup>→</sup> **Zobrazit** → **Jas**.
- *2* Zrušte zaškrtnutí políčka vedle **Automatický jas**.
- *3* Přetažením posuvníku nastavte úroveň jasu.
- *4* Stiskněte tlačítko **OK**.

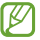

Vyšší úroveň jasu displeje ovlivňuje spotřebu zařízení.

#### <span id="page-27-0"></span>› **Nastavení zámku displeje**

Zařízení můžete zamknout aktivací funkce zámku displeje.

- • Jakmile nastavíte zámek displeje, přístroj bude vyžadovat kód pro odemknutí při každém zapínání a při odemykání dotykového displeje.
	- • Pokud kód PIN nebo heslo zapomenete, můžete přístroj nechat vynulovat v servisním středisku Samsung.
	- • Společnost Samsung není odpovědná za ztrátu bezpečnostních hesel či soukromých informací, ani za jiné škody způsobené nelegálním softwarem.

#### **Nastavení odblokování funkce rozpoznání tváře**

- *1* Otevřete seznam aplikací a vyberte **Nastavení** <sup>→</sup> **Zabezpečení** → **Zámek displeje** → **Odblokovat obličej**.
- *2* Přečtěte si upozornění a klikněte na tlačítko **Další**.
- *3* Vyberte možnost **Nastavit** <sup>→</sup> **Pokračovat**.
- *4* Nastavte telefon tak, aby se váš obličej přizpůsobil uvnitř obrázku.
- *5* Pokud byl obličej zachycen správně, vyberte možnost **Pokračovat**.
- *6* Dokončete nastavení sekundárního PIN kódu nebo znaku pro odemknutí.

#### **Nastavení znaku pro odemknutí**

- *1* Otevřete seznam aplikací a vyberte **Nastavení** <sup>→</sup> **Zabezpečení** → **Zámek displeje** → **Znak**.
- *2* Prohlédněte si pokyny na obrazovce a vzorové znaky a vyberte **Další**.
- *3* Nakreslete znak tažením prstu a propojením alespoň 4 bodů a vyberte možnost **Pokračovat**.
- *4* Znak nakreslete znovu, abyste potvrdili jeho zadání, a poté vyberte možnost **Potvrdit**.
- *5* Proveďte nastavení záložního kódu PIN.
- 
- Pokud vzor pro odemknutí zapomenete, můžete funkci zámku displeje deaktivovat pomocí záložního kódu PIN.

#### **Nastavení kódu PIN pro odemknutí**

- *1* Otevřete seznam aplikací a vyberte **Nastavení** <sup>→</sup> **Zabezpečení** → **Zámek displeje** → **PIN**.
- *2* Zadejte nový kód PIN (číselný) a vyberte **Pokračovat**.
- *3* Zadejte znovu kód PIN a vyberte možnost **OK**.

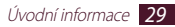

#### **Nastavení hesla pro odemknutí**

- *1* Otevřete seznam aplikací a vyberte **Nastavení** <sup>→</sup> **Zabezpečení** → **Zámek displeje** → **Heslo**.
- *2* Zadejte nové heslo (alfanumerické) a vyberte možnost **Pokračovat**.
- *3* Zadejte znovu heslo a vyberte možnost **OK**.

#### › **Zamknutí karty SIM nebo USIM**

Telefon můžete zamknout aktivací hesla PIN dodaného s kartou SIM nebo USIM.

- *1* Otevřete seznam aplikací a vyberte **Nastavení** <sup>→</sup> **Zabezpečení** → **Nastavte zámek SIM karty** → **Zamknout SIM kartu**.
- *2* Zadejte kód PIN a vyberte **OK**.

Po nastavení zámku PIN kódu budete muset zadávat PIN kód po každém zapnutí přístroje.

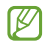

- • Pokud několikrát za sebou zadáte nesprávný kód PIN, vaše karta SIM nebo USIM se zablokuje. Kartu SIM nebo USIM odblokujete zadáním kódu PUK.
- • Pokud svoji kartu SIM nebo USIM zablokujete zadáním nesprávného kódu PUK, lze ji odblokovat odesláním vašemu poskytovateli služeb.

#### › **Aktivace funkce Najít moje mobilní zařízení**

Když někdo do vašeho telefonu vloží novou kartu SIM nebo USIM, funkce Najít moje mobilní zařízení automaticky odešle kontaktní číslo určeným příjemcům, abyste měli možnost zařízení najít a získat jej zpět.

Abyste mohli využívat tuto funkci, je třeba mít účet Samsung k ovládání přístroje na dálku z webu.

*1* Otevřete seznam aplikací a vyberte **Nastavení** <sup>→</sup> **Zabezpečení** → **Upoz. na změnu SIM karty**.

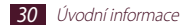

<span id="page-30-0"></span>*2* Vyberte možnost **Přihl.**

Nový účet vytvoříte ve volbě **Vytv. nový účet**.

Přečtěte si podmínky a ustanovení, zaškrtněte políčko vedle možnosti **Souhlasím se všemi výše uvedenými smluvními podmínkami** a vyberte možnost **Souhlas.**

- *3* Zadejte e-mailovou adresu a heslo pro účet Samsung a vyberte **Přihl.**
- *4* Posuňte lištu doprava vedle **Uložit**.
- *5* Vyberte možnost **Výstražná zpráva**.
- *6* Zadejte textovou zprávu, která bude příjemcům odeslána, a vyberte možnost **OK**.
- *7* Přidání příjemců:
	- • Vyberte možnost **Vytvořit** a ručně zadejte telefonní čísla, včetně kódu země a znaku +.
	- • Ze seznamu vyberte telefonní čísla výběrem možnosti **Kontakty**.
- *8* Vyberte možnost **Uložit**.

#### **Zadávání textu**

Text je možné psát vybíráním znaků na virtuální klávesnici, ručním psaním textu na obrazovku nebo vyslovením slov do mikrofonu.

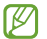

Některé jazyky nemusí být podporovány. Text v jiném jazyce můžete zadávat po přepnutí na požadovaný jazyk.

#### › **Změna typu klávesnice**

Je možné změnit klávesnici. Vyberte možnost **na systémové** liště a vyberte metodu zadávání textu.

Text můžete také zadávat hlasem. Vyberte **mu** a možnost zadávání hlasem podle jazyka, který chcete použít.

#### › **Zadávání textu pomocí klávesnice Samsung**

Zadejte text výběrem alfanumerických tlačítek, můžete použít následující tlačítka:

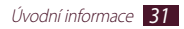

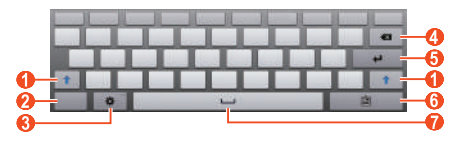

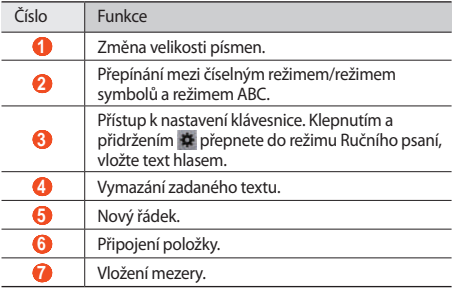

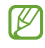

Když je aktivován režim prediktivního zadávání textu (XT9), můžete použít nepřetržité zadávání, které vám umožní zadávat text tahem po klávesnici. ► str. [129](#page-128-0)

#### › **Zkopírování a vložení textu**

Při vkládání textu můžete použít funkci kopírovat a vložit a text použít v jiných aplikacích.

- *1* Klepněte na slovo a přidržte jej.
- Přetažením **nebo vyberte požadovaný text.**
- *3* Vyberte **Kopírovat** pro zkopírování nebo **Vyjmout** pro vyjmutí a uložení textu do schránky.
- *4* V jiné aplikaci klepněte na pole pro zadání textu a podržte.
- *5* Výběrem <sup>→</sup> **Vložit** vložíte text ze schránky do textového pole.

### <span id="page-32-0"></span>**Používání speciálních funkcí**

Přístroj lze používat jako výkonný poznámkový blok a to díky několika funkcím, které umožňují zadávat text, kreslit nebo používat pohybové a hlasové ovládání.

#### **Základní akce s perem S Pen**

Přístroj je dodáván se speciálním perem S Pen. Pomocí pera S Pen můžete provádět následující akce:

- • Klepnutí: Klepnutím na položku nebo oblast na displeji vyberete položku, otevřete nabídku nebo spustíte aplikaci.
- • Klepnutí a podržení: Klepnutí a přidržení pera S Pen na položce po dobu více než dvou sekund.
- • Dvojité klepnutí: Rychlé dvojnásobné klepnutí na položku nebo oblast na displeji.
- • Rychle táhnout: Klepněte na obrazovce na určitou oblast a pomalým přetažením pera S Pen nahoru, dolů, doleva nebo doprava můžete procházet seznamy nebo obrazovky.
- • Nakreslit: Kreslení čáry nebo tvaru na kreslicím bloku.
- • Psát: Psaní textu na panelu pro psaní rukou.

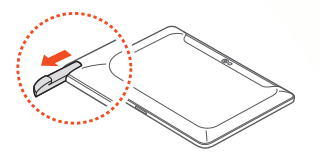

#### <span id="page-33-0"></span>**Pokročilé akce s perem S Pen**

**Zpět**

Pomocí pera S Pen můžete také provádět následující pokročilé akce:

> Chcete-li se vrátit na předchozí obrazovku, stiskněte tlačítko pera S Pen a pero přetáhněte doleva.

#### **Menu**

Chcete-li otevřít seznam možností dostupných na aktuální obrazovce, stiskněte tlačítko pera S Pen a pero přetáhněte dolů.

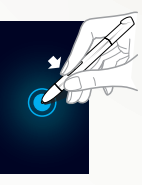

#### **Kopie obrazovky**

Chcete-li pořídit snímek obrazovky, stiskněte tlačítko pera S Pen, klepněte a podržte pero na dané obrazovce.

Na vytvořenou kopii obrazovky můžete kreslit a psát. Také ji můžete oříznout. Upravený obrázek bude uložen ve složce **Moje soubory** → **sdcard** → **Pictures** → **Screenshots**.

#### **Rychlá poznámka**

Chcete-li spustit funkci Rychlá poznámka, stiskněte tlačítko pera S Pen a klepněte dvakrát na danou obrazovku.

#### <span id="page-34-0"></span>**Výměna špičky pera S Pen**

Pokud je špička pera opotřebovaná nebo máte dojem, že pero S Pen nefunguje správně, vyměňte špičku za novou.

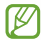

Pokud pero S Pen nefunguje správně ani po výměně špičky, zkontrolujte, zda je špička zcela vložena až na konec.

- *1* Uchopte špičku nástrojem na vytahování špiček a vytáhněte ji.
- *2* Vložte novou špičku do pera S Pen až na konec otvoru, odkud jste ji předtím vytáhli.

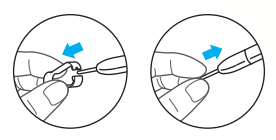

#### **Jak na pohyby**

Vestavěná funkce rozpoznávání pohybu poskytuje lepší možnosti ovládání. Pohybem zařízení a prováděním gest rukou můžete provádět akce.

Chcete-li některé z těchto funkcí používat, musíte nejdříve aktivovat funkci rozpoznávání pohybu. Otevřete seznam aplikací, vyberte **Nastavení** → **Pohyb** a přetáhněte posuvník k pravé horní části obrazovky.

#### › **Naklonění**

Uchopte přístroj dvěma rukama, klepněte na dva body na displeji, přidržte je a poté nakloněním přístroje dozadu a dopředu přibližte nebo oddalte obraz na displeji.

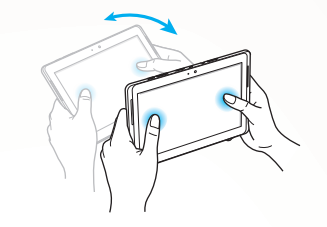

#### › **Posouvání**

Klepněte a podržte položku na obrazovce a natočením zařízení doleva nebo doprava ji přesunete na jinou stránku na domácí obrazovce nebo v seznamu aplikací. Chcete-li procházet zvětšeným obrázkem, natočte zařízení v požadovaném směru.

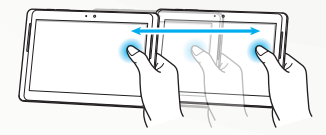
# **Používání režimu Psaní rukou**

Na klávesnici Samsung můžete přejít do režimu Psaní rukou, v němž lze text zadávat snadněji. Chcete-li se přepnout do režimu Psaní rukou, klepněte a podržte  $\bigstar$  a poté vyberte  $\mathsf{T}\blacktriangle$ , aniž byste zvedli prst z obrazovky.

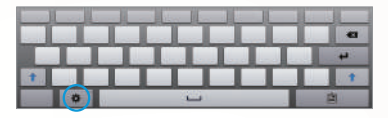

Napište text na panelu pro psaní rukou.

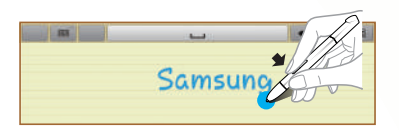

Chcete-li přepnout na klávesnici Samsung, vyberte položku ...

### › **Kurz psaní rukou**

- • Když napíšete jeden znak, napište další. Každé písmeno napište vpravo od předchozího. Pokud nakreslíte tah nad předchozím znakem, může být rozpoznán jako nový znak.
	- Příklad nerozpoznaného textu

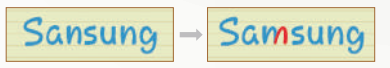

- • Pište znaky kolmo (nikoli šikmo).
	- Příklad rozpoznaného textu

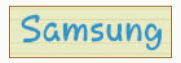

- Příklad nerozpoznaného textu

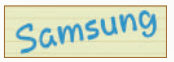

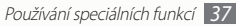

- • Nepište znaky nad sebe.
	- Příklad rozpoznaného textu

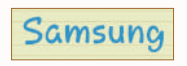

- Příklad nerozpoznaného textu

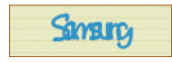

• Většina jazyků umožňuje rozpoznání nejen jednotlivých znaků, ale společně napsaných znaků, které tvoří slovo. (Tato funkce je označována jako podpora slov a frází.) Jazyky, které podporují či nepodporují slova a fráze, by měly být uvedeny v tomto průvodci. (Všechny jazyky, které podporují protokol SIP psaní rukou, by měly podporovat slova a fráze.)

- Jazyky s podporou slov a frází: English UK, English US, Čeština, Български, Dansk, Deutsch, Ελληνικά, Español, Eesti, Suomi, Français, Hrvatski, Magyar, íslenska, Italiano, Қазақ, 한국어, Lietuvių, Latviešu, Norsk, Nederlands, Polski, Português, Română, Русский, Slovenčina, Slovenščina, Srpski, Svenska, Türkçe, Українська
- Podpora rozpoznání jednotlivých znaků

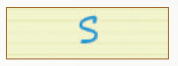

- Podpora rozpoznání slov a frází

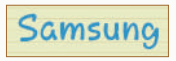

- • U některý jazyků je možné rozpoznávání textu napsaného kurzívou. (Rozpoznávání kurzívy)
	- V případě jazyků, u nichž je kurzíva rozpoznávána, by mělo být rozpoznáno rovněž spojené písmo.
	- V případě jazyků, u nichž není kurzíva rozpoznávána, je nutné psát znaky odděleně.
	- Jazyky, které podporují či nepodporují kurzívu, by měly být uvedeny v tomto průvodci.
	- Jazyky s podporou rozpoznávání kurzívy: English UK, English US, Deutsch, Español, Français, Italiano, Nederlands, **Português**
	- Jazyky, které nepodporují rozpoznávání kurzívy: Čeština, Български, Ελληνικά, Eesti, Hrvatski, Magyar, íslenska, Қазақ, 한국어, Lietuvių, Latviešu, Polski, Română, Русский, Slovenčina, Slovenščina, Srpski, Türkçe, Українська, Dansk, Suomi, Norsk, Svenska

- Příklad jazyka, který podporuje zápis kurzívou: English

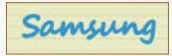

- Příklad jazyka, který nepodporuje zápis kurzívou: 한국어

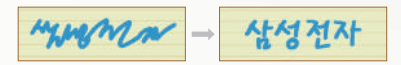

- • Při psaní více řádku ponechte dostatek prostoru.
	- Příklad rozpoznaného textu

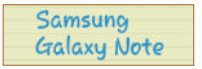

- Příklad nerozpoznaného textu

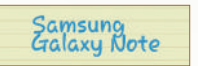

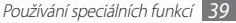

# **Použití funkce S Note**

Pomocí funkce S Note můžete vkládat různý multimediální obsah do poznámek a přidat zástupce poznámky na domácí obrazovku.

Funkce S Note poskytuje různé šablony, které vám pomohou snadno vytvářet poznámky.

- • **Poznámka**/**Volná poznámka**: Můžete vytvořit jednoduchou poznámku z prázdné stránky.
- • **Schůzka**: Můžete vytvořit záznam ze schůze, konference nebo přednášky.
- • **Časopis**: Můžete vytvořit multimediální poznámku vložením multimediálních souborů.
- • **Deník**: Můžete vytvořit fotografický deník.
- • **Recept**: Můžete vytvářet vlastní recepty.
- • **Cestování**: Můžete vytvářet cestovní záznamy.
- • **Poznámka**: Můžete vytvářet poznámky.

### › **Vytvoření poznámky**

- *1* Otevřete seznam aplikací a vyberte **S poznámka**.
- *2* Vyberte → šablonu.
- *3* Zadejte text nebo vytvořte kresbu.

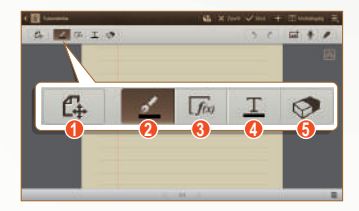

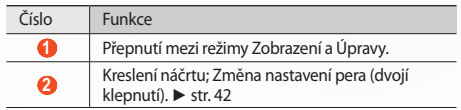

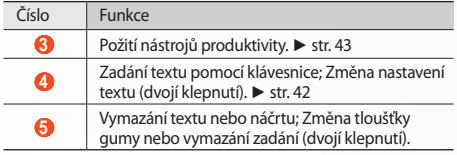

*4* Přidání fotografie nebo zvukového klipu.

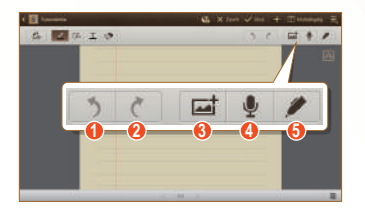

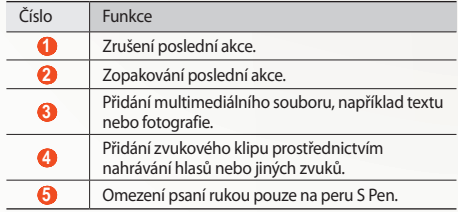

- Chcete-li přidat stránku, vyberte položku .
- • Přiblížení provedete umístěním dvou prstů na obrazovku a jejich roztažením. Oddálení provedete přitažením prstů k sobě. Pokud je zobrazení přiblížené, přetažením pomocí dvou prstů je můžete posouvat.
- *5* Po skončení vyberte možnost **Ulož.**

# <span id="page-41-0"></span>› **Změna atributů pera a textu**

Při vytváření poznámky můžete změnit následující atributy:

• Typ pera, tloušťku čáry nebo barvu pera můžete změnit poklepáním na ikonu .

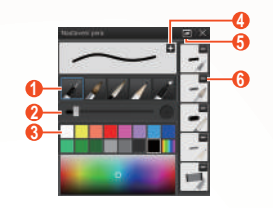

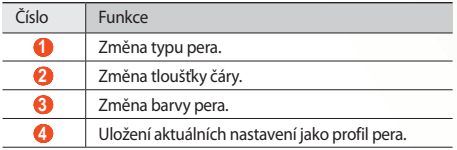

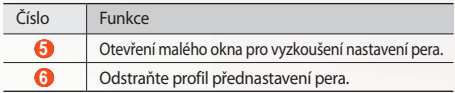

• Chcete-li změnit atributy textu, poklepejte na ikonu  $\top$ .

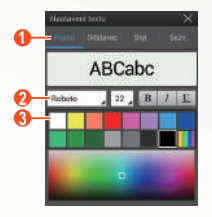

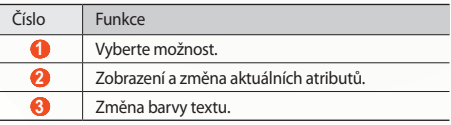

# <span id="page-42-0"></span>› **Použití nástrojů produktivity**

- *1* Otevřete seznam aplikací a vyberte **S poznámka**.
- *2* Vyberte → šablonu.
- Poklepejte na ikonu **F**<sub>u</sub> a vyberte nástroj.
	- • **Shoda vzorce**: Převod ručně psaného vzorce na uspořádaný vzorec.
	- • **Shoda tvaru**: Převod nakreslených tvarů.
	- • **Psaní rukou na text**: Převod ručně psané poznámky.
		- Klepnutím a podržením ikony Fiji zobrazíte panel nástrojů, pomocí kterého můžete snadno přepínat mezi nástroji.
		- Vyberte ikonu & chcete-li vyhledat informace o ručně psané poznámce na předem nastavené webové stránce.

# › **Kurz k rukou psaným vzorcům a výrazům**

• Napište vzorec na jeden řádek. Pokud napíšete dlouhý vzorec nebo jej napíšete na více než jeden řádek, zařízení převede vzorce nesprávně.

$$
y = t + e^{t} - \int_{0}^{t} y(\tau) \cosh(t - \tau)
$$
  

$$
y = t + e^{t} - \int_{0}^{t} y(\tau) \cosh(t - T_{dT})
$$

$$
2x + 3y = 1
$$
  
\n $5x + y = 0$   
\n $3x + 3y = 1$   
\n $2x + 3y = 1$   
\n $5x + y = 0$ 

• Neuzavřené závorky nebo chybějící výraz v odmocnině mohou vést k nesprávné konverzi vzorce. Vzorec bude úplný, když dokončíte jeho zápis.

$$
\frac{100}{2} (x - \frac{3}{2}) \qquad \frac{100}{2} (x - \frac{3}{2}) \qquad (x - \frac{3}{2})
$$
\n
$$
\sum_{x=0}^{100} (x - \frac{3}{2}) \qquad \sum_{x=0}^{100} \left( x - \frac{3}{2} \right) \qquad (0)
$$

$$
\begin{array}{|c|c|c|c|}\hline \quad & \\\hline \quad & \\\hline \
$$

• Při kreslení šipky nakreslete nejdříve tělo šipky.

• Hlavu šipky nakreslete jedním tahem.

$$
\text{and}\quad \text{and}\quad \text{and
$$

### › **Zobrazení poznámek**

- *1* Otevřete seznam aplikací a vyberte **S poznámka**.
- *2* Vyberte ikonu , chcete-li vyhledat poznámku (v případě potřeby).
- *3* Vyberte poznámku.

K zobrazení poznámky slouží následující možnosti:

- • Přiblížení provedete umístěním dvou prstů na obrazovku a jejich roztažením. Oddálení provedete přitažením prstů k sobě.
- • Chcete-li přejít na další stránky poznámky, vyberte šipku ve spodní části obrazovky, přejděte vlevo nebo vpravo a vyberte stránku.
- • Chcete-li současně zobrazit na stejné obrazovce různé aplikace, vyberte **Multidisplej** → možnost. Při použití této funkce můžete přepínat pozici aplikací klepnutím a podržením jejich názvů.
- Chcete-li skrýt nebo zobrazit panel nabídek, vyberte nebo .
- Chcete-li přepnout do režimu úprav, vyberte ikonu nebo klepněte na obrazovku.
- • Chcete-li odeslat poznámku ostatním, vyberte → **Sdílet přes**.
- • Chcete-li exportovat poznámku, vyberte → **Export**. Poznámka bude exportována jako soubor obrázku nebo soubor PDF do **Moje soubory** → **sdcard** → **S Note Export**.
- Chcete-li spravovat poznámku s více stránkami, vyberte → **Upravit stránky**.
- Chcete-li poznámku uložit jako událost, vyberte → **Vytvořit událost**. Tato funkce nemusí být dostupná v závislosti na vybrané šabloně.
- • Chcete-li přidat zástupce poznámky na domácí obrazovku, vyberte **→ Nastavit jako zástupce**.
- • Chcete-li poznámku vytisknout pomocí připojení Wi-Fi nebo USB, vyberte → **Tisk**. Toto zařízení je kompatibilní pouze s některými tiskárnami Samsung.
- Chcete-li poznámku uložit pod jiným názvem, vyberte → **Uložit jako**.

# › **Úpravy poznámek**

- *1* Otevřete seznam aplikací a vyberte **S poznámka**.
- *2* Vyberte poznámku.

Chcete-li přidat nebo změnit titulní stránku poznámky, klepněte a přidržte poznámku a vyberte možnost **Upravit obálku**.

- 3 Vybráním tlačítka **D** nebo klepnutím na obrazovku přepněte do režimu úprav.
- *4* Upravte poznámku pomocí ikon na obrazovce.
	- Chcete-li u poznámky změnit obrázek pozadí, vyberte → **Změnit pozadí**.
	- Chcete-li poznámku odstranit, vyberte → Odstranit.
	- Chcete-li přidat značku, vyberte → **Přid. zn.**
- *5* Vyberte možnost **Ulož.**

# › **Synchronizace poznámek**

Poznámky můžete synchronizovat s webovým serverem.

- *1* Otevřete seznam aplikací a vyberte **S poznámka**.
- *2* Vyberte <sup>→</sup> **Synchronizace** <sup>→</sup> možnost.
- *3* Vyberte poznámky určené k synchronizaci <sup>→</sup> **Synchronizace**.

Chcete-li synchronizovat všechny poznámky, použijte položku → **Synch. vše**.

- *4* Zadejte e-mailovou adresu a heslo a vyberte možnost **Přihlásit**.
- *5* Vyberte **Synchronizovat**.

### › **Správa poznámek pomocí složek**

#### **Vytvořte složku**

- *1* Otevřete seznam aplikací a vyberte **S poznámka**.
- *2* Vyberte možnost <sup>→</sup> **Vytvořit složku**.
- *3* Zadejte název a vyberte možnost **OK**.
- *4* Vyberte novou složku.
	- Chcete-li vytvořit poznámku, vyberte → šablonu.
	- Chcete-li vytvořit podsložky, vyberte → Vytvořit **složku**.

#### **Kopírování a přesun poznámek**

- *1* Otevřete seznam aplikací a vyberte **S poznámka**.
- *2* Vyberte složku (je-li to nutné).
- *3* Vyberte <sup>→</sup> **Kopírovat** nebo **Přesunout**.
- *4* Vyberte poznámky <sup>→</sup> **Kopírovat** nebo **Přesunout**.
- *5* Přejděte do nového umístění.
- *6* Vyberte položku **Kopírovat sem** nebo **Přesunout sem**.

# **Použití bloku rychlých poznámek**

Na libovolné obrazovce můžete vytvořit rychlou textovou poznámku a náčrty.

- *1* Chcete-li otevřít blok rychlých poznámek, stiskněte tlačítko pera S Pen a klepněte dvakrát na danou obrazovku.
- *2* Zadejte text nebo vytvořte kresbu.

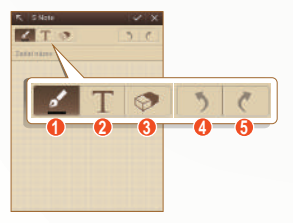

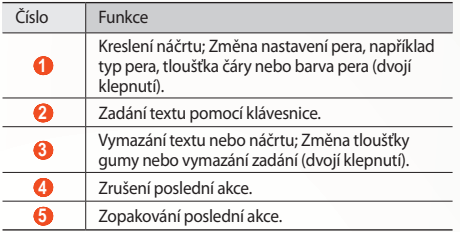

 $3$  Po skončení vyberte možnost $\sqrt{2}$ 

# **Použití nástroje S plánovač**

Zařízení je vybaveno výkonným plánovačem, který umožňuje pohodlně a efektivně pracovat s plány a úkoly. Můžete s ním vytvářet a prohlížet události, přidávat položky nebo měnit režimy zobrazení.

Chcete-li spustit funkci S Planner, otevřete seznam aplikací a vyberte **S plánovač**.

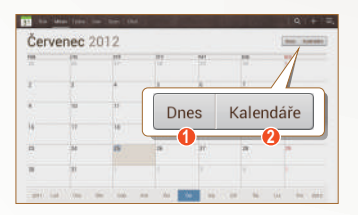

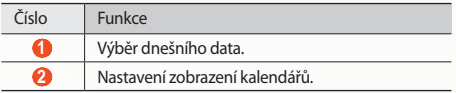

### › **Vytvoření události nebo úkolu**

Vytvořené úkoly a poznámky nelze synchronizovat se službou Kalendář Google™.

Vytvoření události:

- *1* Otevřete seznam aplikací a vyberte **S plánovač** <sup>→</sup> .
- *2* Pokud se zobrazí výstražná zpráva ohledně synchronizace kalendáře, vyberte možnost **Hotovo**.
- *3* Vyberte možnost **Přidat událost** a poté zadejte podrobnosti události.
	- • Chcete-li vyhledat a přidat zobrazení umístění, vyberte položku  $\blacksquare$ .
	- • Chcete-li přidat poznámku, vyberte **Poznámky** → **Přidat odkaz na S Note**.
	- • Chcete-li přidat obrázek, vyberte **Obrázky** → **Fotografovat** nebo **Obrázky**.
- *4* Po skončení vyberte možnost **Uložit**.

#### Vytvoření úkolu:

- *1* Otevřete seznam aplikací a vyberte **S plánovač** <sup>→</sup> .
- *2* Vyberte možnost **Přidat úkol** a poté zadejte podrobnosti úkolu.
	- • Chcete-li přidat poznámku, vyberte **Poznámky** → **Přidat odkaz na S Note**.
	- • Chcete-li přidat obrázek, vyberte **Obrázky** → **Fotografovat** nebo **Obrázky**.
- *3* Po skončení vyberte možnost **Uložit**.

# › **Změna režimu zobrazení**

Chcete-li přepnout režim zobrazení kalendáře, vyberte kartu Režim zobrazení. Režim zobrazení také můžete přepnout klepnutím na obrazovku dvěma prsty a jejich následným přiblížením nebo oddálením.

*1* Otevřete seznam aplikací a vyberte **<sup>S</sup> plánovač**.

- *2* Nahoře na obrazovce vyberte režim zobrazení.
	- • **Rok**: Měsíční bloky pro aktuální rok.
	- • **Měsíc**: Denní bloky pro aktuální měsíc.
	- • **Týden**: Hodinové bloky pro dny za jeden celý týden.
	- • **Den**: Hodinové bloky pro jeden den.
	- • **Sezn.**: Seznam všech událostí.
	- • **Úkol**: Seznam všech úkolů.

# › **Zobrazení události nebo úkolu**

- *1* Otevřete seznam aplikací a vyberte **<sup>S</sup> plánovač**.
- *2* Chcete-li vyhledat událost nebo úkoly (v případě potřeby),  $v$ vberte $\blacksquare$ .
- *3* Rozsah vyhledávání můžete omezit výběrem **Vše** <sup>→</sup> možnost.
- *4* Vyberte datum v kalendáři.
	- • Chcete-li vybrat dnešní datum, vyberte položku **Dnes**.
	- • Chcete-li se přesunout na určitý den ručním zadáním data, vyberte možnost **→ Přejít na**, zadejte datum výběrem položky nebo a zvolte možnost **Nast.**
- *5* Výběrem události nebo úkolu zobrazíte jejich podrobnosti.

# › **Vypnutí upozornění na událost**

Pokud nastavíte pro událost kalendáře upozornění, v určený čas se zobrazí ikona upozornění na událost.

- *1* Na panelu s oznámeními vyberte upozornění na událost.
- *2* Výběrem události nebo úkolu zobrazíte další podrobnosti. Chcete-li upozornění na událost odložit nebo ukončit, zaškrtněte políčko vedle názvu požadované události nebo úkolu a vyberte možnost **Odložit** nebo **Konec**.

# **Web**

### **Internet**

Naučte se procházet a označovat své oblíbené webové stránky.

- • Přístup k webu a stahování mediálních souborů může být dodatečně zpoplatněno. Bližší informace získáte od svého poskytovatele služeb.
- • V závislosti na oblasti a poskytovateli služeb může být nabídka prohlížeče označena jinak.
- • Dostupné ikony se mohou lišit v závislosti na poskytovateli služeb a oblasti.

# › **Procházení webových stránek**

*1* Otevřením seznamu aplikací a výběrem **Internet** spustíte domovskou obrazovku.

Chcete-li navštívit určitou webovou stránku, vyberte pole pro zadání adresy URL, zadejte do něj webovou adresu stránky.

*2* Webové stránky můžete procházet pomocí následujících tlačítek:

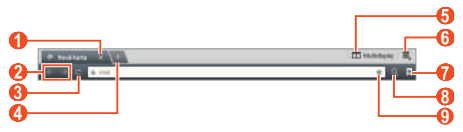

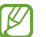

Obrazovka uvedená výše se může lišit v závislosti na vaší oblasti nebo poskytovateli služeb.

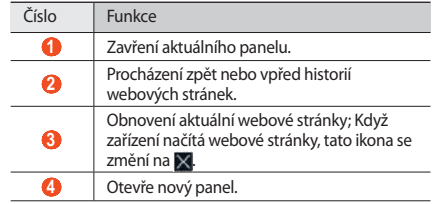

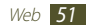

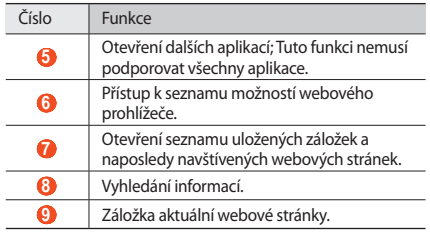

Při procházení webových stránek máte k dispozici následující možnosti:

• Pokud chcete náhled přiblížit či jej oddálit, klepněte dvěma prsty na obrazovku a roztáhněte je (Pokud chcete náhled oddálit, prtsy přitáhněte k sobě).

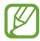

Pokud aktivujete naklápěcí pohyby, můžete stránku přiblížit nebo oddálit tím, že pomocí prstů klepnete a budete držet dva body a pak naklopíte zařízení tam a zpět.

- • Chcete-li současně zobrazit na stejné obrazovce různé aplikace, vyberte **Multidisplej** → možnost. Při použití této funkce můžete přepínat pozici aplikací klepnutím a podržením jejich názvů.
- Novou záložku otevřete výběrem možnosti **II** → **Nová karta**.
- • Pokud chcete otevřít novou záložku bez ukládání souborů cookie, vyberte → **Nová karta inkognito**.
- • Chcete-li přidat zástupce záložky na domovskou obrazovku, vvberte možnost **■ → Přidat zást. na dom. obr.**
- • Chcete-li odeslat webovou adresu stránky ostatním, vyberte → **Sdílet stránku**.
- • Chcete-li vyhledat text na webové stránce, vyberte možnost → **Najit na str.**
- Chcete-li přepnout na zobrazení plochy, vyberte možnost $\equiv$ → **Zobrazení pro počítač**.
- • Aktuální webovou stránku uložíte a přečtěte si ji později v režimu offline volbou **■ → Uložit pro čtení offline**. Uložené stránky lze zobrazit výběrem položky **→ Uložené stránky**.

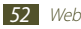

- Pokud chcete zobrazit položky stažené z webu, vyberte → **Stažené položky**.
- • Chcete-li webovou stránku vytisknout pomocí připojení Wi-Fi nebo USB, vyberte  $\equiv$ , → Tisk. Toto zařízení je kompatibilní pouze s některými tiskárnami Samsung.
- Chcete-li upravit nastavení prohlížeče, vyberte  $\equiv \rightarrow$ **Nastavení**.

#### › **Vyhledávání informací hlasem**

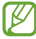

Dostupnost této funkce závisí na vaší oblasti a poskytovateli služeb.

- *1* Otevřete seznam aplikací a vyberte **Internet**.
- *2* Vyberte pole pro zadání adresy URL.
- 3 Vyberte možnost a vyslovte klíčové slovo do mikrofonu. Přístroj vyhledá informace a webové stránky podle klíčového slova.

# › **Otevírání více stránek**

V případě potřeby si můžete otevřít i několik stránek a přepínat mezi nimi.

- *1* Otevřete seznam aplikací a vyberte **Internet**.
- *2* Chcete-li otevřít novou záložku, vyberte možnost .
	-
- *3* V novém panelu otevřete další webovou stránku.
- *4* Pokud chcete přepínat mezi aktuálně otevřenými panely, vyberte název panelu.

#### › **Přidání oblíbených webových stránek do záložek**

Pokud znáte webovou adresu stránky, můžete záložku přidat ručně.

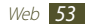

#### **Přidání záložky**

- *1* Otevřete seznam aplikací a vyberte **Internet**.
- *2* Zadejte webovou adresu nebo přejděte na webovou stránku.
- $\beta$  Výběrem  $\rightarrow$  **V** vytvoříte záložku aktuální webové stránky. Také je možné zvolit **a** přidat do záložek aktuální webovou stránku.
- *4* Zadejte název záložky.
- *5* Zadejte webovou adresu své oblíbené webové stránky a poté vyberte umístění záložky, kterou chcete přidat (v případě potřeby).
- *6* Stiskněte tlačítko **OK**.

Pokud chcete použít možnosti záložky, vyberte **klepněte na** záložku a přidržte ji:

- • Webovou stránku otevřete v novém panelu výběrem **Otevřít**.
- • Chcete-li webovou stránku otevřít v novém panelu, vyberte **Otevřít v nové kartě**.
- • Záložku upravíte výběrem **Upravit záložku**.
- • Chcete-li přidat zástupce záložky na domovskou obrazovku, vyberte možnost **Přidat zást. na dom. obr.**
- • Chcete-li odeslat webovou adresu stránky ostatním, vyberte **Sdílet odkaz**.
- • Chcete-li zkopírovat webovou adresu stránky, vyberte **Kop. URL odkazu**.
- • Chcete-li záložku odstranit, vyberte možnost **Odstranit záložku**.
- • Chcete-li webovou stránku nastavit jako domovskou stránku prohlížeče, vyberte **Nastavit jako domovskou stránku**.

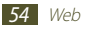

#### **Vytvoření záložku složky**

- *1* Otevřete seznam aplikací a vyberte **Internet**.
- Vyberte možnost  $\blacksquare \rightarrow \blacktriangleright \blacktriangleright \blacksquare$
- *3* Zadejte název složky záložek.
- *4* Vyberte možnost **Hotovo**.
- › **Přístup k naposledy navštíveným stránkám**
- *1* Otevřete seznam aplikací a vyberte **Internet**.
- *2* Vyberte <sup>→</sup> **Historie**.
- *3* Vyberte webovou stránku, kterou chcete navštívit.

# **Game Hub**

Nabízí přístup ke hrám.

- *1* Otevřete seznam aplikací a vyberte **Game Hub**.
- *2* Vyberte herní službu.
- *3* Vyhledejte a spusťte hru.

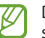

Dostupné hry se mohou lišit v závislosti na poskytovateli služeb a oblasti.

# **Obchod Play**

Jelikož je váš přístroj založen na platformě Android, jeho funkce lze rozšířit instalací dalších aplikací. Play Store představuje pohodlný a rychlý způsob nakupování her a aplikací pro mobilní zařízení.

- 
- Dostupnost této funkce závisí na vaší oblasti a poskytovateli služeb.
- • Vaše zařízení uloží uživatelské soubory ze stažených aplikací do interní paměti.

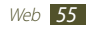

# › **Stahování a instalace aplikací**

- *1* Otevřete seznam aplikací a vyberte **Obchod Play**. Je také možné zvolit nahoře vpravo v seznamu aplikací → **Obchod Play**.
- *2* Pokud spouštíte tuto aplikaci poprvé, vyberte **Přijmout**.
- *3* Vyhledejte aplikaci a stáhněte ji do zařízení. Po dokončení stahování zařízení aplikaci automaticky nainstaluje.

# › **Odinstalování aplikace**

- *1* Otevřete seznam aplikací a vyberte **Obchod Play**.
- *2* Vyberte možnost .
- *3* Vyberte položku, kterou chcete odstranit.
- *4* Vyberte **Odinstalovat** <sup>→</sup> **OK**.

# **YouTube**

Naučte se zobrazovat a nahrávat videa pomocí YouTube.

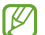

Dostupnost této funkce závisí na vaší oblasti a poskytovateli služeb.

# › **Sledování videí**

- *1* Otevřete seznam aplikací a vyberte **YouTube**.
- *2* Vyberte video.
- *3* Klepněte na obrazovku videa a výběrem možnosti zobrazte celou obrazovku.
- *4* Přehrávání můžete ovládat pomocí virtuálních tlačítek.

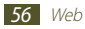

# › **Nahrávání videí**

*1* Otevřete seznam aplikací a vyberte **YouTube**.

- *2* Vyberte <sup>→</sup> **Přihlásit se** a poté vyberte svůj účet Google, je-li propojen se službou YouTube. Můžete také vybrat **Přidat účet** a nastavit účet, se kterým se budete připojovat k YouTube.
- *3* Vyberte **NAHRÁT**, poté zvolte video.
- *4* Zadejte podrobnosti o nahraném videu a vyberte **Nahrát**.

# **Mapy**

Naučte se používat službu Google Maps™ a pomocí ní určovat svoji polohu, vyhledávat mapě ulice, města nebo země a získávat informace o trasách.

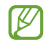

- Dostupnost této funkce závisí na vaší oblasti a poskytovateli služeb.
- • Musíte aktivovat služby určování polohy pro určení vlastní polohy a hledání na mapě. ► str. [110](#page-109-0)

# › **Hledání konkrétního místa**

- *1* Otevřete seznam aplikací a vyberte **Mapy**. Na mapě se zobrazí vaše aktuální poloha.
- *2* Vyberte možnost .
- *3* Zadejte klíčové slovo pro umístění. Chcete-li polohu vyhledat hlasem, vyberte možnost ...
- *4* Vyberte umístění, jehož podrobnosti chcete zobrazit.
	- • Chcete-li zobrazit všechny výsledky hledání, vyberte možnost **Výsledky vyhledávání**.
	- Aktuální polohu zobrazíte výběrem možnosti ...
	- Pokud chcete vyhledat místa okolo vás, vyberte
	- Navigaci do určeného cíle spustíte výběrem možnosti .
	- Pokud chcete přidat na mapu novou polohu, vyberte
	- $\bullet$  Přístup k seznamu dalších možností získáte výběrem  $\blacksquare$ .

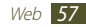

- • Chcete-li mapu přiblížit nebo oddálit, položte dva prsty na obrazovku a pomalu je roztáhněte nebo spojte. Případně je možné dvakrát poklepat na obrazovku. Chcete-li vrátit původní velikost stránky, dvakrát na obrazovku klepněte.
- • Chcete-li k určitému místu přidat hvězdičku, vyberte bublinu s názvem místa  $\rightarrow$  - -.

# › **Získání trasy k určitému cíli**

- *1* Otevřete seznam aplikací a vyberte **Mapy**.
- *2* Vyberte možnost .
- *3* Zadejte adresy výchozího místa a cílového místa. Chcete-li zadat adresu ze seznamu kontaktů nebo z míst označených hvězdou, případně ukázat polohu na mapě, vyberte → možnost.
- *4* Vyberte způsob cestování (autem, autobusem nebo pěšky) a vyberte **Spustit**.

Cesta je vyznačena na mapě. Podle vybraného způsobu cestování se může zobrazit více tras.

**Po skončení vyberte možnost <b>E** → **Vymazat mapu.** 

# **Latitude**

Naučte se sdílet vaši polohu s přáteli a zobrazovat polohu přátel pomocí funkce Google Latitude™.

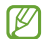

Dostupnost této funkce závisí na vaší oblasti a poskytovateli služeb.

- *1* Otevřete seznam aplikací a vyberte **Latitude**. Přístroj se automaticky připojí Latitude.
- *2* Vyberte → možnost.
- *3* Vyberte přítele, kterého chcete přidat nebo napište e-mailovou adresu, poté zvolte **Přidání přátel**.
- *4* Vyberte možnost **Ano**.

Jakmile přítel přijme vaši pozvánku, budete moci sdílet polohu.

*5* Vyberte přítele ze seznamu.

Polohy Vašich přátel jsou na mapě vyznačeny jejich fotkami.

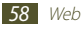

# **Místa v okolí**

Zde se dozvíte, jak vyhledávat okolní místa.

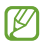

Dostupnost této funkce závisí na vaší oblasti a poskytovateli služeb.

- *1* Otevřete seznam aplikací a vyberte **Místa v okolí**.
- *2* Vyberte kategorii.

Přístroj hledá místa v okolí vaší aktuální pozice, která odpovídají vámi zvolené kategorii.

- *3* Výběrem názvu místa zobrazíte podrobnosti.
- *4* V průběhu prohlížení informací používejte následující možnosti:
	- · Abyste zobrazili místo na mapě, vybertě rů.
	- Chcete-li zobrazit trasu k místu, vyberte  $\spadesuit$ .
	- • Chcete-li zobrazit telefonní číslo místa, vyberte možnost .

# **Navigace**

Naučte se používat navigační systém GPS k nalezení a zobrazení cíle pomocí hlasového navádění.

- 
- • Mapy navigace, aktuální poloha a další navigační údaje závisí na aktuálních informacích o poloze. Je třeba vždy brát ohled na podmínky vozovky, provozu a na další faktory, které mohou ovlivnit jízdu. Při jízdě je třeba dodržovat všechna bezpečnostní varování a dopravní předpisy.
- • Dostupnost této funkce závisí na vaší oblasti a poskytovateli služeb.
- *1* Otevřete seznam aplikací a vyberte **Navigace**.
- *2* Pokud spouštíte tuto aplikaci poprvé, vyberte **Přijmout**.

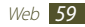

- *3* Zadejte cíl jedním z následujících způsobů:
	- Vyslovte cíl, například "Navigovat do cíle".
	- • Zadání cíle pomocí virtuální klávesnice.
	- • Vyberte cíl z adres vašich kontaktů.
	- • Vyberte cíl ze seznamu míst s hvězdami.
- *4* Abyste mohli používat služby navigace, řiďte se pokyny místní obrazovky.

# **Samsung Apps**

Služba Samsung Apps vám umožní jednoduše stahovat velké množství aplikací přímo do přístroje. Díky záplavě her, novinek, odkazů, sociálních sítí, navigace, aplikací týkajících se zdraví a dalším možnostem vám Samsung Apps poskytne okamžitý přístup k obrovskému množství mobilní zábavy.

Váš přístroj se stane chytřejším díky plně optimalizovaným aplikacím ze Samsung Apps. Prozkoumejte úžasné možnosti aplikací a učiňte svůj život s mobilem ještě lepším.

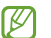

- • Dostupnost této funkce závisí na vaší oblasti a poskytovateli služeb.
- • Bližší informace naleznete na stránkách www.samsungapps.com.
- *1* Otevřete seznam aplikací a vyberte **Samsung Apps**.
- *2* Pokud spouštíte tuto aplikaci poprvé, přečtěte si podmínky a vyberte **Přijmout**.
- *3* Vyhledávejte a stahujte požadované aplikace.

# **S Suggest**

Vyhledejte a stáhněte si nejnovější aplikace, které vám navrhuje společnost Samsung. Otevřete seznam aplikací a vyberte **S Suggest**.

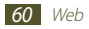

# **Komunikace**

# **Volání**

Naučte se používat funkce volání, jako je vytáčení a příjem hovorů, používat možnosti dostupné během volání nebo přizpůsobit a používat funkce související s hovorem.

### › **Vytočení nebo příjem hovoru**

Pro vytáčení, přijímání, ukončování nebo odmítání hovorů můžete použít tlačítka nebo dotykový displej.

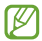

Statická elektřina vydávaná vaším tělem nebo oblečením může během volání rušit snímač přiblížení.

#### **Volání**

- *1* Otevřete seznam aplikací, vyberte položky **Telefon** <sup>→</sup> **Klávesnice** a zadejte volací kód a telefonní číslo.
- *2* Stisknutím vytočte hlasový hovor. Pro videohovor vyberte **Videohovor**.

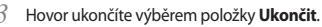

- Čísla, která často voláte, ukládejte do kontaktů. ► str. [95](#page-94-0)
- • Chcete-li rychle zobrazit záznamy hovorů, abyste mohli vytáčet poslední volaná čísla, vyberte **Telefon** → **Protokoly**.

#### **Příjem hovoru**

Při příchozím hovoru přetáhněte **ke** jakýmkoli směrem, dokud nedosáhnete hranice kruhu.

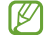

- Vyzvánění můžete ztlumit stisknutím tlačítka hlasitosti.
- *2* Hovor ukončíte výběrem **Ukončit**.

#### **Odmítnutí hovoru**

Při příchozím hovoru přetáhněte siakýmkoli směrem, dokud nedosáhnete hranice kruhu.

Chcete-li odeslat zprávu volajícímu po odmítnutí hovoru, vyberte možnost **Odmítnout se zprávou**.

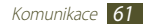

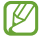

B

Nejprve zadejte text zprávy, která bude odesílána volajícím. Otevřete seznam aplikací a vyberte **Telefon** → **Klávesnice** → → **Nastavení hovorů** → **Nastavení hovorů** → **Nastavit odmítnuté zprávy**.

#### **Vytočení IP hovoru**

- *1* Otevřete seznam aplikací, vyberte položky **Telefon** <sup>→</sup> **Klávesnice** a zadejte volací kód a telefonní číslo.
- *2* Vyberte možnost .
	- • Pro IP hovory je možné nastavit účty. Otevřete seznam aplikací a vyberte **Telefon** → **Klávesnice** →  $\equiv \rightarrow$ **Nastavení hovorů** → **Nastavení internetového volání** → **Účty**.
		- • Účet je možné nastavit jako výchozí účet pro IP hovory. Otevřete seznam aplikací a vyberte **Telefon** → **Klávesnice** →  $\equiv$  → Nastavení hovorů → Nastavení **internetového volání** → **Účty** → účet → **Nast. jako primární účet**.

#### **Vložení pauzy**

V této části naleznete informace o vložení pauzy mezi čísly při zadávání kódu PIN nebo čísla účtu do systému automatického příjmu.

- *1* Otevřete seznam aplikací, vyberte **Telefon** <sup>→</sup> **Klávesnice**<sup>a</sup> zadejte směrové číslo oblasti a telefonní číslo.
- *2* Vyberte <sup>→</sup> **Přidat 2sekundovou pauzu** nebo **Přidat čekání**.
- *3* Zadejte další čísla.
- Výběrem možnosti **č**íslo vytočíte.
	- • U 2sekundové pauzy budou další čísla odesílána do systému automaticky po 2 sekundách.
	- • U čekací pauzy vyberte po zobrazení vyskakovacího okna možnost **Ano**.

#### **Volání na mezinárodní číslo**

- *1* Otevřete seznam aplikací, vyberte položky **Telefon** <sup>→</sup> **Klávesnice** a klepnutím a podržením klávesy **0** vložte znak **+**.
- *2* Zadejte celé číslo, na které chcete volat (kód země, směrové číslo oblasti a telefonní číslo) a pak výběrem k číslo vytočíte.

# › **Použití sluchátka**

Po zapojení sluchátka do přístroje můžete přijímat a ovládat volání handsfree.

- • Chcete-li přijmout hovor, stiskněte tlačítko sluchátka.
- • Chcete-li odmítnout hovor, stiskněte a podržte tlačítko sluchátka.
- • Chcete-li hovor podržet nebo vyvolat podržený hovor během volání, stiskněte a podržte tlačítko sluchátka.
- • Chcete-li hovor ukončit, stiskněte tlačítko sluchátka.

#### › **Používání možností během hlasového hovoru**

V průběhu hlasového hovoru můžete použít následující možnosti:

- • Hlasitost můžete nastavit stisknutím tlačítka pro zvýšení a snížení hlasitosti.
- • Chcete-li hovor podržet, vyberte možnost **Podržet**. Chcete-li vyvolat podržený hovor, vyberte možnost **Uvolnit**.
- • Chcete-li vytočit druhý hovor, vyberte možnost **Př. hovor** a vytočte nové číslo.
- • Jakmile uslyšíte tón čekajícího hovoru, můžete přijmout druhý hovor přetažením položky v jakýmkoli směrem, dokud nedosáhne hranice kruhu. Telefon se zeptá, zde chcete první hovor ukončit nebo přidržet. Pokud chcete tuto funkci používat, je třeba si předplatit službu čekajícího hovoru.
- • Obrazovku volání otevřete výběrem možnosti **Klávesnice**.
- • Chcete-li vypnout mikrofon, aby vás druhá strana nemohla slyšet, vyberte možnost **Ztlumit**.

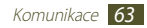

- • Chcete-li slyšet a hovořit s druhou osobou pomocí sluchátek Bluetooth, vyberte možnost **Sluch**.
- Kontakty otevřete výběrem možnosti **□ → Kontakty**.
- • Chcete-li přepínat mezi dvěma hovory, vyberte možnost **Přepnout**.
- • Chcete-li uskutečnit konferenční hovor, vytočte nebo přijměte druhý hovor a po spojení s druhou osobou vyberte možnost **Spojit**. Postup zopakujte, pokud chcete přidat více stran. Pokud chcete tuto funkci používat, je třeba si předplatit službu konferenčního hovoru.

# › **Používání možností během videohovoru**

V průběhu videohovoru můžete použít následující možnosti:

- • Přepnutí mezi předním a zadním objektivem fotoaparátu provedete výběrem **Přepnout fotoaparát**.
- • Obrazovku volání otevřete výběrem možnosti **Klávesnice**.
- • Chcete-li vypnout mikrofon, aby vás druhá strana nemohla slyšet, vyberte možnost **Ztlumit**.
- • Chcete-li slyšet a hovořit s druhou osobou pomocí sluchátek Bluetooth, vyberte možnost **Sluch**.
- • Pokud nechcete, aby druhá osoba viděla váš obrázek, vyberte → **Skrýt**.
- • Pokud chcete, aby se druhé osobě zobrazoval jiný obrázek nebo jiné video, zvolte → **Obrázky** nebo **Videa**.
- • Chcete-li použít obrázek jiné osoby, klepněte na něj a podržte ho. Je možné pořídit snímek obrazovky nebo nahrát video hovor výběrem **Kopie**nebo **Nahrát**.
- 

V mnoha oblastech je nahrávání hovoru bez dovolení nezákonné. Vždy druhou stranu před nahrávání hovoru požádejte o svolení.

#### › **Zobrazení a vytáčení čísel zmeškaných hovorů**

Váš přístroj zobrazí zmeškané hovory na displeji. Chcete-li vytočit číslo zmeškaného hovoru, otevřete panel s oznámeními a vyberte zmeškaný hovor.

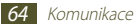

### › **Nastavení automatického odmítání**

Chcete-li automaticky odmítat hovory z určitých čísel, použijte funkci automatické odmítání. Chcete-li aktivovat automatické odmítání a vytvořit seznamy automatického odmítnutí,

- *1* Otevřete seznam aplikací a vyberte **Telefon** <sup>→</sup> **Klávesnice** → → **Nastavení hovorů** → **Nastavení hovorů** → **Odmítnutí hovoru**.
- *2* Vyberte **Režim automatického odmítnutí** a poté vyberte příslušnou možnost.
	- • **Všechna čísla**: Odmítnutí všech čísel.
	- • **Autom. odmítaná čísla**: Odmítnutí hovorů z určitého čísla.
- *3* Aktivujte režim automatického odmítnutí tím, že přetáhnete posuvník vpravo vedle položky **Režim automatického odmítnutí**.
- *4* Vyberte možnost **Seznam automatického odmítnutí**.
- Vyberte možnost +
- *6* Zadejte číslo, které chcete odmítat a vyberte **Uložit**. Pro čísla můžete nastavit kritéria.
- *7* Chcete-li přidat další čísla, opakujte kroky 4-6.

# › **Nastavení přesměrování hovorů**

Přesměrování hovorů je síťová funkce, která přesměrovává příchozí hovory na vámi určené číslo. Tuto funkci lze aktivovat pro různé podmínky, při kterých nejste schopni přijímat hovory, např. když právě hovoříte nebo jste mimo dosah sítě.

- *1* Otevřete seznam aplikací a vyberte **Telefon** <sup>→</sup> **Klávesnice** → → **Nastavení hovorů** → **Nastavení hovorů** → **Přesměrování hovorů** → typ hovoru.
- *2* Vyberte podmínku.
- *3* Zadejte číslo, na které chcete hovory přesměrovat, a vyberte možnost **Povolit**.

Vaše nastavení se odešle na síť.

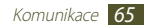

# › **Používání režimu čísel pevné volby (FDN)**

V režimu FDN telefon omezí vytáčení odchozích hovorů pouze na hovory uložené v seznamu FDN. Aktivace režimu FDN:

- *1* Otevřete seznam aplikací a vyberte **Telefon** <sup>→</sup> **Klávesnice** → → **Nastavení hovorů** → **Nastavení hovorů** → **Další nastavení** → **Čísla pevné volby** → **Zapnout pevnou volbu**.
- *2* Zadejte kód PIN2 dodaný s vaší kartou SIM nebo USIM a vyberte **OK**.
- *3* Vyberte **Seznam čísel pevné volby** a přidejte kontakty, které chcete použít v režimu čísel pevné volby.

# › **Nastavení blokování hovorů**

Blokování hovorů je funkce sítě určená k omezení určitých typů volání nebo zabránění ostatním ve volání z vašeho zařízení.

- *1* Otevřete seznam aplikací a vyberte **Telefon** <sup>→</sup> **Klávesnice** → → **Nastavení hovorů** → **Nastavení hovorů** → **Další nastavení** → **Blokování hovorů** → typ hovoru.
- *2* Vyberte podmínku.

*3* Zadejte heslo pro blokování hovorů a poté vyberte možnost **OK**.

Vaše nastavení se odešle na síť.

### › **Nastavení čekajícího hovoru**

Čekající hovor je síťová funkce, která vás upozorní na příchozí hovor, když máte jiný hovor. Tato funkce je dostupná pouze pro hlasové hovory.

Otevřete seznam aplikací a vyberte **Telefon** → **Klávesnice** →

- → **Nastavení hovorů** → **Nastavení hovorů** → **Další nastavení**
- → **Čekající hovor**. Vaše nastavení se odešle na síť.

### › **Zobrazení záznamů hovorů**

Záznamy o svých hovorech a zprávách můžete zobrazit a filtrovat podle typu.

- *1* Otevřete seznam aplikací a vyberte položky **Telefon** <sup>→</sup> **Protokoly**.
- *2* Vyberte <sup>→</sup> **Zobrazit podle** <sup>→</sup> možnost.
- *3* Vybráním záznamu zobrazíte podrobnosti.

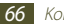

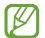

Z podrobného zobrazení můžete vytočit požadované číslo nebo na ně odeslat zprávu. Dále můžete použít užitečné funkce klepnutím a podržením protokolu v seznamu.

## › **Přizpůsobení nastavení hovoru**

- *1* Otevřete seznam aplikací a vyberte **Telefon** <sup>→</sup> **Klávesnice** → → **Nastavení hovorů** → možnost.
- *2* Změňte následující možnosti:

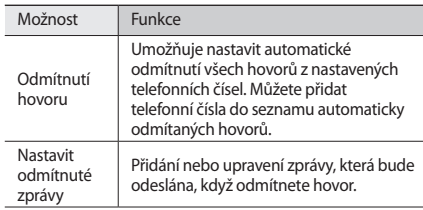

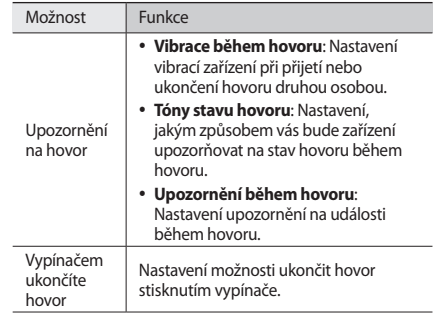

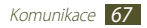

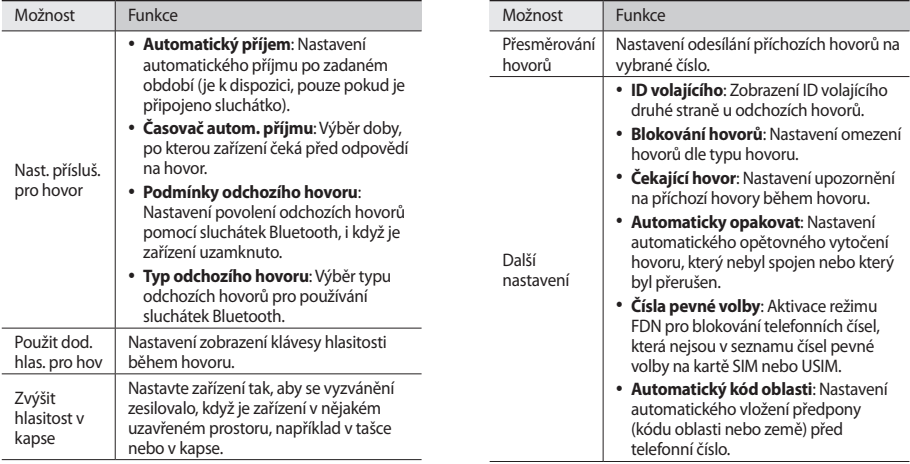

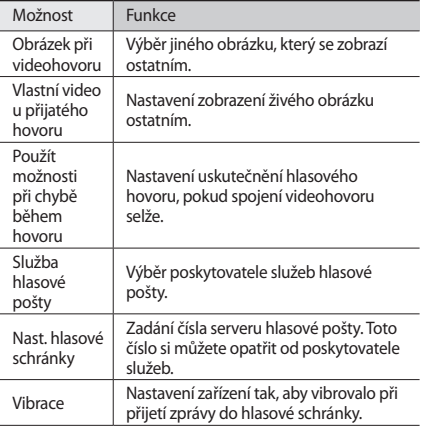

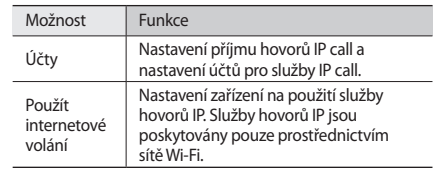

# **Zprávy**

Zde se dozvíte, jak vytvářet a odesílat textové (SMS) a multimediální (MMS) zprávy a jak zobrazovat a spravovat odeslané nebo přijaté zprávy.

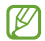

Pokud se nacházíte mimo svoji domovskou síť, odesílání nebo přijímání zpráv může být dodatečně zpoplatněno. Bližší informace získáte od svého poskytovatele služeb.

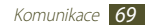

# › **Odeslání textové zprávy**

- *1* Otevřete seznam aplikací a vyberte **Zprávy** <sup>→</sup> .
- *2* Přidejte příjemce zprávy.
	- • Zadejte ručně telefonní čísla, oddělte je středníkem nebo čárkou.
	- Vyberte telefonní čísla ze seznamu výběrem  $\blacksquare$ .
- *3* Vyberte **Zadejte zprávu** a zadejte text zprávy. Chcete-li vložit emotikony, vyberte možnost → **Vložit smajlíka**.
- Vybráním XX zprávu odešlete.
- › **Odeslání multimediální zprávy**
- *1* Otevřete seznam aplikací a vyberte **Zprávy** <sup>→</sup> .
- *2* Přidejte příjemce zprávy.
	- • Zadejte ručně telefonní čísla nebo e-mailové adresy, oddělte je středníkem nebo čárkou.
	- • Vyberte telefonní čísla nebo e-mailové adresy ze seznamu volbou **14**

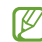

Pokud zadáte e-mailovou adresu, přístroj zprávu převede na multimediální zprávu.

- *3* Vyberte **Zadejte zprávu** a zadejte text zprávy. Chcete-li vložit emotikony, vyberte možnost → **Vložit smajlíka**.
- Vyberte  $\oslash$  a přidejte položku. Soubor můžete vybrat ze seznamu nebo pořídit novou fotografii či nahrát video.
- Vybráním X<sup>2</sup> zprávu odešlete.
- › **Zobrazení textové nebo multimediální zprávy**
	- *1* Otevřete seznam aplikací a vyberte **Zprávy**.

Vaše zprávy jsou seskupovány do vláken zpráv podle kontaktu, jako u aplikace messenger.

- *2* Vyberte kontakt.
- *3* U MMS vyberte zprávu pro zobrazení pdorobností.

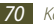

# › **Poslech zpráv hlasové pošty**

Pokud jste nastavili přesměrování zmeškaných hovorů na server hlasové pošty, když nepřijímáte hovory, volající zde může zanechat hlasovou zprávu. Otevření schránky hlasové pošty a poslech zpráv:

- *1* Otevřete seznam aplikací, vyberte **Telefon** <sup>→</sup> **Klávesnice**<sup>a</sup> klepněte a přidržte položku 1 ap.
- *2* Řiďte se pokyny ze serveru hlasové pošty.

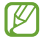

Pro přístup na server hlasové pošty je třeba nejprve uložit jeho číslo. Číslo vám sdělí poskytovatel služeb.

# **Google Mail**

Nové emaily na serveru Google Mail™ si můžete stahovat do vaší schránky. Po spuštění této aplikace se zobrazí schránka přijatých zpráv. Na liště názvů se zobrazí celkový počet nepřečtených zpráv; nepřečtené zprávy budou psány tučně.

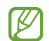

- • Dostupnost této funkce závisí na vaší oblasti a poskytovateli služeb.
- • Tato nabídka Google Mail může být označena jinak v závislosti na oblasti poskytovateli služeb.

### › **Odeslání e-mailu**

- *1* Otevřete seznam aplikací a vyberte **Google Mail** <sup>→</sup> .
- *2* Vyberte pole příjemce a zadejte e-mailovou adresu.
- *3* Vyberte pole předmětu a zadejte předmět.
- *4* Vyberte pole textu a zadejte text e-mailu.
	- $\bullet$  Chcete-li připojit fotografii, vyberte  $\bullet$ .
	- • Chcete-li přiloženou fotografii odebrat, vyberte položku  $\times$  vpravo od názvu přílohv.

#### *5* Zprávu odešlete výběrem **ODESLAT**.

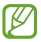

Pokud nejste připojeni k Internetu nebo jste v oblasti bez signálu, zpráva se uloží do vlákna zpráv, dokud nebude připojení k dispozici.

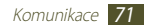

# › **Zobrazení e-mailu**

- *1* Otevřete seznam aplikací a vyberte **Google Mail**.
- *2* Seznam zpráv aktualizujete výběrem možnosti .
- *3* Vyberte e-mailovou zprávu.

V zobrazení e-mailů máte k dispozici následující možnosti:

- $\bullet$  Novou zprávu vytvoříte výběrem možnosti $\blacksquare$ .
- Pokud chcete vyhledat e-mail, vyberte  $Q$ .
- Chcete-li zprávu archivovat, vyberte možnost ...
- Chcete-li zprávu odstranit, vyberte možnost  $\ddot{=}$ .
- Štítek ke zprávě přidáte výběrem položky .
- • Na další nebo předchozí zprávu přejdete posunutím vlevo nebo vpravo.
- Chcete-li na zprávu odpovědět, vyberte možnost
- • Pokud chcete odpovědět na zprávu a zahrnout do ní všechny příjemce, vyberte možnost
- Chcete-li přeposlat e-mail dalším osobám, vyberte možnost<br>
<u>m</u>. .
- • Hvězdičku ke zprávě přidáte výběrem .
- • Chcete-li zobrazit přílohu, vyberte možnost **ZOBRAZIT**. Přílohu uložíte do zařízení výběrem možnosti **ULOŽIT**.
- Zprávu označíte jako nepřečtenou výběrem možnosti → **Označit jako nepřečtené**.
- • Zprávu označíte jako důležitou výběrem možnosti → **Označit jako důležité**.
- Zprávu skryjete výběrem položky **→ Ignorovat**. Zprávy přesunete do složky doročuných výběrem **Všechny zprávy** a přetažením zprávy do **Doručená pošta**.
- • Zprávu přesunete do seznamu nevyžádané pošty výběrem možnosti → **Oznámit spam**.
- Pokud chcete opět zprávu načíst, vyberte možnost → **Obnovit**.
- Štítek ke zprávě přidáte výběrem **→ Spravovat štítky**.
- • E-mailová nastavení si přizpůsobíte výběrem položky → **Nastavení**.

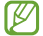

Dostupné možnosti se mohou lišit podle typu účtu.

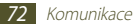
# **E-mail**

Naučte se odesílat a zobrazovat e-maily vašeho osobního nebo firemního e-mailového účtu.

## › **Nastavení e-mailového účtu**

- *1* Otevřete seznam aplikací a vyberte **E-mail**.
- *2* Zadejte e-mailovou adresu a heslo.
- *3* Vyberte **Další** (u běžných e-mailových účtů) nebo **Ruční nast.** (u dalších společností e-mailových účtů).
- *4* Postupujte podle zobrazených pokynů.
- *5* Více e-mailových účtů přidáte výběrem položek <sup>→</sup> **Nastavení** → **Přidat účet** a opakováním kroků 2-4.

Po dokončení se emaily stáhnou do zařízení. Pokud jste vytvořili více než dva účty, můžete mezi e-mailovými účty přepínat. Vyberte název účtu uvedený v levé horní části obrazovky a zvolte účet, z něhož chcete stáhnout zprávy.

## › **Odeslání e-mailu**

- *1* Otevřete seznam aplikací a vyberte **E-mail** <sup>→</sup> .
- *2* Přidejte příjemce zprávy.
	- • Zadejte ručně e-mailové adresy, oddělte je středníkem nebo čárkou.
	- Vyberte e-mailovou adresu ze seznamů volbou  $\blacksquare$ .
- *3* Vyberte pole předmětu a zadejte předmět.
- *4* Vyberte pole předmětu a zadejte text emailu.
- Vyberte  $\mathscr{D} \rightarrow$  soubory k připojení.
- Vybráním X zprávu odešlete.

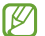

Pokud nejste připojeni k Internetu nebo jste v oblasti bez signálu, zpráva se uloží do složky k odeslání, dokud nebude připojení k dispozici.

## › **Zobrazení e-mailu**

Po otevření emailového účtu můžete prohlížet dříve stažené emaily v režimu offline nebo se připojit k emailovému serveru a přečíst si nové zprávy. Po stažení emailů je můžete prohlížet v režimu offline.

- *1* Otevřete seznam aplikací a vyberte **E-mail**.
- *2* Seznam zpráv aktualizujete výběrem možnosti .
- *3* Vyberte e-mailovou zprávu.

V zobrazení e-mailů máte k dispozici následující možnosti:

- Pokud chcete vyhledat e-mail, vyberte  $\Omega$ .
- Novou zprávu vytvoříte výběrem možnosti
- Chcete-li na zprávu odpovědět, vyberte možnost  $\leftarrow$
- • Pokud chcete odpovědět na zprávu a zahrnout do ní všechny příjemce, vyberte možnost ...
- Chcete-li přeposlat e-mail dalším osobám, vyberte možnost .
- Chcete-li zprávu odstranit, vyberte možnost  $\overline{\mathfrak{m}}$ .
- • Chcete-li současně zobrazit na stejné obrazovce různé aplikace, vyberte **Multidisplej** → možnost. Při použití této funkce můžete přepínat pozici aplikací klepnutím a podržením jejich názvů.
- Hvězdičku ke zprávě přidáte výběrem ...
- Zprávu označíte jako nepřečtenou výběrem možnosti = → **Označit jako nepřečtenou**.
- Zprávy přesunete do jiné složky výběrem **□ → Přesunout**.
- Pro uložení zprávy vyberte **≡. → Uložit e-mail**. Zpráva se uloží do složky **Moje soubory** → **sdcard** → **Saved Email**.
- Zprávy zobrazíte podle kategorie výběrem **≡. → Řadit podle.**
- Režim zobrazení změníte výběrem možnosti  $\equiv \rightarrow$  **Režim zobrazení**.
- • Chcete-li zprávu vytisknout pomocí připojení Wi-Fi nebo USB, vyberte možnost **= → Tisk**. Toto zařízení je kompatibilní pouze s některými tiskárnami Samsung.
- • Chcete-li e-mailové adresy příjemců uložit do adresáře iako skupinu kontaktů, vyberte možnost **≡. → Uložit jako skupinu**.
- E-mailová nastavení si přizpůsobíte výběrem položky  $\equiv$ ,  $\rightarrow$ **Nastavení**.

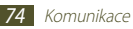

- Chcete-li obrázek všechny zprávy, vyberte možnost  $\equiv \rightarrow$ **Odstranit vše**.
- • Chcete-li uložit přílohu do telefonu, vyberte kartu přílohy → **白**

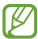

Dostupné možnosti se mohou lišit v závislosti na e-mailovém účtu a orientaci zařízení.

# **Talk**

Pomocí služby Google Talk™ se můžete bavit s rodinou nebo přáteli.

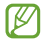

Dostupnost této funkce závisí na vaší oblasti a poskytovateli služeb.

## › **Nastavení stavu**

- *1* Otevřete seznam aplikací a vyberte **Talk**.
- *2* Přidejte svůj účet Google (pokud je to nutné).
- *3* Upravte svůj stav, obrázek a zprávu, která se bude zobrazovat.
- › **Přidání osob do seznamu přátel**
- *1* Otevřete seznam aplikací a vyberte **Talk** <sup>→</sup> .
- *2* Zadejte e-mailovou adresu přítele a vyberte **HOTOVO**. Jakmile přítel přijme pozvánku, přidá se do seznamu vašich přátel.

# › **Zahájení chatu**

- *1* Otevřete seznam aplikací a vyberte **Talk**.
- *2* Vyberte osobu ze seznamu přátel. Otevře se obrazovka chatu.
- *3* Zadejte a odešlete zprávu.
	- • Pro přidání dalšího přítele k chatu vyberte → **Přidat do chatu**.
	- • Pro přepnutí mezi aktivními chaty vyberte přítele ze seznamu přátel.
	- Chcete-li použít video chat, vyberte možnost ...
	- Chcete-li použít hlasový chat, vyberte možnost ...
	- • Chcete-li chat ukončit, stiskněte → **Ukončit chat**.

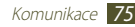

# **ChatON**

Naučte se používat aplikaci ChatON k odesílání a přijímání rychlých zpráv z libovolného zařízení, kterému je přiřazeno mobilní telefonní číslo.

*1* Otevřete seznam aplikací a vyberte **ChatON**.

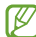

Při prvním spuštění aplikace proveďte nastavení účtu dle zobrazených pokynů.

*2* Zadejte a odešlete zprávu.

# **Pokec**

V této části se naučíte odesílat a přijímat rychlé zprávy od příbuzných a přátel prostřednictvím služby zasílání rychlých zpráv Google+.

*1* Otevřete seznam aplikací a vyberte **Pokec**.

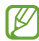

Při prvním spuštění aplikace proveďte nastavení účtu dle zobrazených pokynů.

*2* Zadejte a odešlete zprávu.

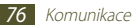

# **Google+**

V této části naleznete informace o přístupu ke službě sociální sítě Google. Vytvářením skupin můžete sdílet zájmy a myšlenky nebo odesílat a přijímat rychlé zprávy a nahrávat své fotografie na web.

*1* Otevřete seznam aplikací a vyberte **Google+**.

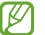

Při prvním spuštění aplikace proveďte nastavení účtu dle zobrazených pokynů.

*2* Vyberte funkci sociální sítě.

# **Zábava**

# **Hudební přehrávač**

Když jste na cestách, můžete díky hudebnímu přehrávači poslouchat vaši oblíbenou hudbu. Hudební přehrávač podporuje následující formáty: mp3, aac, ogg, wma, flac, m4a.

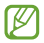

- • Můžete také přehrávat následující formáty hudebních souborů, pokud je otevřete ze složky Moje soubory nebo z webového prohlížeče: mid, xmf, rtttl, imy, rtx, ota, amr, wav, mxmf.
- • Některé formáty souborů nejsou podporovány v závislosti na softwaru přístroje.
- • Pokud velikost souboru překročí velikost dostupné paměti, může při otevírání souboru dojít k chybě.
- • Kvalita přehrávání závisí na typu obsahu.
- • Některé soubory nemusí být přehrány správně, a to v závislosti na tom, jakým způsobem byly zakódovány.

## › **Uložení hudebních souborů do zařízení**

Začněte přesunutím souborů do zařízení nebo na paměťovou kartu:

- • Stažení z webu. ► str. [51](#page-50-0)
- • Stahování z počítače pomocí Samsung Kies. ► str. [98](#page-97-0)
- • Příjem přes Bluetooth. ► str. [108](#page-107-0)
- • Synchronizace s Windows Media Player 11. ► str. [99](#page-98-0)
- • Zkopírování souborů na paměťovou kartu.

## › **Přehrávání hudby**

Po přesunutí hudebních souborů do telefonu nebo na paměťovou kartu:

- *1* Otevřete seznam aplikací a vyberte **Hudební přehrávač**.
- *2* Vyberte hudební kategorii → hudební soubor.
- *3* Klepněte na pole přehrávače hudby.
- *4* Přehrávání můžete ovládat pomocí virtuálních tlačítek.

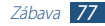

Během přehrávání vyberte možnost . Zobrazí se následující možnosti:

- • Hudební soubor přidáte do přehrávaného seznamu výběrem možnosti **Přidat do seznamu skladeb**.
- • Hudbu přes sluchátka Bluetooth lze poslouchat výběrem možnosti **Přes Bluetooth**. Tuto možnost nelze použít při připojení sluchátek k zařízení.
- • Chcete-li odeslat hudební soubor ostatním, vyberte možnost **Sdílet pomocí**.
- • Hudební soubor nastavíte jako různé zvuky výběrem možnosti **Nastavit jako**.
- • Jiná zařízení se zapnutým sdílením médií vyhledáte pomocí **Hledat nedaleká zařízení**.
- • Chcete-li změnit nastavení hudebního přehrávače, vyberte možnost **Nastavení**.

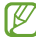

- • Přehrávač hudby můžete ovládat pomocí sluchátek. V režimu nečinnosti stisknutím a podržením tlačítka sluchátka spusťte přehrávač hudby. Stisknutím tlačítka sluchátka spusťte nebo pozastavte přehrávání.
- • Zažijte virtuální 5.1 prostorový zvuk při poslechu vícekanálového obsahu, jakými jsou například DVD filmy.

## › **Vytvoření seznamu skladeb**

*1* Otevřete seznam aplikací a vyberte **Hudební přehrávač**.

- *2* Vyberte možnost <sup>→</sup> **Nový seznam skladeb**.
- *3* Zadejte název nového seznamu skladeb a vyberte možnost **OK**.
- *4* Hudbu do přehrávaného seznamu přidáte volbou vedle hudebních souborů. Soubor z přehrávaného seznamu smažete volbou **vedle** hudebních souborů.
- *5* Vyberte možnost **Hot.**
- › **Nastavení hudebního přehrávače**
- *1* Otevřete seznam aplikací a vyberte **Hudební přehrávač**.
- *2* Vyberte možnost <sup>→</sup> **Nastavení**.

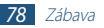

#### *3* Upravte a přizpůsobte si nastavení hudebního přehrávače:

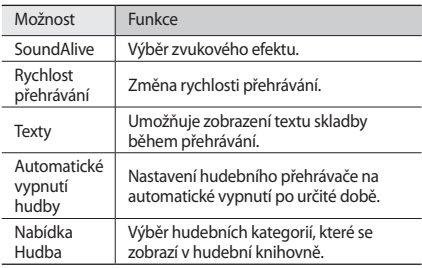

# **Music Hub**

Můžete navštívit online hudební obchod, vyhledat a koupit své oblíbené skladby. Můžete také přidat hudební soubor do seznamu přání a přehrát stažený hudební soubor.

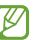

Dostupnost této funkce závisí na vaší oblasti a poskytovateli služeb.

- *1* Otevřete seznam aplikací a vyberte **Music Hub**.
- *2* Pokud spouštíte tuto aplikaci poprvé, vyberte zaškrtávací políčko u **Přeskočit tuto zprávu na 90 dní** a vyberte **Potvrdit**.
- *3* Můžete vyhledávat vaše oblíbené skladby, pouštět si jejich ukázky nebo je zakoupit.

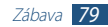

# **Fotoaparát**

Naučte se pořizovat a prohlížet fotografie a videa.

- • Fotoaparát se po určité době nečinnosti automaticky vypne.
	- • Kapacita paměti, kterou fotografie zabere, se může lišit s ohledem na místo a podmínky fotografování.

# › **Fotografování**

*1* Otevřete seznam aplikací a vyberte **Fotoaparát**.

*2* Zamiřte objektivem na předmět a proveďte požadované úpravy.

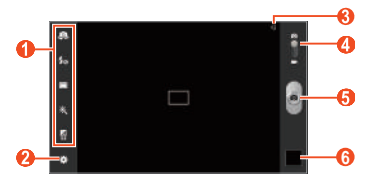

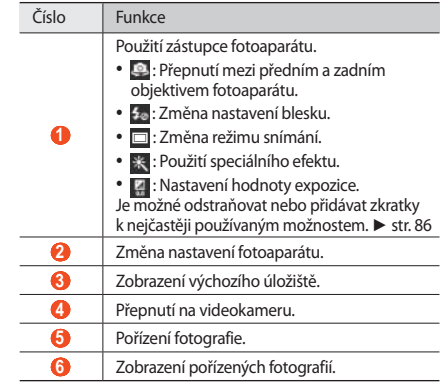

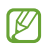

Umístěním dvou prstů na obrazovku a jejich pomalým roztažením náhled přiblížíte. Pokud jej chcete oddálit, pohybujte prsty k sobě. Obraz můžete také přibližovat a oddalovat pomocí tlačítka Hlasitost.

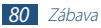

*3* Na náhledu obrazovky klepněte na místo, které chcete zaostřit.

Rámeček ostření se přesune na místo, na které jste klepli, a při zaostření na objekt změní barvu na zelenou.

Výběrem možnosti **·** pořídíte fotografii. Fotografie se automaticky uloží.

Po pořízení fotografií vyberte ikonku prohlížeče obrázků, abyste si je mohli prohlédnout.

- • Další fotografie zobrazíte přechodem vlevo nebo vpravo. Také můžete poklepat na obrazovku a projíždět náhledy fotografií na spodní straně obrazovky.
- • Chcete-li mapu přiblížit nebo oddálit, položte dva prsty na obrazovku a pomalu je roztáhněte nebo spojte. Chcete-li vrátit původní velikost stránky, dvakrát na obrazovku klepněte.
- • Chcete-li zobrazit fotografii na zařízení s certifikací DLNA, vyberte možnost . Tato možnost se objeví pouze tehdy, pokud je jedno nebo více zařízení DLNA na stejné síti Wi-Fi.
- Chcete-li fotografii odeslat ostatním, vyberte → možnost.
- Chcete-li fotografii odstranit, vyberte možnost **iii** → OK.
- • Prezentaci spustíte výběrem možnosti → **Spustit prezentaci**. Klepnutím na obrazovku můžete prezentaci zastavit.
- Pro registraci obličejů osob ze snímku jako popisů vyberte → **Značka obličeje**. ► str. [91](#page-90-0)
- Chcete-li fotografii přidat do schránky, vyberte možnost  $\blacksquare\rightarrow$ **Kopírovat do schránky**.
- • Fotografii otočíte doleva výběrem možnosti → **Otočit doleva**.
- • Fotografii otočíte doprava výběrem možnosti → **Otočit doprava**.
- Pokud chcete z obrázku část oříznout, vyberte možnost  $\blacksquare$ → **Oříznout**.
- • Chcete-li fotografii upravit pomocí editoru obrázků, vyberte možnost**EI → Upravit**.
- • Fotografii nastavíte na pozadí nebo jako obrázek kontaktu výběrem možnosti → **Nastavit obrázek jako**.
- Pro odeslání snímku označené osobě vyberte **□ → Sdílet fotografii kamaráda**.
- • Chcete-li fotografii vytisknout prostřednictvím sítě Wi-Fi nebo rozhraní USB, vyberte možnost **□ → Tisk**. Toto zařízení je kompatibilní pouze s některými tiskárnami Samsung.
- Chcete-li změnit název souboru, vyberte možnost  $\blacksquare$ → **Přejmenovat**.
- • Chcete-li vyhledat zařízení s aktivovanou funkcí sdílení médií, vyberte možnost **■ → Hledat nedaleká zařízení**.
- Podrobnosti o videu zobrazíte výběrem možnosti **Podrobnosti**.

#### › **Změna režimu fotografování**

Fotografie můžete pořizovat v různých režimech fotografování. Režim fotografování změníte výběrem možnosti → **Režim fotografování** → možnost.

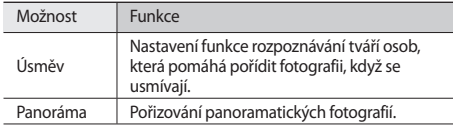

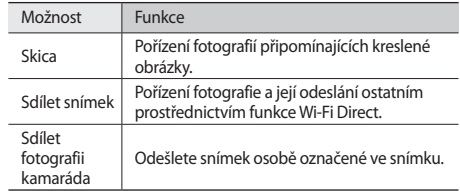

## › **Úprava nastavení fotoaparátu**

Před pořízením fotografie vyberte možnost . Zobrazí se následující možnosti:

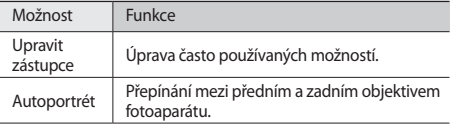

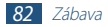

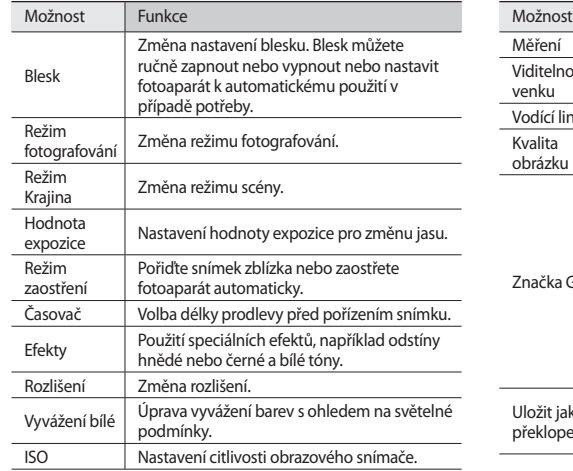

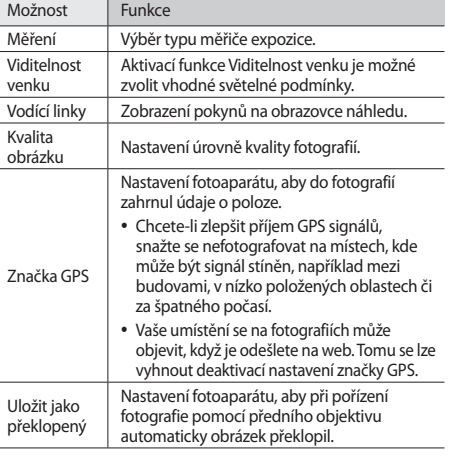

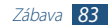

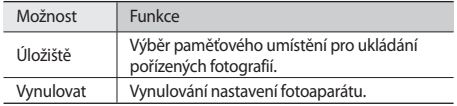

### › **Nahrávání videozáznamu**

- *1* Otevřete seznam aplikací a vyberte **Fotoaparát**.
- *2* Přetažením posuvníku dolů přepnete na videokameru.
- *3* Zamiřte objektivem na předmět a proveďte požadované úpravy.

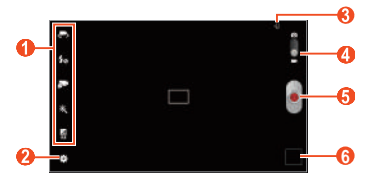

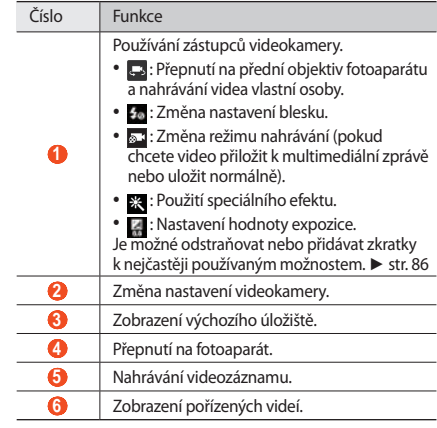

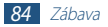

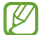

Umístěním dvou prstů na obrazovku a jejich pomalým roztažením náhled přiblížíte. Pokud jej chcete oddálit, pohybujte prsty k sobě. Obraz můžete také přibližovat a oddalovat pomocí tlačítka Hlasitost.

- *4* Na náhledu obrazovky klepněte na místo, které chcete zaostřit. Zaostřovací rámeček se přemístí na místo klepnutí a jakmile bude objekt zaostřen, zezelená.
- Výběrem možnosti · spustíte nahrávání.
- Výběrem možnosti o nahrávání zastavíte. Video se automaticky uloží.

Po nahrání videí vyberte prohlížeče obrázků pro zobrazení.

- • Další videa zobrazíte přechodem vlevo nebo vpravo. Také můžete poklepat na obrazovku a přejíždět náhledy videí na spodní straně obrazovky.
- Chcete-li video přehrát, vyberte možnost
- Chcete-li video odeslat ostatním, vyberte → možnost.
- Chcete-li video odstranit, vyberte možnost **ii** → OK.
- • Prezentaci spustíte výběrem možnosti → **Spustit prezentaci**. Klepnutím na obrazovku můžete prezentaci zastavit.
- Chcete-li změnit název souboru, vyberte možnost ■→ **Přejmenovat**.
- Podrobnosti o videu zobrazíte výběrem možnosti ■→ **Podrobnosti**.

# › **Úprava nastavení videokamery**

Před nahráváním videa vyberte možnost ... Zobrazí se následující možnosti:

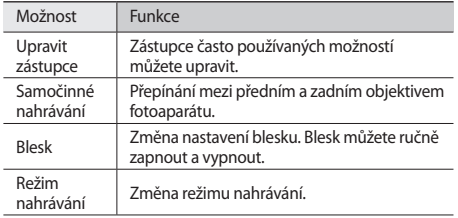

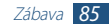

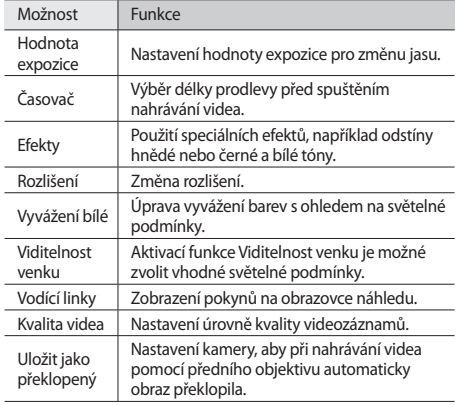

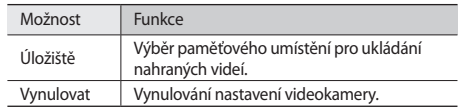

## <span id="page-85-0"></span>› **Upravit ikony zástupců**

Ikony zástupců u často používaných možností můžete přidat nebo odebrat.

- *1* Na obrazovce náhledu vyberte možnost <sup>→</sup> **Upravit zástupce**.
- *2* Klepněte na ikonu v seznamu možností, podržte ji a přetáhněte do oblasti zástupců. Chcete-li odebrat zástupce, klepněte na ikonu, podržte ji a přetáhněte do seznamu možností.
- *3* Klepnutím na obrazovku se vrátíte na předchozí obrazovku.

# <span id="page-86-0"></span>**Videopřehrávač**

Zde se naučíte používat přehrávač videí.

- • Některé formáty souborů nejsou v závislosti na softwaru zařízení podporovány.
	- • Pokud velikost souboru překročí velikost dostupné paměti, může při otevírání souboru dojít k chybě.
	- • Kvalita přehrávání závisí na typu obsahu.
	- • Některé soubory nemusí být přehrány správně, a to v závislosti na tom, jakým způsobem byly zakódovány.

## › **Přehrávání videozáznamu**

- *1* Otevřete seznam aplikací a vyberte **Videopřehrávač**.
- *2* Vyberte video.
- *3* Přehrávání můžete ovládat pomocí následujících tlačítek.

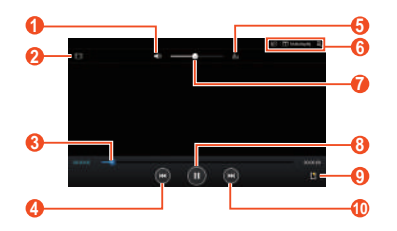

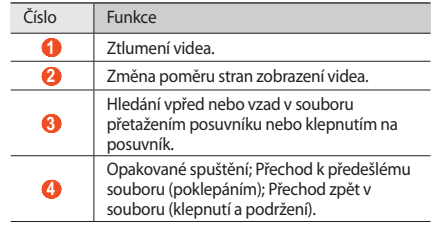

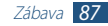

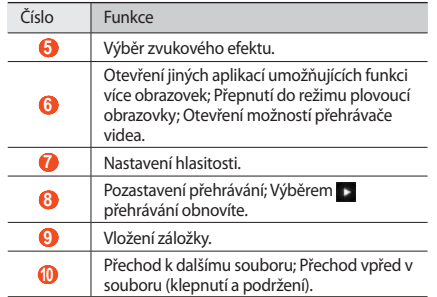

V průběhu prohlížení fotografií používejte následující možnosti:

• Chcete-li současně zobrazit na stejné obrazovce různé aplikace, vyberte **Multidisplej** → možnost. Při použití této funkce můžete přepínat pozici aplikací klepnutím a podržením jejich názvů.

- Pro přepnutí do režimu plovoucí obrazovky vyberte  $\overline{E}$ . Obrazovku můžete přesunout po klepnutí a přidržení. Chceteli vrátit původní velikost stránky, klepněte na obrazovku.
- • Pokud chcete poslat video někomu jinému nebo je sdílet, vyberte možnost → **Sdílet pomocí**.
- Chcete-li rozdělit video na více segmentů, zvolte → Náhled **kapitoly**. Jednotlivé segmenty můžete vyhledat a přeskočit přímo na ně.
- Oříznutí části videa provedete výběrem možnosti ■→ **Zkrátit**.
- • Zvuk přes sluchátka Bluetooth lze poslouchat výběrem možnosti → **Přes Bluetooth**.
- • Aktuální video exportujete do programu Video maker výběrem → **Tvůrce videa**.
- • Záložky zobrazíte výběrem možnosti → **Záložky**. Tato možnost se zobrazí pouze v případě, že jste již v průběhu přehrávání umístili záložku výběrem **.**
- Chcete-li změnit nastavení přehrávače videa, vyberte → **Nastavení**.

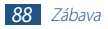

- Podrobnosti o videu zobrazíte výběrem možnosti **Podrobnosti**.
- • Pro vypnutí přehrávače videa automaticky po určené době vyberte **→ Autom. vypnout obraz**.
- • Chcete-li vyhledat zařízení s aktivovanou funkcí sdílení médií, vvberte možnost **→ Hledat nedaleká zařízení**.
- › **Úprava nastavení přehrávače videa**
- **Během přehrávání vyberte → Nastavení.**
- *2* Změňte následující možnosti:

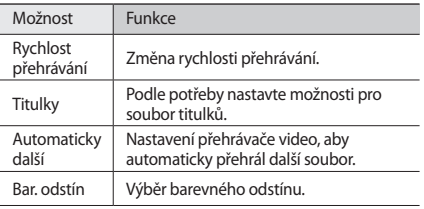

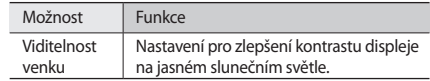

# **Galerie**

Zde se dozvíte, jak prohlížet fotografie a přehrávat videa uložená v paměti tohoto přístroje.

- Během přehrávání obsahu DivX Video-On-Demand nezamykejte displej přístroje. Při každém zamčení displeje během přehrávání obsahu DivX Video-On-Demand vám bude odečten jeden zaplacený kredit.
	- • Některé formáty souborů nejsou podporovány v závislosti na softwaru přístroje.
	- • Pokud velikost souboru překročí velikost dostupné paměti, může při otevírání souboru dojít k chybě.
	- • Kvalita přehrávání závisí na typu obsahu.
	- • Některé soubory nemusí být přehrány správně, a to v závislosti na tom, jakým způsobem byly zakódovány.

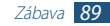

## › **Zobrazení fotografie**

- *1* Otevřete seznam aplikací a vyberte **Galerie**.
- *2* Vyberte složku → obrázek.

V průběhu prohlížení fotografií používejte následující možnosti:

- • Další fotografie zobrazíte přechodem vlevo nebo vpravo.
- • Chcete-li mapu přiblížit nebo oddálit, položte dva prsty na obrazovku a pomalu je roztáhněte nebo spojte. Případně je možné dvakrát poklepat na obrazovku. Chcete-li vrátit původní velikost stránky, dvakrát na obrazovku klepněte.

Pokud jste aktivovali natáčení, je možné provést přiblížení či oddálení pomocí klepnutí a přidržení dvou bodů a následně naklápět přístroj dopředu či dozadu.

- • Chcete-li zobrazit fotografii na zařízení s certifikací DLNA, vyberte možnost . Tato možnost se objeví pouze tehdy, pokud je jedno nebo více zařízení DLNA na stejné síti Wi-Fi.
- Chcete-li fotografii odeslat ostatním, vyberte → možnost.
- Chcete-li fotografii odstranit, vyberte možnost **ini** → **OK**.
- • Prezentaci spustíte výběrem možnosti → **Spustit prezentaci**. Klepnutím na obrazovku můžete prezentaci zastavit.
- • Chcete-li současně zobrazit na stejné obrazovce různé aplikace, vyberte **Multidisplej** → možnost. Při použití této funkce můžete přepínat pozici aplikací klepnutím a podržením jejich názvů.
- Pro registraci obličejů osob ze snímku jako popisů vyberte → **Značka obličeje**.
- Chcete-li fotografii přidat do schránky, vyberte možnost  $\blacksquare\rightarrow$ **Kopírovat do schránky**.
- • Fotografii otočíte doleva výběrem možnosti → **Otočit doleva**.
- • Fotografii otočíte doprava výběrem možnosti → **Otočit doprava**.
- Pokud chcete z obrázku část oříznout, vyberte možnost  $\blacksquare \rightarrow$ **Oříznout**.

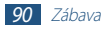

- • Chcete-li fotografii upravit pomocí editoru obrázků, vyberte možnost**\blacksquare</math>→ Upravit** $.$
- • Fotografii nastavíte na pozadí nebo jako obrázek kontaktu výběrem možnosti **→ Nastavit obrázek jako**.
- • Pro odeslání snímku označené osobě vyberte → **Sdílet fotografii kamaráda**.
- • Chcete-li fotografii vytisknout prostřednictvím sítě Wi-Fi nebo rozhraní USB, vyberte možnost **□ → Tisk**. Toto zařízení je kompatibilní pouze s některými tiskárnami Samsung.
- Chcete-li změnit název souboru, vyberte možnost  $\blacksquare \rightarrow$ **Přejmenovat**.
- • Chcete-li vyhledat zařízení s aktivovanou funkcí sdílení médií, vyberte možnost **II** → **Hledat nedaleká zařízení**.
- Podrobnosti o videu zobrazíte výběrem možnosti  $\blacksquare$ → **Podrobnosti**.

# <span id="page-90-0"></span>› **Označení obličeje ve snímku**

Naučte se označovat na obrázcích obličeje, abyste mohli pomocí zástupců značek obličejů provádět hovory, posílat zprávy a nahrávat zprávy na sociální sítě.

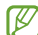

Rozpoznání obličeje může být za určitých podmínek natočení, velikosti a výrazu obličeje, za určitých světelných podmínek nebo kvůli doplňkům, které má objekt na sobě, neúspěšné.

- *1* Otevřete seznam aplikací a vyberte **Galerie**.
- *2* Vyberte obrázek.
- *3* Vyberte <sup>→</sup> **Značka obličeje** <sup>→</sup> **Zapnout**. V rámečku se objeví rozpoznaný obličej.
- *4* Vyberte označenou tvář <sup>→</sup> **Přidat jméno**.
- *5* Vyberte jméno osoby ze seznamu kontaktů. Kontakt bude spojen s obličejem na obrázku.

Když se u jména zobrazí značka obličeje, vyberte značku obličeje a použijte dostupné možnosti.

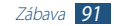

## › **Přehrávání videozáznamu**

- *1* Otevřete seznam aplikací a vyberte **Galerie**.
- *2* Vyberte složku → video (sikonou ).
- *3* Přehrávání můžete zahájit výběrem možnosti .
- *4* Přehrávání můžete ovládat pomocí tlačítek. ► str. [87](#page-86-0)

Během přehrávání vyberte možnost . Zobrazí se následující možnosti:

- • Pokud chcete poslat video někomu jinému nebo je sdílet, vyberte možnost **Sdílet pomocí**.
- • Chcete-li rozdělit video na více segmentů, zvolte **Náhled kapitoly**. Jednotlivé segmenty můžete vyhledat a přeskočit přímo na ně.
- • Oříznutí části videa provedete výběrem možnosti **Zkrátit**.
- • Zvuk přes sluchátka Bluetooth lze poslouchat výběrem možnosti **Přes Bluetooth**.
- • Aktuální video exportujete do programu Video maker výběrem **Tvůrce videa**.
- • Záložky zobrazíte výběrem možnosti **Záložky**. Tato možnost se zobrazí pouze v případě, že jste již v průběhu přehrávání umístili záložku výběrem **...**
- • Chcete-li změnit nastavení videa, vyberte **Nastavení**.
- • Podrobnosti o videu zobrazíte výběrem možnosti **Podrobnosti**.
- • Chcete-li vyhledat zařízení s aktivovanou funkcí sdílení médií, vyberte možnost **Hledat nedaleká zařízení**.

# **Tvůrce videa**

Videa můžete upravovat a používat mnoho různých efektů.

## › **Vytváření videa**

- *1* Otevřete seznam aplikací a vyberte **Tvůrce videa**.
- Vyberte <sup>2</sup><sup>2</sup> (pokud je to nutné).
- *3* Vyberte motiv rámečku.

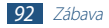

- *4* Vyberte kategorii.
- *5* Klepněte na soubor a přidržte jej, poté jej přetáhněte na dolní pole obrazovky.
	- • Obrázky a videa odstraníte klepnutím a podržením položky a poté jejím přetažením do koše.
	- • Pokud chcete obrázky nebo videa přeuspořádat, klepněte na položku a podržte ji, poté ji přetáhněte na nové místo.
	- • Pro oříznutí snímku nebo videa na něj klepněte a přetáhněte značky ořezu doleva nebo doprava.
	- • Chcete-li k obrázku nebo videozáznamu přidat popisek, přetažením miniatury přesuňte černou tečkovanou čáru do požadovaného bodu a poté vyberte T v náhledu.
- Vyberte → přechodový efekt.
- *Po skončení vyberte možnost ■→ Export.*
- *8* Výběr možnosti rozlišení.
- *9* Zadejte název videa a vyberte možnost **OK**.

## › **Oříznutí části videa**

- *1* Spusťte video editor a otevřete soubor s videem.
- *2* Vyberte miniaturu.
- *3* Vložte otevírací závorku do bodu, kde má oříznutí začít.
- *4* Vložte koncovou závorku do bodu, kde má oříznutí skončit.
- *5* Uložte upravené video.

## › **Rozdělení videa**

- *1* Spusťte video editor a otevřete soubor s videem.
- *2* Vyberte miniaturu.
- *3* Přetažením miniatury do dolní části obrazovky umístěte černou tečkovanou čáru.
- *4* Vyberte možnost .
- *5* Uložte upravené video.

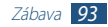

## › **Použití efektu na video**

- *1* Spusťte video editor a otevřete soubor s videem.
- *2* Vyberte miniaturu.
- *3* Vyberte možnost **Efekt** <sup>→</sup> možnost efektu.
- *4* Uložte upravené video.

# › **Vložení kresby do videa**

- *1* Spusťte video editor a otevřete soubor s videem.
- *2* Vyberte miniaturu.
- *3* Přetažením miniatury do dolní části obrazovky umístěte černou tečkovanou čáru.

4 Vyberte ⊘ v náhledu a kreslete na obrazovku pomocí těchto nástrojů:

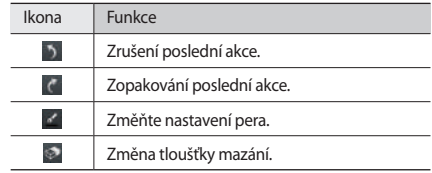

- *5* Po skončení vyberte možnost **Hotovo**.
- *6* Uložte upravené video.

# **Osobní informace**

# **Kontakty**

Naučte se vytvářet a spravovat seznam vašich osobních nebo obchodních kontaktů. Můžete ukládat jména, čísla mobilních telefonů, čísla domácích telefonů, e-mailové adresy, data narození a mnoho dalších informací o kontaktu.

## › **Vytvoření kontaktu**

- *1* Otevřete seznam aplikací a vyberte **Kontakty**.
- *2* Vyberte **Kontakty** <sup>→</sup> .
- *3* Vyberte umístění v paměti.
- *4* Zadejte informace o kontaktu.
- *5* Vybráním **Uložit** přidáte kontakt do paměti.

Kontakt můžete také vytvořit z obrazovky volání.

- *1* Otevřete seznam aplikací a vyberte položky **Telefon** <sup>→</sup> **Klávesnice**.
- Zadeite telefonní číslo a vyberte <del>▲ →</del> možnost.
- *3* Zadejte informace o kontaktu.
- *4* Vybráním **Uložit** přidáte kontakt do paměti.

## › **Vyhledání kontaktu**

*1* Otevřete seznam aplikací a vyberte **Kontakty**.

#### *2* Vyberte **Kontakty**.

- *3* Přejděte v seznamu kontaktů nahoru nebo dolů. Kontakt můžete rovněž vyhledat zadáním několika počátečních znaků jména do pole nad seznamem.
- *4* Vyberte jméno kontaktu.

Po nalezení kontaktu můžete používat následující možnosti:

- Informace o kontaktu upravíte stisknutím tlačítka ...
- Kontakt vymažete výběrem **m** → OK.
- Chcete-li kontaktu zavolat, vyberte thebo .
- Chcete-li odeslat zprávu, vyberte možnost
- E-mailovou zprávu odešlete výběrem možnosti
- Kontakt nastavíte jako oblíbený výběrem možnosti  $\ddot{\bullet}$ .

## › **Import nebo export kontaktů**

Soubory (ve formátu VCF) můžete importovat do nebo exportovat z úložiště USB nebo paměťové karty vašeho zařízení.

#### **Import souborů kontaktů**

- *1* Otevřete seznam aplikací a vyberte **Kontakty**.
- *2* Vyberte **Kontakty**.
- $\beta$  Vyberte možnost **≡** → **Import/Export** → **Import z SD karty** nebo **Import z paměti USB**.
- *4* Vyberte možnost pro importování jednotlivých souborů kontaktů, vícero souborů kontaktů nebo všech souborů kontaktů a zvolte **OK**.
- *5* Vyberte soubory kontaktů, které chcete importovat a zvolte **OK**.

#### **Export souborů kontaktů**

- *1* Otevřete seznam aplikací a vyberte **Kontakty**.
- *2* Vyberte **Kontakty**.
- *3* Vyberte možnost <sup>→</sup> **Import/Export** <sup>→</sup> **Export na SD kartu** nebo **Export do paměti USB**.
- *4* Volbu potvrďte výběrem možnosti **OK**.
- › **Kopírování nebo přesun kontaktů**

#### **Kopírování kontaktů z karty SIM nebo USIM do zařízení**

- *1* Otevřete seznam aplikací a vyberte **Kontakty**.
- *2* Vyberte **Kontakty**.

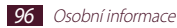

- $\beta$  Vyberte  $\equiv$   $\rightarrow$  **Import/Export**  $\rightarrow$  **Import ze SIM karty**.
- *4* Vyberte kontakty a zvolte **Hot.**

#### **Kopírování kontaktů ze zařízení na kartu SIM nebo USIM**

- *1* Otevřete seznam aplikací a vyberte **Kontakty**.
- *2* Vyberte **Kontakty**.
- *3* Vyberte <sup>→</sup> **Import/Export** <sup>→</sup> **Export na SIM kartu**.
- *4* Vyberte kontakty a zvolte **Hot.** <sup>→</sup> **OK**.

# › **Vytvoření vizitky**

- *1* Otevřete seznam aplikací a vyberte **Kontakty**.
- *2* Vyberte **Kontakty**.
- *3* <sup>V</sup> horní části seznamu kontaktů vyberte **Nastavit profil**.
- *4* Zadejte své osobní údaje a vyberte možnost **Uložit**.

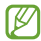

Vizitku můžete ostatním odeslat výběrem možnosti  $\equiv$ . → **Sdílet vizitku přes**.

- › **Vytvoření skupiny kontaktů**
- *1* Otevřete seznam aplikací a vyberte **Kontakty**.
- *2* Vyberte možnost **Skupiny** <sup>→</sup> .
- *3* Zadejte název a přizpůsobte nastavení skupiny.
- *4* Vyberte **Přidat člena**.
- *5* Zvolte členy ze seznamu kontaktů a vyberte **Hot.**
- *6* Po skončení vyberte možnost **Uložit**.

# › **Nastavení čísla rychlé volby**

- *1* Otevřete seznam aplikací a vyberte **Kontakty**.
- *2* Vyberte **Kontakty**.
- Vyberte možnost **≡** → **Nastavení rychlých voleb**.
- *4* Vyberte číslo pozice → kontakt.

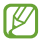

Číslo rychlé volby můžete nastavit klepnutím na číslo umístění na obrazovce volání a jeho podržením.

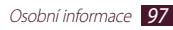

# **Připojení**

# **Připojení k počítači**

Zde se dozvíte, jak připojovat zařízení k počítači pomocí USB kabelu v různých režimech připojení přes USB. Připojením přístroje k počítači je možné synchronizovat soubory pomocí programu Windows Media Player, přenést data přímo na přístroj a z přístroje a využívat program Samsung Kies.

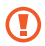

Neodpojujte kabel USB z počítače, pokud se přenášejí data. Mohlo by to vést ke ztrátě dat nebo k poškození zařízení.

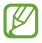

Nejlepší je zapojit USB kabel přímo do portu USB na počítači. Při použití USB rozbočovače může přenos chybovat.

## <span id="page-97-0"></span>› **Připojení pomocí Samsung Kies**

Ujistěte se, že aplikace Samsung Kies je nainstalována ve vašem počítači. Nebo si ji můžete stáhnout ze stránek společnosti Samsung.

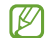

Aplikace Samsung Kies pracuje jak v operačním systému Windows, tak i s počítači Macintosh.

*1* Pomocí kabelu USB připojte přístroj k počítači.

Samsung Kies se spustí automaticky. Pokud se Samsung Kies nespustilo automaticky, klikněte na počítači dvakrát na ikonu Samsung Kies.

*2* Kopírujte soubory z počítače do přístroje.

Další informace naleznete v nápovědě aplikace Samsung Kies.

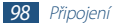

#### <span id="page-98-0"></span>› **Synchronizace s aplikací Windows Media Player**

Ujistěte se, že aplikace Windows Media Player je nainstalována ve vašem počítači.

- *1* Pomocí kabelu USB připojte přístroj k počítači.
- *2* Spusťte aplikaci Windows Media Player a synchronizujte hudební soubory.

### › **Připojení jako mediální zařízení**

Přístroj můžete připojit k PC a přistupovat k souborům v něm uloženým.

- *1* Pomocí kabelu USB připojte přístroj k počítači.
- *2* Vyberte pravou stranu systémové lišty a pak vyberte **Připojeno jako externí pamět'ové zařízení** → **Mediální zařízení (MTP)**.
- *3* Přenášejte soubory mezi přístrojem a počítačem.

## › **Připojení jako fotoaparát**

Přístroj můžete připojit k počítači jako kameru a procházet soubory.

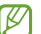

Toto USB připojení použijte v případě, že počítač nepodporuje media transfer protocol (MTP) nebo není nainstalován USB ovladač.

- *1* Pomocí kabelu USB připojte přístroj k počítači.
- *2* Vyberte pravou stranu systémové lišty a pak vyberte **Připojeno jako externí pamět'ové zařízení** → **Fotoaparát (PTP)**.
- *3* Přenášejte soubory mezi přístrojem a počítačem.

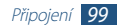

## **Wi-Fi**

Naučte se používat funkce bezdrátové sítě zařízení k aktivaci a připojení k místním bezdrátovým sítím (WLAN) kompatibilním se standardem IEEE 802.11 a/b/g/n.

K internetu a jiným síťovým zařízením se můžete připojit na kterémkoliv místě, kde je k dispozici přístupový bod nebo bezdrátové připojení.

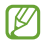

Zařízení využívá neharmonizovanou frekvenci a je určeno k použití ve všech evropských zemích. Sítě WLAN mohou být v budovách provozovány bez omezení v celé Evropské unii, ale je zakázán jejich provoz mimo budovy.

## › **Aktivace funkce Wi-Fi**

Otevřete seznam aplikací, vyberte **Nastavení** a pak přetáhněte přepínač **Wi-Fi** doprava.

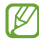

Funkce Wi-Fi spuštěná na pozadí vybíjí baterii. Kvůli úspoře baterie aktivujte funkci pouze tehdy, když ji budete používat.

## › **Vyhledání a připojení k Wi-Fi síti**

- *1* Otevřete seznam aplikací a vyberte **Nastavení** <sup>→</sup> **Wi-Fi**. Zařízení automaticky vyhledá dostupné Wi-Fi sítě.
- *2* Vyberte síť v části **Sítě Wi-Fi**.
- *3* Zadejte heslo sítě (je-li to nutné).
- *4* Vyberte možnost **Připojit**.

## › **Ruční přidání Wi-Fi sítě**

- *1* Otevřete seznam aplikací a vyberte **Nastavení** <sup>→</sup> **Wi-Fi** <sup>→</sup> **Přidat síť Wi-Fi**.
- *2* Zadejte SSID sítě a vyberte způsob zabezpečení.
- *3* Na základě vybraného typu zabezpečení upravte nastavení zabezpečení.
- *4* Vyberte možnost **Uložit**.

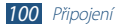

#### › **Připojení k síti Wi-Fi pomocí Wi-Fi Protected Setup (WPS)**

Pomocí WPS se můžete připojit k zabezpečené síti.

#### **Připojení pomocí tlačítka WPS**

- *1* Otevřete seznam aplikací a vyberte **Nastavení** <sup>→</sup> **Wi-Fi**.
- *2* Vyberte síť označenou podporující WPS z **Sítě Wi-Fi**<sup>a</sup> označte políčko **Zobrazit rozšířené možnosti**.
- *3* Ve **WPS** otevřete kontextovou nabídku a vyberte **Tlačítko** → **Připojit**.
- *4* Stiskněte tlačítko WPS na přístupovém bodě po dobu 2 minut.

#### **Připojení pomocí kódu PIN WPS**

- *1* Otevřete seznam aplikací a vyberte **Nastavení** <sup>→</sup> **Wi-Fi**.
- *2* Vyberte síť označenou podporující WPS z **Sítě Wi-Fi**<sup>a</sup> označte políčko **Zobrazit rozšířené možnosti**.
- *3* Vyberte rozbalovací nabídku pod **WPS** a vyberte možnost **PIN kód z přístupového bodu** nebo **PIN kód z tohoto zařízení** → **Připojit**.
- *4* Na přístupovém bodu zadejte kód PIN a stiskněte tlačítko Start.

## › **Nastavení statické IP adresy**

- *1* Otevřete seznam aplikací a vyberte **Nastavení** <sup>→</sup> **Wi-Fi**.
- *2* Vyberte síť ze seznamu **Sítě Wi-Fi** a označte políčko **Zobrazit rozšířené možnosti**.
- *3* Zvolte vyskakovací nabídku u **Nastavení IP**.
- *4* Zvolte možnost **Statická**.
- *5* Změňte nastavení sítě, jako IP adresy, délka předpony sítě, Brána (Gateway), DNS.
- *6* Vyberte možnost **Připojit**.

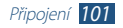

# › **Přizpůsobení nastavení sítě Wi-Fi**

- *1* Otevřete seznam aplikací pomocí **Nastavení** <sup>→</sup> **Wi-Fi** <sup>→</sup> → **Upřesnit**.
- *2* Změňte následující možnosti:

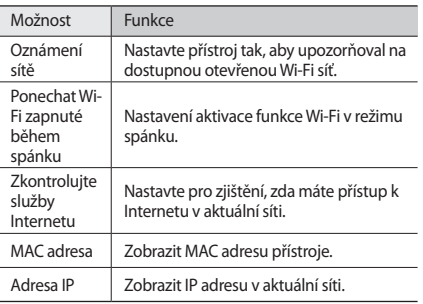

# **Wi-Fi Direct**

Zde se dozvíte, jak používat funkci Wi-Fi Direct pro připojení dvou zařízení prostřednictvím sítě Wi-Fi bez nutnosti vyžadování přístupového bodu.

## › **Připojení zařízení k jinému zařízení**

- *1* Otevřete seznam aplikací a vyberte **Nastavení** <sup>→</sup> **Další nastavení** → **Wi-Fi Direct**.
- *2* Přetáhněte **Wi-Fi Direct** doprava.
- *3* Vyberte **Hledat** <sup>→</sup> přístroj.

Jakmile vlastník jiného zařízení připojení přijme, zařízení jsou propojena.

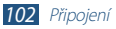

# › **Odesílání dat v síti Wi-Fi**

- *1* Vyberte soubor nebo položku z příslušné aplikace.
- *2* Vyberte možnost zasílání dat přes Wi-Fi.

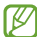

Způsob výběru možnosti se může lišit podle typu dat.

*3* Vyhledejte a vyberte jiné zařízení.

## › **Příjem dat v síti Wi-Fi**

Při přijetí dat se data automaticky uloží do zařízení. Přijatá data jsou uložena do složky ShareViaWifi.

# **AllShare Cast**

Naučte se, jak připojit přístroj k velké obrazovce pomocí AllShare Cast dongle a sdíleite obsah.

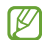

- • Dostupnost této funkce závisí na vaší oblasti a poskytovateli služeb.
- • V závislosti na síťovém připojení se některé soubory mohou během přehrávání ukládat do vyrovnávací paměti.
- • Pokud určíte kmitočtové pásmo Wi-Fi (5 GHz nebo 2,4 GHz), AllShare Cast dongles nebudou nalezeny nebo připojeny.
- • Při přehrávání videa nebo her pomocí TV vyberte příslušný režim TV, aby AllShare Cast mohl správně pracovat.
- *1* Otevřete seznam aplikací a vyberte **Nastavení** <sup>→</sup> **Další nastavení** → **AllShare Cast**.
- *2* Přetáhněte **AllShare Cast** doprava.

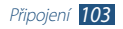

*3* Vyberte zařízení.

Po připojení přístroje můžete vidět displej přístroje na jiných zobrazovačích.

- *4* Otevřete nebo přehrajte soubor.
- *5* Zobrazení lze ovládat pomocí tlačítek na zařízení.

# **AllShare Play**

Pomocí AllShare Play můžete přehrávat a odesílat libovolné soubory mezi registrovanými zařízením nebo registrovanými webovými úložišti.

Pro použití služby AllShare Play je nutné se přihlásit k účtu Samsung a registrovat dvě nebo více zařízení jako souborové servery. Způsoby registrace se mohou lišit v závislosti na typu zařízení. Více se o AllShare Play dozvíte y **■ → FAQ**.

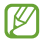

Dostupnost této funkce závisí na vaší oblasti a poskytovateli služeb.

## › **Odeslání souboru**

- *1* Otevřete seznam aplikací a vyberte **AllShare Play**.
- *2* Vyberte registrované zařízení nebo úložiště, které obsahuje mediální soubory.
- *3* Vyberte kategorii médií a označte políčko u souboru.
- *4* Vyberte možnost .
- *5* Vyberte registrované zařízení nebo úložiště, kam chcete soubor uložit.

## › **Sdílení souboru**

- *1* Otevřete seznam aplikací a vyberte **AllShare Play**.
- *2* Vyberte registrované zařízení nebo úložiště, které obsahuje mediální soubory.
- *3* Vyberte kategorii médií a označte políčko u souboru.
- *4* Vyberte a pak určete možnosti sdílení.

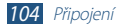

## › **Přehrát soubor na zařízení v okolí**

- • Podporované formáty souborů se mohou lišit v závislosti na zařízeních, která jsou připojena jako přehrávač médií.
- • V závislosti na síťovém připojení se některé soubory mohou během přehrávání ukládat do vyrovnávací paměti.
- *1* Otevřete seznam aplikací a vyberte **AllShare Play**.
- *2* Vyberte registrované zařízení nebo úložiště, které obsahuje mediální soubory.
- *3* Vyberte kategorii médií a označte políčko u souboru.
- *4* Vyberte možnost .
- *5* Zvolte zařízení, které chcete použít jako přehrávač médií.
- *6* Přehrávání lze ovládat pomocí tlačítek na zařízení.

## › **Použití funkce Group Cast**

Obrazovky lze sdílet s několika dalšími zařízeními, která jsou připojena ke stejnému přístupovému bodu Wi-Fi.

- *1* Otevřete seznam aplikací a vyberte **AllShare Play**.
- *2* Vyberte kategorii médií a označte políčko u souboru.
- *3* Vyberte <sup>→</sup> **Group Cast**.
- *4* Zadejte kód PIN a vyberte možnost **Hot.**
- *5* Volbou **OK** spusťte **Group Cast**.
- *6* Na ostatních zařízeních se k relaci Group Cast připojíte zadáním kódu PIN.

#### › **Správa obsahu v registrovaném zařízení nebo úložišti**

- *1* Otevřete seznam aplikací a vyberte **AllShare Play**.
- *2* Vyberte registrované zařízení nebo úložiště.
- *3* Prohlížejte a spravujte své soubory.

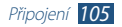

# › **Úprava nastavení služby AllShare Play**

- *1* Otevřete seznam aplikací a vyberte **AllShare Play**.
- *2* Vyberte možnost <sup>→</sup> **Settings**.
- *3* Změňte následující možnosti:

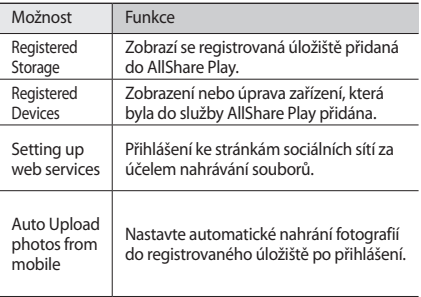

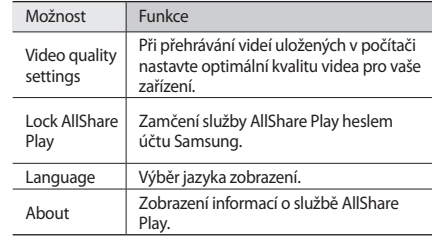

## **Bluetooth**

Funkce Bluetooth představuje bezdrátovou přenosovou technologii komunikace krátkého dosahu, která umožňuje přenášet data na vzdálenost přibl. 10 metrů bez nutnosti fyzického připojení.

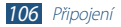

Pro přenos informací pomocí Bluetooth nemusí být zařízení blízko sebe. Pokud se zařízení nacházejí ve vzájemném dosahu, přenos informací může probíhat i když je každé v jiné místnosti.

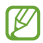

- Společnost Samsung nenese zodpovědnost za případnou ztrátu, zachycení nebo zneužití dat odeslaných nebo přijatých pomocí bezdrátové funkce Bluetooth.
- • Vždy se přesvědčte, že zařízení, se kterými sdílíte a vyměňujete data, jsou důvěryhodná a řádně zabezpečená. Pokud se mezi zařízeními nacházejí překážky, může být provozní dosah snížen.
- • Některá zařízení, obzvláště ta, která nejsou testována nebo schválena společností Bluetooth SIG, nemusejí být se zařízením kompatibilní.
- • Nepoužívejte funkci Bluetooth pro ilegální účely (například vytváření pirátských kopií souborů nebo ilegální záznam komunikace pro komerční účely). Společnost Samsung nenese zodpovědnost za následky ilegálního používání funkce Bluetooth.

## › **Zapnutí bezdrátové funkce Bluetooth**

Otevřete seznam aplikací, vyberte **Nastavení** a pak přetáhněte přepínač **Bluetooth** doprava.

## › **Vyhledání a spárování s jiným zařízením**

- *1* Otevřete seznam aplikací a vyberte **Nastavení** <sup>→</sup> **Bluetooth** → **Hledat**.
- *2* Vyberte zařízení.
- *3* Výběrem možnosti **OK** můžete kód Bluetooth PIN porovnat mezi dvěma zařízeními. Nebo zadejte kód Bluetooth PIN a vyberte možnost **OK**.

Až majitel druhého zařízení zadá stejný PIN nebo přijme připojení, spárování bude dokončeno. Pokud párování proběhne úspěšně, zařízení automaticky vyhledá dostupné služby.

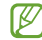

Některá zařízení, zejména sluchátka nebo sady handsfree do automobilu, mají pevný kód PIN, například 0000. Pokud druhé zařízení vyžaduje kód PIN, je třeba ho zadat.

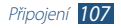

#### › **Odeslání dat prostřednictvím rozhraní Bluetooth**

- *1* Vyberte soubor nebo položku z příslušné aplikace.
- *2* Vyberte možnost zasílání dat přes Bluetooth.

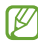

- Způsob výběru možnosti se může lišit podle typu dat.
- *3* Vyhledejte a spárujte se zařízením Bluetooth.

#### <span id="page-107-0"></span>› **Příjem dat prostřednictvím rozhraní Bluetooth**

*1* Otevřete seznam aplikací a vyberte **Nastavení** <sup>→</sup> **Bluetooth** a označte políčko vedle názvu zařízení.

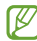

- Chcete-li vybrat dobu, po kterou bude zařízení viditelné, vyberte možnost **□ → Časový limit viditelnosti**.
- *2* Po výzvě zadejte kód PIN pro Bluetooth a vyberte **OK** (je-li to nutné).

*3* Výběrem možnosti **Přij.** můžete potvrdit připojení mezi oběma zařízeními.

Přijatá data jsou uložena ve složce Bluetooth. Pokud přijmete kontakt, automaticky se uloží do adresáře.

# **Sdílení mobilní sítě**

Zde se dozvíte, jak nastavit přístroj jakožto bezdrátový modem nebo bezdrátový přístupový bod počítače nebo jiných zařízení, a sdílet tak mobilní síťové připojení přístroje.

## › **Sdílení mobilní sítě zařízení přes síť Wi-Fi**

- *1* Otevřete seznam aplikací a vyberte **Nastavení** <sup>→</sup> **Další nastavení** → **Sdílení přip. a př. akt. bod** → **Přenosný aktivní bod Wi-Fi**.
- *2* Posuňte lištu doprava vedle **Přenosný aktivní bod Wi-Fi**.

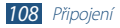
*3* Výběrem **Konfigurovat** nakonfigurujte síťová nastavení, aby bylo možné zařízení používat jako přístupový bod.

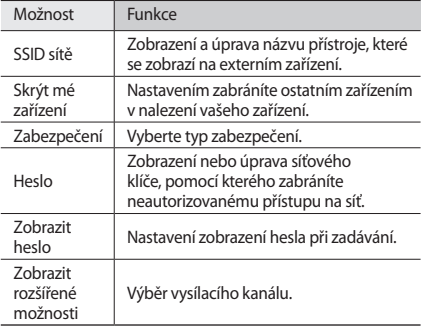

*4* Po skončení vyberte možnost **Uložit**.

*5* Z jiného zařízení vyhledejte název přístroje v seznamu dostupných připojení a připojte se k síti.

Váš přístroj sdílí mobilní připojení sjiným zařízením.

Můžete omezit sdílení mobilní sítě na určitá zařízení. Zvolte možnost **Allow all devices**, vytvořte seznam zařízení a potom zvolte název vašeho zařízení, čímž změníte režim sdílení na režim **Pouze povolená zařízení**.

› **Sdílejte mobilní síťové připojení přístroje pomocí USB**

*1* Pomocí kabelu USB připojte přístroj k počítači.

- *2* Otevřete seznam aplikací a vyberte **Nastavení** <sup>→</sup> **Další nastavení** → **Sdílení přip. a př. akt. bod**.
- *3* Vyberte **Sdílení internetového připojení přes USB**.

Sdílení síťového připojení zastavíte odškrtnutím políčka vedle **Sdílení internetového připojení přes USB**.

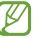

Tento způsob sdílení síťového připojení se může lišit v závislosti na operačním systému počítače.

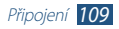

## **GPS**

Vaše zařízení je vybaveno přijímačem GPS (Global Positioning System). Naučte se aktivovat služby pro zjišťování polohy.

Abyste dosáhli lepšího signálu GPS, nepoužívejte přístroj v těchto podmínkách:

- • mezi budovami, v tunelech nebo v podzemních průchodech či uvnitř budov
- • za špatného počasí
- • v blízkosti pole vysokého napětí nebo elektromagnetického pole
- ve vozidle s fólií proti slunci

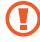

Při používání funkcí GPS se nedotýkejte oblasti antény ani ji nepřekrývejte rukama nebo jinými předměty.

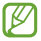

Dostupnost této funkce závisí na vaší oblasti a poskytovateli služeb.

### › **Aktivace služby pro zjišťování polohy**

Abyste obdrželi informace o poloze a mohli hledat v mapách, musíte aktivovat službu pro zjišťování polohy.

- *1* Otevřete seznam aplikací a vyberte **Nastavení** <sup>→</sup> **Služby pro zjišť. polohy**.
- *2* Změňte následující možnosti:

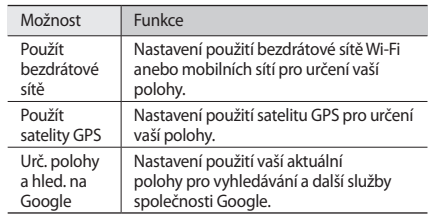

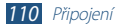

# **TV připojení**

Pomocí přístroje můžete dálkově ovládat televizor a procházet v něm oblíbené pořady nebo prohlížet návrhy programů na základě zvolených nastavení. Také pomocí něj můžete ovládat ostatní zařízení připojená k televizoru.

### › **Nastavit přístroj jako ovladač TV**

Nejprve musíte zařízení připojit k přístupovému bodu Wi-Fi a namířit infračervený port na televizor.

- *1* Otevřete seznam aplikací a vyberte **Smart Remote**.
- *2* Pokud spouštíte tuto aplikaci poprvé, vyberte **Agree**.
- *3* Otočte zařízení proti směru hodinových ručiček do polohy na šířku.
- *4* Zvolte možnost u **Set Up Smart Remote Now:**
- *5* Zvolte **Choose Brand** <sup>→</sup> značka televizoru.
- *6* Výběrem možností **Test Power On/Off** <sup>→</sup> **Ano** ověřte spojení mezi zařízením a televizorem.

### *7* Vyberte možnost **Hot.**

Chcete-li přidat další zařízení, vyberte možnost **Add New Device**.

*8* Televizor a další přístroje můžete ovládat pomocí ikon na zařízení.

### › **Přizpůsobení nastavení dálkového ovládání**

- *1* Otevřete seznam aplikací a vyberte **Smart Remote**.
- *2* Vyberte možnost .
- *3* Změňte následující možnosti:

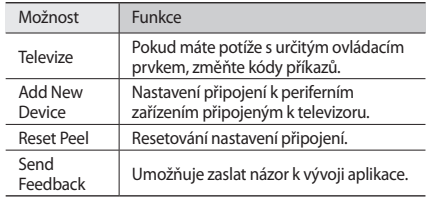

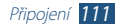

# **Připojení VPN**

Můžete vytvořit VPN (Virtual Private Network) a připojit se zabezpečeně k soukromé sítí z veřejné sítě, například z internetu.

- • Toto zařízení je již nakonfigurováno na přístup k internetu. Pokud máte potíže s přístupem na internet, je třeba upravit připojení. Pokud si nejste zcela jisti podrobnostmi o připojení, které je třeba zadat, obraťte se na poskytovatele sítě.
	- • Aby bylo možné tuto funkci použít, je třeba aktivovat funkci uzamknutí obrazovky.

### › **Nastavení VPN připojení**

*1* Otevřete seznam aplikací a vyberte **Nastavení** <sup>→</sup> **Další nastavení** → **VPN** → **Přidat síť VPN**.

### *2* Změňte následující možnosti:

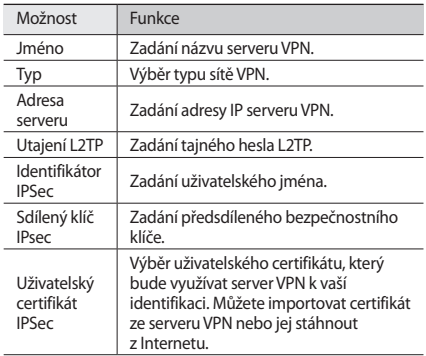

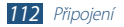

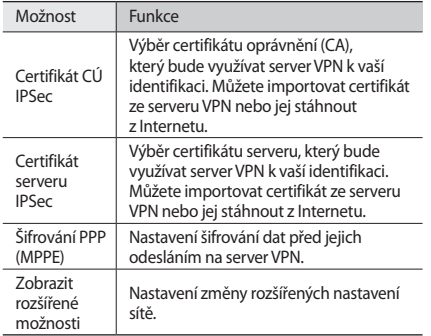

› **Připojení k soukromé síti**

*1* Otevřete seznam aplikací a vyberte **Nastavení** <sup>→</sup> **Další nastavení** → **VPN**.

*2* Vyberte soukromou síť.

*3* Zadejte uživatelské jméno a heslo a vyberte **Připojit**.

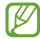

Dostupné možnosti se mohou lišit podle typu sítě VPN.

*3* Po skončení vyberte možnost **Uložit**.

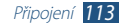

# **Nástroje**

# **Upozornění**

Naučte se nastavit a ovládat upozornění na důležité události.

### › **Nastavení nového upozornění**

- *1* Otevřete seznam aplikací a vyberte **Upozornění** <sup>→</sup> .
- *2* Nastavte podrobnosti budíku.

Zaškrtnutím políčka **Inteligentní upozornění** aktivujte napodobení přirozeného zvuku před spuštěním hlavního upozornění.

*3* Po skončení vyberte možnost **Hot.**

# › **Vypnutí upozornění**

Když zvoní budík:

- Budík zastavíte přetažením v jakémkoli směru, dokud nedosáhnete okraje kruhu.
- Aby se budík po určeném čase opět rozezněl, přetáhněte jakýmkoli směrem, dokud nedosáhnete okraje kruhu.

# › **Odstranění upozornění**

- *1* Otevřete seznam aplikací a vyberte **Upozornění** <sup>→</sup> .
- *2* Zaškrtněte políčko vedle upozornění a vyberte možnost **Odstranit**.
- 
- • Upozornění lze odstranit klepnutím a podržením upozornění a poté výběrem možnosti **Odstranit**.
- • Chcete-li upozornění deaktivovat, vyberte ikonu hodin vedle upozornění.

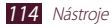

# **Kalkulačka**

Zde se dozvíte, jak lze přímo na přístroji provádět matematické výpočty stejným způsobem, jako na běžné kapesní nebo stolní kalkulačce.

- *1* Otevřete seznam aplikací a vyberte **Kalkulačka**.
- *2* Používejte tlačítka, která odpovídají zobrazení kalkulačky a provádějte základní nebo vědecké výpočetní operace.

# **Stažené položky**

Zde se dozvíte, jak spravovat záznamy souborů stažené z webu.

- *1* Otevřete seznam aplikací a vyberte **Stažené položky**.
- *2* Vyberte kategorii stahování.
- *3* Pokud chcete otevřít stažený soubor, vyberte protokol.
	- • Chcete-li odstranit protokol, zaškrtněte příslušné políčko a vyberte  $\blacksquare$
	- • Chcete-li sdílet stažený soubor s ostatními, zaškrtněte příslušné políčko a vyberte <

# **Dropbox**

Pomocí služby cloudového úložiště Dropbox můžete ukládat a sdílet své soubory s ostatními uživateli. Po uložení souborů do složky aplikace Dropbox se zařízení automaticky synchronizuje s webovým serverem a dalšími počítači, ve kterých je nainstalována aplikace Dropbox.

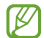

Pokud jste novým uživatelem, vytvořte si účet.

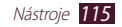

### › **Aktivace Dropboxu**

- *1* Otevřete seznam aplikací a vyberte **Dropbox** <sup>→</sup> **Start**.
- *2* Zadejte e-mailovou adresu a heslo a zvolte možnost **Log in**.
- *3* Vyberte možnost **Next** <sup>→</sup> **Turn on**.

### › **Odesílání souborů do složky na Dropboxu**

- *1* Otevřete seznam aplikací a vyberte **Dropbox**.
- *2* Vyberte <sup>→</sup> **Photos or videos** nebo **Other files**.
- *3* Zvolte soubory.
- *4* Vyberte **Dropbox** <sup>→</sup> složka.
- *5* Vyberte tlačítko **Upload**.

Soubory v této složce budou přidány na webový server a do vašeho domácího počítače.

## › **Zobrazení souboru**

- *1* Otevřete seznam aplikací a vyberte **Dropbox** <sup>→</sup> .
- *2* Vyberte soubor.

# **Vyhledávání**

Můžete vyhledávat aplikace a data na tomto přístroji a určitá data na webu.

- *1* Otevřete seznam aplikací a vyberte **Vyhledávání**.
- Zadejte klíčové slovo a vyberte možnost **Q** Chcete-li data hledat hlasem, vyberte možnost a vyslovte klíčové slovo do mikrofonu zařízení.
- *3* Vyberte výsledek hledání.

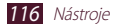

# **Moje soubory**

Naučte se rychle a jednoduše otevírat všechny vaše obrázky, videa, hudbu, zvukové klipy a ostatní typy souborů uložených v přístroji.

### › **Podporované formáty souborů**

Vaše zařízení podporuje následující formáty souborů:

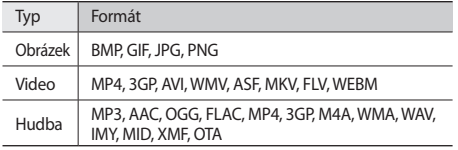

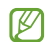

- • Některé formáty souborů nejsou podporovány v závislosti na softwaru přístroje.
- • Pokud velikost souboru překročí velikost dostupné paměti, může při otevírání souboru dojít k chybě.
- • Kvalita přehrávání závisí na typu obsahu.
- • Některé soubory nemusí být přehrány správně, a to v závislosti na tom, jakým způsobem byly zakódovány.

### › **Otevření souboru**

*1* Otevřete seznam aplikací a vyberte **Moje soubory**.

- *2* Vyberte složku.
	- • O úroveň výše v adresáři souborů přejdete výběrem možnosti <sup>+</sup>.
	- • Návrat na nejvyšší úroveň adresáře souboru provedete výběrem **.**
- *3* Vyberte soubor k otevření.

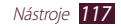

## › **Vytvořte složku**

- *1* Otevřete seznam aplikací a vyberte **Moje soubory**.
- *2* Vyberte možnost .
- *3* Zadejte jméno a vyberte **Hotovo**.

## › **Kopírování nebo přesun souborů**

- *1* Otevřete seznam aplikací a vyberte **Moje soubory**.
- *2* Zaškrtněte políčko u složky nebo souboru, které chcete kopírovat nebo vyjmout.
- Vyberte položku nebo ...
- **Naiděte složku a vyberte ■.**

# › **Odeslat soubory**

- *1* Otevřete seznam aplikací a vyberte **Moje soubory**.
- *2* Zaškrtněte políčko vedle souborů k odeslání.
- Vyberte → možnost.

## › **Odstranění souborů**

- *1* Otevřete seznam aplikací a vyberte **Moje soubory**.
- *2* Zaškrtněte políčko u složek nebo souborů, které chcete odstranit.
- *3* Vyberte možnost <sup>→</sup> **Ano**.

# **Polaris Office**

Zde se dozvíte, jak vytvářet a prohlížet na přístroji soubory Microsoft Word, Excel, PowerPoint a Adobe PDF.

### › **Vytvoření nového dokumentu**

*1* Otevřete seznam aplikací a vyberte **Polaris Office**.

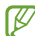

- Pokud spouštíte tuto aplikaci poprvé, zaregistrujte se jako online uživatel nebo registraci přeskočte.
- Vyberte položku → typ dokumentu.

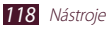

- *3* Do dokumentu vložte obsah.
	- Poslední činnost zrušíte výběrem možnosti ...
	- Poslední činnost zopakujete výběrem možnosti  $\mathbb{C}$ .
	- • Chcete-li vložit určitý objekt, například obrázek, hypertextový odkaz nebo tabulku, vyberte ...
	- • Chcete-li změnit předvolbu textu nebo objektu, vyberte .
- **Po skončení vyberte možnost**
- *5* Zadejte název dokumentu a vyberte umístění pro jeho uložení.
- *6* Vyberte možnost **Uložit**.

### › **Otevření dokumentu**

- *1* Otevřete seznam aplikací a vyberte **Polaris Office**.
- *2* Vyberte možnost **prohlížeč** <sup>→</sup> soubor dokumentu.
- *3* Prohlídněte si požadovaný dokument.
	- • Dokument (wordový nebo excelový soubor, případně prezentaci) můžete upravit po klepnutí na obrazovku.
	- • Chcete-li současně zobrazit na stejné obrazovce různé aplikace, vyberte **Multidisplej** → možnost. Při použití této funkce můžete přepínat pozici aplikací klepnutím a podržením jejich názvů.
	- Chcete-li dokument uložit pod jiným názvem, vyberte  $\equiv$ . → **Uložit jako**.
	- • Chcete-li v dokumentu vyhledat nebo nahradit určitý text, vyberte  $\equiv$ , → **Najít a nahradit**.
	- • Chcete-li mapu přiblížit nebo oddálit, položte dva prsty na obrazovku a pomalu je roztáhněte nebo spojte. Můžete také vybrat **= → Zvětšení/zmenšení**.
	- • Chcete-li soubor vytisknout pomocí připojení Wi-Fi nebo USB, vyberte  $\equiv$ , → Tisk. Toto zařízení je kompatibilní pouze s některými tiskárnami Samsung.

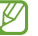

Dostupné možnosti se mohou lišit podle typu dokumentu.

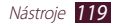

## › **Správa dokumentů online**

- *1* Otevřete seznam aplikací a vyberte **Polaris Office**.
- *2* Vyberte možnost **Clouds** <sup>→</sup> účet.
- *3* Zadejte e-mailovou adresu a heslo pro přístup k účtu a poté vyberte možnost **OK**.
- *4* Prohlížejte si a spravujte vaše dokumenty na serveru.

# **PS Touch**

Pomocí základních funkcí aplikace Photoshop, jako jsou vrstvy, nástroje pro výběr, filtry a další, můžete ze svého zařízení vytvářet obrázky s profesionálním vzhledem.

Díky funkci PS Touch můžete snadno kombinovat více obrázků, upravovat určité prvky, používat efekty filtrů a přistupovat ke svému obsahu pomocí služby Adobe Creative Cloud.

Otevřete seznam aplikací a vyberte **PS Touch**.

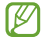

Chcete-li používat službu Adobe Creative Cloud, potřebujete Adobe ID.

# **Světový čas**

Naučte se zobrazovat čas v jiném pásmu.

- *1* Otevřete seznam aplikací a vyberte **Světový čas**.
- *2* Vyberte možnost .
- *3* Napište název města a vyberte město ze seznamu. Město můžete zvolit v zobrazení světové mapy.
- Vyberte možnost +
- *5* Chcete-li přidat další světové hodiny, opakujte kroky 2-4.

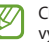

Chcete-li použít letní čas, klepněte a přidržte hodiny, poté vyberte **Nastavení letního času**.

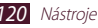

# **Nastavení**

# **Otevření Nabídky nastavení**

- *1* Otevřete seznam aplikací a vyberte **Nastavení**.
- *2* Vyberte kategorii nastavení a poté požadovanou možnost.

# **Wi-Fi**

Chcete-li se připojit k síti Wi-Fi a získat přístup k Internetu nebo k dalším síťovým zařízením, aktivujte funkci Wi-Fi.

# **Bluetooth**

Aktivace funkce Bluetooth pro výměnu informací na krátké vzdálenosti.

# **Použití dat**

Umožňuje sledovat množství použitých dat a přizpůsobit nastavení pro omezení.

- • **Automatický hmatový vjem**: Nastavení pro použití datových připojení v libovolné mobilní síti.
- • **Nastavit limit mobilních dat**: Nastavení limitu pro využití mobilních dat.
- • **Cyklus použití dat**: Umožňuje změnit nastavení pro cyklus omezení.

Chcete-li použít více voleb, vyberte  $\equiv$ .

- • **Datový roaming**: Nastavení používání datových připojení během roamingu.
- • **Omezit data na pozadí**: Nastavení vypnutí synchronizace na pozadí při používání mobilní sítě.
- • **Zobrazit využití sítě Wi-Fi**: Umožňuje zobrazit informace o použití vašich dat prostřednictvím Wi-Fi.

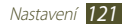

# **Další nastavení**

Změna nastavení pro řízení připojení k jiným zařízením nebo sítím.

### › **Režim Letadlo**

Aktivace režimu Letadlo k zakázání všech bezdrátových funkcí ve vašem zařízení. Budete moci používat pouze funkce nevyužívající připojení k síti.

### › **Mobilní sítě**

- Použít datové pakety: Nastavení pro použití datových připojení v libovolné mobilní síti.
- • **Datový roaming**: Nastavení používání datových připojení během roamingu.
- • **Názvy přístupových bodů**: Výběr názvu přístupového bodu (APN) pro mobilní sítě. Názvy APN lze přidávat nebo upravovat. Chcete-li nastavení APN obnovit na výchozí tovární hodnoty, vyberte možnost  $\equiv$  **→ Obnovit výchozí nastavení**.
- • **Režim sítě**: Výběr typu sítě.
- • **Síťoví operátoři**:
	- **Vyhledávat sítě**: Vyhledání a výběr sítě.
	- **Vybrat automaticky**: Nastavení zařízení pro výběr první dostupné sítě.

### › **Sdílení přip. a př. akt. bod**

- • **Přenosný aktivní bod Wi-Fi**: Nastavení používání zařízení jako přístupového bod k bezdrátové síti pro jiná zařízení.
- • **Sdílení internetového připojení přes USB**: Umožňuje používat vaše zařízení jako bezdrátový modem po připojení USB kabelu k počítači.
- • **Nápověda**: Zobrazení informací o používání funkcí sdílení internetového připojení.

### › **Wi-Fi Direct**

Aktivace funkce Wi-Fi Direct pro připojení dvou zařízení prostřednictvím sítě Wi-Fi bez nutnosti vyžadování přístupového bodu.

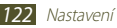

### › **AllShare Cast**

Aktivujte funkci AllShare Cast a sdílejte svůj displej s ostatními uživateli.

### › **VPN**

Nastavení a správa virtuálních soukromých sítí (VPN).

### › **Kies prostřednictvím Wi-Fi**

Připojení zařízení k Samsung Kies přes síť Wi-Fi.

### › **Nedaleká zařízení**

- • **Sdílení souborů**: Chcete-li umožnit ostatním zařízením s certifikací DLNA přístup k mediálním souborům ve vašem telefonu, aktivujte sdílení médií.
- • **Sdílené obsahy**: Umožňuje sdílet váš obsah sjinými zařízeními.
- • **Jméno zařízení**: Zadání názvu serveru médií vašeho zařízení.
- • **Řízení přístupu**: Umožňuje nastavit, která zařízení mohou mít přístup a řídit servery médií.
- • **Seznam povolených zařízení**: Zobrazení seznamu zařízení, která mohou mít přístup k vašemu zařízení.
- • **Seznam nepovolených zařízení**: Zobrazení seznamu zařízení, která mají blokovaný přístup k vašemu zařízení.
- • **Stáhnout do**: Výběr umístění v paměti pro uložení stažených mediálních souborů.
- • **Uložit z jiných zařízení**: Umožňuje přijímat data odeslaná z jiných zařízení.

# **Zvuk**

Změna nastavení pro různé zvuky zařízení.

- • **Tichý režim**: Aktivace tichého režimu, který ztlumí všechny zvuky kromě zvuků médií a upozornění.
- • **Hlasitost**: Nastavení hlasitosti pro různé zvuky zařízení.
- • **Intenzita vibrací**: Úpravy intenzity vibrací.

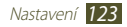

- • **Vyzváněcí tón zařízení**: Vyberte vyzvánění pro příchozí hovory.
- • **Vibrace zařízení**: Umožňuje nastavit pro zařízení vlastní vibrační sekvenci při přijímání příchozího hovoru.
- • **Výchozí oznamování**: Výběr vyzvánění, které vás upozorní na různé události, například na nové zprávy nebo zmeškané hovory.
- • **Zvuk a vibrace**: Umožňuje u zařízení nastavit vibrace a přehrávání vyzvánění pro příchozí hovory.
- • **Tóny tlačítek**: Nastavení zvuků zařízení při zadávání čísel na obrazovce volání.
- • **Zvuky tlačítek**: Nastavení zvuků zařízení pří výběru aplikace nebo možnosti.
- • **Zvuk zamknutí displeje**: Nastavení zvuku, který zazní při zamykání nebo odemykání dotykového displeje.
- • **Hmatová zpětná vazba**: Umožňuje nastavit u zařízení vibrace, pokud stisknete dotyková tlačítka nebo když zařízení reaguje na určité situace.

# **Zobrazit**

Změna nastavení pro ovládání displeje a podsvícení zařízení.

- • **Jas**: Nastavení jasu displeje.
- • **Časový limit displeje**: Výběr prodlevy, než zařízení vypne podsvícení displeje.
- • **Chytrý pohotovostní stav**: Zabraňuje vypnutí podsvícení displeje, když jej sledujete.
- • **Automaticky otočit displej**: Nastavení automatického otáčení rozhraní při otočení zařízení.
- • **Styl písma**: Změna typu písma zobrazovaného textu.
- • **Velikost písma**: Změna velikosti písma pro vytváření nebo zobrazení položek v aplikacích.
- • **Režim displeje**: Výběr režimu zobrazení.
- • **Rychlé spuštění**: Umožňuje změnit aplikaci pro rychlé spuštění na systémové liště. Změní se ikona zástupce, která označuje vybranou aplikaci.

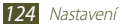

# **Pozadí**

Umožňuje změnit nastavení pozadí.

- • **Domovská obrazovka**: Výběr obrázku na pozadí domovské obrazovky.
- • **Zamknout displej**: Výběr obrázku na pozadí uzamknuté obrazovky.
- • **Domovská a zamknutá obrazovka**: Výběr obrázku na pozadí domovské obrazovky a uzamknuté obrazovky.

# **Pohyb**

Umožňuje změnit nastavení, která ovládají funkci rozpoznávání pohybu zařízení.

- • **Nakloněním změňte vel.**: Umožňuje naklápěním přístroje zvětšování nebo zmenšování při zobrazování obrázků nebo procházení webových stránek.
- • **Posouváním pohybovat ikonou**: Umožňuje přesunout určitou položku na jinou stránku tím, že po klepnutí a přidržení položky natočíte zařízení doleva nebo doprava.
- • **Posouváním procházet obrázky**: Umožňuje procházet zvětšený obrázek natočením zařízení v libovolném směru.
- • **Nastavení citlivosti**: Nastavte rychlost reakce na jednotlivé pohyby.
- • **Informace o pohybech**: Zobrazte kurz ovládání pohybů.

# **Úsporný režim**

Aktivace úsporného režimu. Chcete-li změnit následující nastavení úsporného režimu, je třeba úsporný režim deaktivovat.

- • **Úsporný režim procesoru**: Nastavení omezení využívání některých systémových zdrojů zařízení.
- • **Úsporný režim displeje**: Nastavení snížení jasu displeje zařízení.
- • **Vypnout hmatovou zpětnou vazbu**: Toto nastavení zabrání aktivaci vibrací, pokud stisknete tlačítko é či nebo stisknete a podržíte tlačítko pro zapnutí a vypnutí.
- **Informace o úsporném režimu**: Zobrazení informací pro úsporu výkonu baterie.

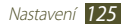

# **Úložiště**

Zobrazení informací v paměti pro zařízení a paměťovou kartu. Paměťovou kartu je také možné naformátovat.

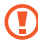

Zformátováním paměťové karty se z ní trvale odstraní veškerá data.

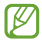

Skutečná dostupná kapacita vnitřní paměti je nižší než uvedená kapacita, protože část paměti zabírá operační systém a výchozí aplikace.

# **Baterie**

Zobrazení množství energie baterie spotřebovávané zařízením.

# **Správce aplikací**

Zobrazení a správa aplikací v zařízení.

# **Účty a synchronizace**

Změna nastavení funkce automatické synchronizace nebo správy synchronizace účtů.

# **Služby pro zjišť. polohy**

Změna nastavení služeb pro zjišťování polohy.

- • **Použít bezdrátové sítě**: Nastavení použití bezdrátové sítě Wi-Fi anebo mobilních sítí pro určení vaší polohy.
- • **Použít satelity GPS**: Nastavení použití satelitu GPS pro určení vaší polohy.
- • **Urč. polohy a hled. na Google**: Nastavení použití vaší aktuální polohy pro vyhledávání a další služby společnosti Google.

# **Zabezpečení**

V této části můžete měnit nastavení zabezpečení telefonu a karty SIM nebo USIM.

• **Zámek displeje**: Aktivace funkce zámku displeje.

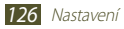

### • **Možnosti zamknutého displeje**:

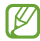

Nastavení lze provést pouze pokud zvolíte možnost zámku proti úderu.

- **Zástupci**: Umožňuje zobrazit a upravit zástupce aplikací na uzamknutém displeji.
- **Indikátor informací**: Zobrazení zpráv a burzovních informací na uzamknutém displeji.
- **Hodiny**: Nastavení zobrazení hodin na uzamknuté obrazovce.
- **Duální hodiny**: Zobrazení duálních hodin na uzamknuté obrazovce.
- **Počasí**: Nastavení zobrazování informací o počasí a změna nastavení zobrazování počasí.
- **Efekt vlnění**: Zobrazení efektu zvlnění na uzamknutém displeji.
- **Nápověda**: Zobrazení textu nápovědy na uzamknutém displeji.
- • **Info o majiteli**: Zadání informací, které se mají zobrazovat na uzamknuté obrazovce.

• **Šifrovat zařízení**: Nastavení hesla k šifrování dat uložených v zařízení. Heslo je třeba zadat při každém zapnutí zařízení.

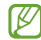

Před aktivací tohoto nastavení je třeba dobít baterii, protože šifrování dat může trvat déle než hodinu.

### • **Šifrovat externí SD kartu**:

- **Šifrovat externí SD kartu**: Nastavení šifrování souborů při jejich uložení na paměťovou kartu.
- **Úplné šifrování**: Nastavení na šifrování všech souborů na paměťové kartě.
- **Kromě multimediálních souborů**: Nastavení na šifrování všech souborů vyjma multimediálních souborů na paměťové kartě.
- - Po resetování na výrobní nastavení není možné se dostat k zašifrované paměťové kartě. Před resetováním na výrobní nastavení nejprve dekódujte paměťovou kartu.
- • **Dálkové ovládání**: Nastavení dálkového ovládání zařízení prostřednictvím Internetu v případě ztráty nebo krádeže zařízení.

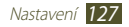

- • **Upoz. na změnu SIM karty**: Aktivace funkce Najít moje mobilní zařízení.
- • **Webová str. SamsungDive**: Přístup k webové stránce SamsungDive pro registraci účtu Samsung.
- • **Nastavte zámek SIM karty**:
	- **Zamknout SIM kartu**: Nastavení zámku karty SIM nebo USIM. Chcete-li zařízení používat s kartou SIM nebo USIM, je třeba zadat kód PIN.
	- **Změnit PIN kód SIM karty**: Změna kódu PIN dodaného s kartou SIM nebo USIM.
- • **Viditelná hesla**: Nastavení zobrazování hesel při psaní.
- • **Správci zařízení**: Zobrazení správců, které jste pro zařízení schválili. Správcům zařízení můžete dovolit používat na vašem zařízení nové zásady.
- • **Neznámé zdroje**: Nastavte přístroj tak, aby se do něj instalovaly aplikace stažené z libovolného zdroje. Pokud tuto možnost nevyberete, budete moci instalovat pouze aplikace stažené z portálu Play Store.
- • **Důvěryhodné přihlašovací údaje**: Nastavení používání certifikátů a přihlašovacích údajů k zajištění bezpečného používání aplikací.
- • **Instalovat z paměti zařízení**: Instalace zakódovaných certifikátů, které jsou uloženy na úložišti USB.
- • **Vymazat přihlašovací údaje**: Odstranění přihlašovacích údajů ze zařízení a obnovení hesla.

# **Jazyk a zadávání**

Změna nastavení jazyků a zadávání textu.

› **Jazyk** Výběr jazyka zobrazení.

### › **Výchozí** Výběr metody zadávání textu.

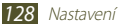

### › **Hlasové zadávání textu Google**

Aktivace funkce hlasového zadání Google pro zadávání textu hlasem. Chcete-li změnit nastavení hlasového zadávání, vyberte možnost .

- • **Výběr jazyků vstupu**: Výběr jazyka zadávání pro funkci rozpoznávání hlasu od společnosti Google.
- • **Blokovat pohoršující slova**: Nastavení funkce bránění rozpoznávání nevhodných slov v hlasovém zadání.

### › **Klávesnice Samsung**

Chcete-li změnit nastavení klávesnice Samsung, vyberte možnost 心.

- • **Jazyk zadávání**: Výběr jazyka zadávání pro použití s klávesnicí.
- • **Prediktivní zadávání textu**: Aktivace režimu XT9 pro předvídání slov podle písmen, která píšete, a zobrazování navrhovaných slov.
- • **Souvislé zadávání**: Umožňuje zadat text přejetím po klávesnici.
- • **Psaní rukou**: Změna nastavení pro režim Psaní rukou, například doba rozpoznávání, tloušťka pera nebo barva pera.
- • **Hlasový vstup**: Aktivace funkce hlasového zadání pro zadávání textu hlasem.
- • **Aut. velká p. na začátku**: Automatické nastavení prvního velkého písmene na začátku věty.
- • **Automatická interpunkce**: Nastavení zařízení na vložení tečky po dvojím klepnutí na mezerník.
- • **Náhled znaků**: Nastavení přístroje pro zobrazení náhledu jednotlivě zadaných písmen.
- • **Vibrace tlačítek**: Nastavení vibrací zařízení při dotyku některého z tlačítek.
- • **Zvuk tlačítek**: Nastavení zvuku zařízení při dotyku tlačítek.
- • **Kurz**: Zobrazení kurzu k používání klávesnice Samsung.
- • **Obnovit nastavení**: Obnovení nastavení klávesnice Samsung na výchozí tovární hodnoty.

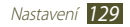

### › **Hledání hlasem**

Pro rozpoznávání hlasu Google jsou k dispozici následující možnosti:

- • **Jazyk**: Výběr jazyka pro funkci rozpoznávání hlasu od společnosti Google.
- • **Bezpečné vyhledávání**: Výběr úrovně filtrování explicitního textu a obrázků ve výsledcích hlasového hledání.
- **Blokovat pohoršující slova:** Nastavení skrytí nevhodných slov ve výsledcích hlasového hledání.

### › **Výstup převodu textu na řeč**

- • **Preferovaný modul TTS**: Výběr modulu pro syntézu řeči. Chcete-li změnit nastavení modulů syntézy řeči, vyberte možnost .
- • **Rychlost mluvení**: Výběr rychlosti funkce TTS.
- • **Poslechnout si příklad**: Poslech mluveného textu na ukázku.
- • **Režim Vozidlo**: Aktivace režimu řízení (Driving mode) pro zvuková oznámení o příchozích hovorech, zprávách nebo podrobnostech událostí.

### › **Rychlost ukazatele**

Nastavení rychlosti ukazatele pro myš nebo dotykovou podložku připojenou k zařízení.

# **Záloha a obnovení**

Změna nastavení pro správu nastavení a dat.

- • **Zálohovat moje data**: Nastavení zálohování nastavení a dat aplikací na server Google.
- • **Zálohovat účet**: Nastavení nebo úprava účtu Google pro zálohování.
- • **Automatické obnovení**: Nastavení obnovení nastavení a dat aplikací v případě nutnosti přeinstalace aplikace.
- • **Obnovit tovární data**: Resetování nastavení na výchozí tovární hodnot a vymazání veškerých vašich dat.

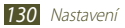

# **Tužka**

- • **Stínová ikona pera**: Vyberte zobrazení ikony pera na obrazovce, když je S pero v blízkosti obrazovky.
- • **Zvuk připojení/odpojení pera**: Umožňuje nastavit zařízení tak, aby při vložení nebo vytažení ze slotu vydalo akustický signál.
- • **Úsporný režim**: Nastaví obrazovku tak, aby nereagovala na pero S Pen, pokud je zasunuto do slotu.
- • **Možnosti po odpojení pera**: Umožňuje automatické spuštění předem nastavené aplikace, když je pero S Pen vytaženo ze slotu.

# **Příslušenství**

- • **Zvuk doku**: Umožňuje nastavit přehrávání zvuku při připojení zařízení k doku nebo při odpojení zařízení od doku počítače.
- • **Zvukový výstup**: Umožňuje používat dokovací reproduktory, je-li zařízení připojeno k doku počítače.

# **Datum a čas**

Změna nastavení zobrazení data a času na zařízení.

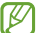

- Pokud se baterie zcela vybije nebo je vyjmuta ze zařízení, čas a datum se resetují.
- • **Automatická aktualizace data a času**: Nastavení přijímání informací o čase ze sítě a automatická aktualizace času a data.
- • **Nastavit datum**: Ruční nastavení data.
- • **Nastavit čas**: Ruční nastavení času.
- • **Automatické časové pásmo**: Nastavení příjmu informací o časovém pásmu ze sítě při přechodu mezi časovými pásmy.
- • **Vybrat časové pásmo**: Výběr časového pásma.
- • **Použít 24hodinový formát**: Nastavení zobrazení času ve 24hodinovém nebo 12hodinovém formátu.
- • **Vyberte formát data**: Výběr formátu data.

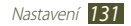

# **Usnadnění**

Služby usnadnění jsou speciální funkce pro osoby stělesným hendikepem. Změna nastavení pro zlepšení přístupu k rozhraní a funkcím zařízení.

- • **Automaticky otočit displej**: Nastavení automatického otáčení rozhraní při otočení zařízení.
- • **Vyslovovat hesla**: Nastavení hlasitého čtení hesel zadávaných na webových stránkách pomocí klávesnice TalkBack.
- • **Vypínačem ukončíte hovor**: Nastavení možnosti ukončit hovor stisknutím vypínače.
- • **Zástupce usnadnění**: Přidání zástupce k nastavení usnadnění, která se zobrazí po stisknutí a podržení vypínače.
- • **Časový limit displeje**: Výběr prodlevy, než zařízení vypne podsvícení displeje.
- • **TalkBack**: Aktivace klávesnice TalkBack, která nabízí hlasovou zpětnou vazbu.
- • **Instalovat webové skripty**: Nastavení aplikací na instalaci webových skriptů, díky kterým je obsah webu lépe přístupný.
- • **Negativní barvy**: Obrácení barev displeje pro zvýšení viditelnosti.
- • **Velikost písma**: Změna velikosti písma pro vytváření nebo zobrazení položek v aplikacích.
- • **Mono zvuk**: Aktivace monofonního zvuku při poslechu zvuku s jedním sluchátkem.
- • **Vypnout všechny zvuky**: Ztlumení všech zvuků zařízení.
- • **Zpoždění klepnutí a podržení**: Nastavení času pro rozpoznání klepnutí a podržení na obrazovce.

# **Vývojářské možnosti**

Změna nastavení pro vývoj aplikací.

- • **Ladění USB**: Aktivace režimu ladění USB pro připojení zařízení k počítači pomocí kabelu USB.
- • **Vývojářské ID zařízení**: Zobrazení vývojářského ID zařízení.
- • **Povolit fiktivní polohy**: Umožnění odesílání údajů o fiktivní poloze a službách do Správce umístění za účelem testování.

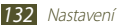

- • **Heslo pro zálohování do počítače**: Nastavení hesla pro zabezpečení zálohovaných dat.
- • **Přesný režim**: Nastavení blikání displeje při dlouhých operací aplikací.
- • **Zobrazit polohu ukazatele**: Nastavení zobrazení souřadnic a tras ukazatele při dotyku displeje.
- • **Zobrazit dotyky**: Nastavení zobrazení ukazatele při dotyku displeje.
- • **Zobrazit aktualizace displeje**: Nastavení blikání oblastí displeje při aktualizaci.
- • **Zobr. využití procesoru**: Nastavení výpisu všech aktivních procesů.
- • **Vynutit vykreslování GPU**: Nastavení použití 2D hardwarové akcelerace pro zlepšení grafického výkonu.
- • **Měřítko animace okna**: Výběr rychlosti otevírání a zavírání místních oken.
- • **Měřítko animace přechodu**: Výběr rychlosti přepínání obrazovek.
- • **Nezachovat aktivity**: Nastavení ukončení aplikace při spuštění nové aplikace.
- • **Omezit procesy na pozadí**: Nastavení omezení počtu procesů, které mohou běžet na pozadí.
- • **Zobr. všechny neodp. apl.**: Nastavení upozornění na nereagující aplikace, které jsou spuštěny na pozadí.

# **O zařízení**

Zobrazení informací o zařízení, jako je číslo modelu a verze.

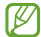

Aktualizace firmwaru si můžete stáhnout a nainstalovat prostřednictvím služby FOTA (firmware over-the-air). Aktualizace firmwaru můžete zkontrolovat výběrem možnosti **Aktualizace softwaru** → **Aktualizovat**.

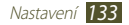

# **Řešení problémů**

### **Když zařízení zapnete, nebo při jeho používání, budete vyzváni k zadání jednoho z následujících kódů:**

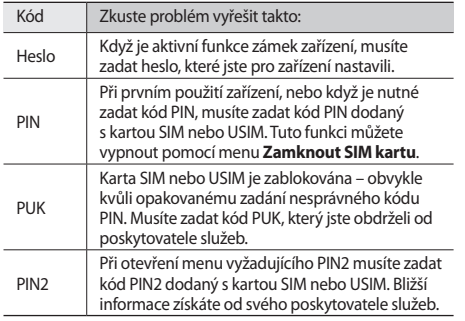

### **Váš přístroj zobrazuje chybové zprávy sítě nebo služby**

- • Pokud se nacházíte v oblasti se slabým signálem nebo příjmem, může dojít ke ztrátě signálu. Přesuňte si na jiné místo a zopakujte akci.
- • Pokud nemáte předplatné, nemusí být některé možnosti k dispozici. Další podrobnosti vám sdělí poskytovatel služeb.

### **Dotykový displej reaguje pomalu nebo chybně**

Pokud má vaše zařízení dotykový displej a tento nereaguje správně, vyzkoušejte následující postupy:

- • Odstraňte z dotykového displeje všechny ochranné fólie. Ochranné fólie může zařízení bránit v rozpoznání vašeho zadání. Proto nejsou pro zařízení s dotykovými displeji doporučovány.
- • Při klepání na dotykový displej mějte vždy čisté a suché ruce.
- • Restartujte zařízení, čímž odstraníte jakékoli dočasné softwarové chyby.

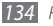

- • Ujistěte se, že v zařízení je nahrána nejnovější verze softwaru.
- • Pokud je dotykový displej poškrábán nebo poškozen, odneste zařízení do servisního střediska Samsung.

### **Zařízení se zasekává nebo má závažné chyby**

Pokud přístroj přestane reagovat nebo se zasekne, možná bude nutné ukončit všechny programy nebo resetovat přístroj. Pokud se vaše zařízení zaseklo a neodpovídá, stiskněte a podržte tlačítko napájení 8-10 sekund. Zařízení se automaticky restartuje.

Pokud problém stále přetrvává, proveďte obnovení továrních dat. Otevřete seznam aplikací a vyberte **Nastavení** → **Záloha a obnovení** → **Obnovit tovární data** → **Resetovat zařízení** → **Odstranit vše**.

### **Hovory jsou přerušovány**

Nacházíte-li se v oblasti se slabým signálem nebo špatným příjmem, můžete ztratit spojení se sítí. Přesuňte si na jiné místo a zopakujte akci.

### **Odchozí hovory nejsou spojovány**

- • Zkontrolujte, zda jste stiskli tlačítko pro vytočení.
- • Ujistěte se, že jste připojeni do správné mobilní sítě.

### **Příchozí hovory nejsou spojovány**

- • Zkontrolujte, zda je zařízení zapnuté.
- • Ujistěte se, že jste připojeni do správné mobilní sítě.

### **Druhá strana vás během hovoru neslyší**

- • Zkontrolujte, zda nezakrýváte vestavěný mikrofon.
- • Ujistěte se, že je mikrofon blízko vašich úst.
- • Používáte-li sluchátka, zkontrolujte, zda jsou správně připojena.

### **Špatná kvalita zvuku**

- • Zkontrolujte, zda nezakrýváte vnitřní anténu zařízení.
- • Pokud se nacházíte v oblasti se slabým signálem nebo příjmem, může dojít ke ztrátě signálu. Přesuňte si na jiné místo a zopakujte akci.

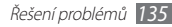

### **Při volání ze seznamu kontaktů se hovor nespojí**

- • Zkontrolujte, zda je v seznamu kontaktů uloženo správné číslo.
- • V případě potřeby číslo zadejte a uložte znovu.

### **Telefon vydává zvukový signál a ikona baterie je prázdná**

Baterie je vybitá. Nabijte baterii, poté pokračujte v používání zařízení.

### **Baterie se nenabíjí správně nebo se zařízení vypíná**

Pokud se baterie již zcela nenabíjí, je třeba ji vyměnit za novou. Zařízení odevzdejte do místního servisního střediska Samsung.

### **Zařízení je horké na dotek**

Při používání aplikací náročných na energii nebo dlouhodobém používání aplikací může být zařízení horké na dotek. To je normální a nemělo by to mít žádný vliv na životnost ani výkon zařízení.

### **Při spouštění fotoaparátu se objevují chybové zprávy**

Mobilní zařízení Samsung musí mít pro provoz aplikace fotoaparátu dostatek dostupné paměti a dostatečně nabitou baterii. Pokud se při spuštění fotoaparátu zobrazují chybové zprávy, vyzkoušejte následující kroky:

- Nabijte baterii.
- • Uvolněte paměť přesunutím souborů do počítače nebo odstraněním souborů ze zařízení.
- • Restartujte zařízení. Pokud potíže sfotoaparátem po vyzkoušení těchto kroků stále přetrvávají, obraťte se na servisní středisko Samsung.

### **Při otevírání hudebních souborů se objevují chybové zprávy**

Některé hudební soubory nelze v mobilním zařízení Samsung přehrát, a to z různých důvodů. Pokud se při otevírání hudebních souborů v zařízení zobrazují chybové zprávy, vyzkoušejte následující kroky:

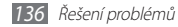

- • Uvolněte paměť přesunutím souborů do počítače nebo odstraněním souborů ze zařízení.
- • Ověřte, zda není hudební soubor chráněn technologií DRM (Digital Rights Management). Pokud je soubor chráněn systémem DRM, ujistěte se, že máte příslušnou licenci nebo klíč pro přehrání souboru.
- • Zkontrolujte, zda vaše zařízení podporuje typ daného souboru.

### **Nelze vyhledat jiné zařízení Bluetooth**

- • Zkontrolujte, zda je rozhraní Bluetooth v zařízení aktivní.
- • Zkontrolujte, zda je rozhraní Bluetooth aktivní na zařízení, ke kterému se chcete připojit.
- • Zkontrolujte, že se vaše a jiné zařízení Bluetooth nachází v maximálním dosahu sítě Bluetooth (10 m).

Pokud výše uvedené kroky problém nevyřeší, obraťte se na servisní středisko Samsung.

### **Po propojení zařízení s počítačem se spojení nezdaří**

- • Přesvědčte se, zda je vámi používaný kabel USB se zařízením kompatibilní.
- • Zkontrolujte, zda jsou v počítači nainstalovány správné a aktuální ovladače.
- • Jste-li uživatelem systému Windows XP, je nutné, aby byla ve vašem počítači nainstalována aktualizace Windows XP Service Pack 3 nebo vyšší.
- • Zajistěte, aby byla ve vašem počítači nainstalována aplikace Samsung Kies 2.0, případně Windows Media Player 10 nebo vyšší.

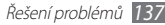

# **Bezpečnostní informace**

**Tyto bezpečnostní informace zahrnují obsah pro mobilní zařízení. Některé části se nemusí týkat vašeho zařízení. Abyste zabránili poranění sama sebe nebo ostatních, případně poškození zařízení, přečtěte si bezpečnostní informace týkající se vašeho zařízení, než začnete toto zařízení používat.**

### **Varování: Zabraňte úrazu elektrickým proudem, požáru nebo výbuchu**

**Nepoužívejte poškozené elektrické kabely či zástrčky nebo uvolněné elektrické zásuvky**

**Nedotýkejte se napájecího kabelu mokrýma rukama a při odpojování nabíječky netahejte za kabel**

**Neohýbejte či jinak nepoškozujte napájecí kabel**

**Nepoužívejte zařízení během nabíjení a nedotýkejte se zařízení mokrýma rukama**

**Nezkratujte nabíječku ani zařízení**

**Neupouštějte nabíječku ani zařízení a nevystavujte je nárazům**

**Nenabíjejte baterii nabíječkou, která nebyla schválena výrobcem**

#### **Nepoužívejte zařízení během bouřky**

Toto zařízení se může porouchat a může se zvýšit riziko úrazu elektrickým proudem.

#### **Nemanipulujte s poškozenou či netěsnou Lithio-Iontovou (Li-Ion) baterií**

Pro bezpečnou likvidaci Li-Ion baterie se obraťte na nejbližší autorizované servisní centrum.

### **Manipulaci a likvidaci zařízení a nabíječky provádějte opatrně**

- • Používejte pouze baterii a nabíječku navrženou výhradně pro vaše zařízení. Nekompatibilní baterie a nabíječka může způsobit vážná poranění nebo poškození zařízení.
- • Baterii ani zařízení nikdy nelikvidujte v ohni. Při likvidaci použité baterie a zařízení se řiďte všemi místními předpisy.

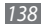

- • Nikdy nevkládejte baterii ani zařízení do topných zařízení, například do mikrovlnné trouby, běžné trouby nebo radiátorů. V případě přehřátí by zařízení mohlo explodovat.
- • Zařízení nikdy nemačkejte ani nepropichujte. Nevystavujte zařízení vysokému vnějšímu tlaku, mohlo by dojít k vnitřnímu zkratu a přehřátí.

### **Zařízení, baterii a nabíječku chraňte před poškozením**

- • Nevystavujte zařízení ani baterii velmi nízkým nebo velmi vysokým teplotám.
- • Extrémní teploty mohou poškodit zařízení a snížit kapacitu nabíjení a životnost zařízení i baterie.
- • Dbejte na to, aby se baterie nedostala do kontaktu s kovovými předměty, protože by mohlo dojít ke spojení pólů + a – na baterii a následně k dočasnému nebo trvalému poškození baterie.
- • Nikdy nepoužívejte poškozenou nabíječku nebo baterii.

### **Výstraha: Dodržujte veškerá bezpečnostní upozornění a předpisy při používání zařízení v oblastech s omezeními**

### **Nepoužívejte zařízení v blízkosti jiných elektronických zařízení**

Většina elektronických zařízení vysílá signály na rádiové frekvenci. Zařízení může být jinými elektronickými zařízeními rušeno.

#### **Nepoužívejte zařízení v blízkosti kardiostimulátoru**

- • Pokud možno, zařízení používejte ve vzdálenosti nejméně 15 cm od kardiostimulátoru - zařízení jej může rušit.
- • Abyste minimalizovali možné rušení s kardiostimulátorem, používejte zařízení pouze na straně těla, na které nemáte kardiostimulátor.

#### **Nepoužívejte zařízení v nemocnici či v blízkosti lékařského zařízení, které by mohlo být rušeno rádiovými signály**

Pokud používáte lékařský přístroj, obraťte se před použitím přístroje na jeho výrobce, abyste se ujistili, zda bude či nebude mít radiofrekvenční záření vysílané zařízením na přístroj vliv.

#### **Pokud používáte naslouchátko, obraťte se na výrobce, aby vám poskytl informace o radiofrekvenčním záření**

Radiofrekvenční záření vysílané zařízením může způsobovat rušení některých naslouchátek. Před použitím zařízení se obraťte na výrobce, který vám poskytne informace o vlivu radiofrekvenčního záření vysílaného zařízením na naslouchátka.

### **Ve výbušném prostředí zařízení vypínejte**

- • Ve výbušném prostředí nevyndávejte baterii a zařízení vypněte.
- • Ve výbušném prostředí se vždy řiďte příslušnými nařízeními, pokyny a symboly.
- • Zařízení nepoužívejte na čerpacích stanicích, v blízkosti paliv nebo chemikálií nebo ve výbušném prostředí.
- • Neukládejte ani nepřevážejte hořlavé kapaliny, plyny nebo výbušné látky ve stejné části vozu jako zařízení, jeho díly či příslušenství.

#### **Rozbušky, odpalovací oblasti**

Nacházíte-li se v odpalovací oblasti či v oblasti označené pokyny vyzývajícími k vypnutí "obousměrných rádií" a "elektronických zařízení", vypněte svůj mobilní telefon či jiné bezdrátové zařízení, abyste předešli vzájemnému rušení s odpalovacími pracemi.

### **Na palubě letadla zařízení vypněte**

Zařízení může způsobovat rušení elektronických navigačních přístrojů letadla.

### **Zařízení může způsobovat rušení automobilových přístrojů**

Funkčnost elektronických zařízení v automobilu může být poškozena kvůli radiofrekvenčnímu rušení z vašeho zařízení. Další informace vám poskytne výrobce.

### **Řiďte se všemi bezpečnostními výstrahami a nařízeními týkající se používání mobilních zařízení při řízení motorového vozidla**

Při řízení je vaší hlavní prioritou věnovat se ovládání vozidla. Pokud je to zakázáno zákonem, nikdy při řízení nepoužívejte mobilní zařízení. Pro vaši bezpečnost i bezpečnost ostatních používejte zdravý rozum a pamatujte na následující doporučení:

- • Seznamte se se tímto zařízením a jeho funkcemi usnadnění, jako jsou např. rychlá či opakovaná volba. Tyto funkce vám pomohou snížit množství času potřebné pro vytočení nebo příjem hovoru.
- • Umístěte zařízení tak, abyste jej měli stále na dosah. Ujistěte se, že můžete bezdrátové zařízení používat, aniž přestali sledovat provoz na silnici. Pokud vám někdo volá v nevhodnou dobu, použijte k přijetí hovoru hlasovou schránku.
- • Netelefonujte za hustého provozu či nebezpečných povětrnostních podmínek. Déšť, plískanice, sníh, led, ale také silný provoz mohou být nebezpečné.
- • Za jízdy si nedělejte poznámky ani nehledejte telefonní čísla. Pořizování poznámek nebo listování kontakty odvádí pozornost od vaší hlavní povinnosti - bezpečné jízdy.
- • Volejte srozumem a vždy vyhodnoťte dopravní situaci. Vyřizujte hovory, když právě stojíte, nebo než se zařadíte do provozu. Zkuste si naplánovat hovory na dobu, kdy bude váš automobil v klidu.
- • Nezapojujte se do stresující nebo citově vypjaté konverzace; mohlo by to odvést vaši pozornost od řízení. Dejte osobě, se kterou hovoříte, vědět, že řídíte, a konverzaci, která by mohla rozptýlit vaši pozornost, raději odložte.
- • Použijte zařízení, budete-li potřebovat volat o pomoc. V případě požáru, dopravní nehody nebo lékařské pohotovosti vytočte místní nouzové číslo.
- • Používejte toto mobilní zařízení, abyste v případě nouze zavolali pomoc ostatním. Pokud vidíte dopravní nehodu, páchání trestného činu nebo nouzový stav ohrožení života, zavolejte na místní nouzové číslo.
- • V případě potřeby (pokud se nenacházíte v nouzové situaci) kontaktuje silniční službu nebo zavolejte speciální asistenční službu. Pokud vidíte porouchané vozidlo, které nezpůsobuje vážné riziko, poškozený semafor, menší dopravní nehodu, kde nedošlo k žádnému zranění, nebo vozidlo, které bylo odcizeno, zavolejte na číslo, které je určeno pro hlášení takových situací.

### **Řádná péče a používání tohoto mobilního zařízení**

### **Udržujte zařízení v suchu**

- • Vlhkost a tekutiny mohou poškodit součásti nebo elektronické obvody zařízení.
- • Zařízení nezapínejte, je-li mokré. Pokud je zařízení již zapnuté, vypněte jej a vyjměte okamžitě baterii (pokud se zařízení nevypíná či není možné vyjmout baterii, ponechte jej v tomto stavu). Poté jej ručníkem osušte a odevzdejte do servisního střediska.

• Kapaliny změní barvu štítku, který indikuje poškození vodou uvnitř zařízení. Dojde-li k poškození zařízení vodou, může být zrušena platnost záruky výrobce.

### **Nepoužívejte a neskladujte zařízení v oblastech s vysokou koncentrací prachových či poletujících částic**

Prachové či cizí částice by mohly způsobit poruchu zařízení, která by mohla mít za následek požár nebo poranění elektrickým proudem.

### **Zařízení uchovávejte na rovném povrchu**

Při pádu zařízení může dojít k jeho poškození.

### **Zařízení neuchovávejte v oblastech s příliš vysokou nebo nízkou teplotou. Doporučujeme používat zařízení při teplotách od 5 °C do 35 °C**

- • Zařízení by mohlo vybuchnout, pokud je ponecháte v uzavřeném automobilu, protože teplota ve vozidle by mohla dosáhnout až 80 °C.
- • Zařízení nevystavujte přímému slunečnímu svitu po delší dobu (na palubní desce automobilu, například).
- • Baterii skladujte při teplotách od 0 °C do 45 °C.

### **Zařízení neuchovávejte s kovovými předměty, jako jsou mince, klíče a řetízky**

- • Mohlo by dojít ke zkratu nebo poruše funkčnosti zařízení.
- • Pokud se póly baterie dostanou do kontaktu s kovovými předměty, může dojít k požáru.

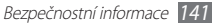

### **Zařízení neuchovávejte v blízkosti magnetických polí**

- • Mohlo by to způsobit poruchu zařízení nebo vybití baterie.
- • Karty s magnetickými pruhy, jako jsou kreditní karty, telefonní karty, vkladní knížky či palubní lístky se mohou vlivem magnetických polí poškodit.
- • Nepoužívejte brašny nebo příslušenství s kovovými úchyty a dbejte, aby zařízení nebylo po delší dobu vystaveno kontaktu s magnetickými poli.

#### **Zařízení neuchovávejte v blízkosti vařičů, mikrovlnných trub, horkého vybavení kuchyně nebo vysokotlakých nádob**

- • Mohlo by dojít k netěsnosti baterie.
- • Zařízení by se mohlo přehřát a způsobit požár.

#### **Dávejte pozor, abyste zařízení neupustili, a chránili jej před nárazy**

- • Mohlo by dojít k poškození displeje zařízení.
- • Pokud dojde k ohnutí či deformaci zařízení, přístroj nebo jeho součásti mohou přestat fungovat.

#### **Nepoužívejte toto zařízení nebo aplikaci po dobu přehřátí zařízení**

Dlouhodobé vystavení pokožky přehřátému zařízení může vést k symptomům lehkého popálení, které se projevuje např. červenými skvrnami nebo zarudnutím.

#### **Pokud zařízení disponuje bleskem fotoaparátu nebo světlem, nezapínejte je v blízkosti očí osob či zvířat**

Použití blesku v blízkosti očí by mohlo způsobit dočasnou ztrátu nebo poškození zraku.

#### **Varování při vystavení se zábleskům**

- • Při používání zařízení ponechte některá světla v místnosti zapnutá, obrazovka by se neměla nacházet příliš blízko očí.
- • Pokud jste v průběhu sledování videa nebo hraní flashových her po delší dobu vystaveni zábleskům, může dojít k záchvatu nebo ke ztrátě vědomí. Pokud pociťujete nevolnost, neprodleně přestaňte používat zařízení.

### **Snížení nebezpečí opakovaných poruch hybnosti**

Pokud opakovaně provádíte určité pohyby, například tisknete tlačítka, kreslíte prsty znaky na dotykovou obrazovku nebo hrajete hry, můžete pociťovat občasnou bolest rukou, krku, ramen nebo jiných částí těla. Používáte-li zařízení po delší dobu, držte zařízení uvolněným stiskem, lehce tiskněte tlačítka a dělejte časté přestávky. Pokud během nebo po používání zařízení pociťujete nepohodlí, přestaňte zařízení používat a obraťte se na lékaře.

#### **Zajištění maximální životnosti baterie a nabíječky**

- • Nenabíjejte zařízení déle než týden, přílišné nabití by mohlo mít za následek zkrácení životnosti baterie.
- • Nepoužívaná zařízení se postupem času vybijí a před použitím musí být znovu nabita.
- • Když nabíječku nepoužíváte, odpojte ji od zdroje elektrické energie.
- • Baterii používejte pouze k účelům, ke kterým byla zamýšlena.

#### **Používejte baterie, nabíječky, příslušenství a potřeby schválené výrobcem**

- • Používání neznačkové baterie nebo nabíječky může zkrátit životnost baterie nebo způsobit poruchu zařízení.
- • Společnost Samsung nezodpovídá za bezpečnost uživatele při používání příslušenství či spotřebního materiálu neschváleného společností Samsung.

### **Nekousejte ani neolizujte zařízení ani baterii**

- • Mohlo by dojít k poškození zařízení nebo výbuchu.
- • Pokud zařízení používají děti, ujistěte se, že jej používají správně.

#### **Nevkládejte zařízení nebo dodané příslušenství do očí, uší nebo úst**

Takové jednání může způsobit udušení nebo vážné zranění.

### **Při používání zařízení:**

- • Držte zařízení rovně, stejně jako klasický telefon.
- • Mluvte přímo do mikrofonu.
- • S vnitřní anténou zařízení nemanipulujte. Mohlo by dojít ke snížení kvality hovorů nebo k pozměnění hodnot radiofrekvenční energie (RF) vysílané zařízením.

### **Při použití sluchátek chraňte sluch a uši**

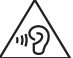

- • Dlouhodobé vystavení hlasitým zvukům může poškodit sluch.
- • Vystavení hlasitým zvukům při řízení by mohlo odvést vaši pozornost a způsobit nehodu.
- • Před připojením sluchátek ke zdroji zvuku vždy snižte hlasitost a používejte pouze minimální hlasitost nutnou k tomu, abyste slyšeli konverzaci nebo hudbu.
- • V suchém prostředí se může ve sluchátkách tvořit statická elektřina. Z tohoto důvodu omezte používání sluchátek v suchém prostředí, případně se dotkněte před připojením sluchátek kovového předmětu, aby se statická elektřina vybila.

### **Při používání zařízení během chůze či jiného pohybu buďte opatrní**

- • Vždy berte ohled na svoje okolí a zabraňte tak zranění sebe či jiných osob.
- • Dbejte na tom, aby se vám kabel sluchátek neomotal kolem rukou nebo kolem blízkých předmětů.

### **Zařízení nenoste v zadní kapse nebo u pasu**

Pokud byste upadli, mohli byste se zranit nebo poškodit zařízení.

### **Zařízení nerozebírejte, neupravujte a nepokoušejte se ho opravit**

- • Jakékoliv změny či úpravy přístroje mohou mít za následek zrušení platnosti záruky výrobce. Pokud zařízení vyžaduje servis, zaneste je do servisního střediska Samsung.
- • Nerozebírejte ani nepropichujte baterii, mohlo by to způsobit výbuch nebo požár.

#### **Nenanášejte na zařízení barvu, ani na něj nelepte nálepky**

Barvy nebo nálepky mohou zablokovat pohyblivé díly a zabránit tak správné funkčnosti zařízení. Jste-li alergičtí na lakované nebo kovové části zařízení, můžete trpět svěděním, vyrážkami nebo otoky. Pokud k tomu dojde, přestaňte zařízení používat a obraťte se na lékaře.

### **Čištění zařízení:**

- • Zařízení a nabíječku otírejte hadříkem nebo pogumovanou látkou.
- • Kontakty baterie čistěte vatovým tamponem nebo ručníkem.
- • Nepoužívejte chemikálie ani rozpouštědla.

#### **Nepoužívejte zařízení s prasklým nebo poškozeným displejem**

O popraskané sklo nebo plast byste si mohli poranit ruku nebo obličej. Odneste zařízení do servisního střediska Samsung a nechte jej opravit.

### **Zařízení používejte pouze ke stanovenému účelu**

#### **Pokud zařízení používáte na veřejnosti, neobtěžujte ostatní**

#### **Nedovolte, aby zařízení používaly děti**

Toto zařízení není hračka. Nedopusťte, aby si s ním hrály děti, protože by mohly poranit sebe nebo ostatní, případně poškodit zařízení.

#### **Instalujte mobilní zařízení a vybavení opatrně**

- • Zajistěte, aby byla mobilní zařízení a související vybavení ve vozidle pevně uchycena.
- • Zařízení ani příslušenství nenechávejte v blízkosti nebo uvnitř prostoru pro airbagy. Nesprávně nainstalovaný bezdrátový přístroj může při rychlém nafouknutí airbagu způsobit závažné zranění.

#### **Toto zařízení může opravovat pouze kvalifikovaný personál**

Pokud bude zařízení opravováno nekvalifikovanou osobou, může dojít k poškození zařízení a bude zrušena platnost záruky výrobce.

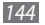
#### **Zacházejte s kartami SIM a paměťovými kartami opatrně**

- • Nevyndávejte kartu, když zařízení přenáší informace nebo když k nim přistupuje. Mohlo by tak dojít ke ztrátě dat nebo poškození karty či zařízení.
- • Chraňte karty před silnými nárazy, statickou elektřinou a elektrickým šumem z jiných zařízení.
- • Nedotýkejte se zlatých kontaktů a pólů prsty ani kovovými předměty. Pokud je karta znečištěná, otřete ji měkkým hadříkem.

#### **Zajištění dostupnosti tísňových služeb**

V některých oblastech nebo za určitých okolností nemusí být z tohoto zařízení možné vytáčet tísňová volání. Před cestou do vzdálených nebo nerozvinutých oblastí si zjistěte alternativní způsob, kterým lze kontaktovat tísňové služby.

#### **Bezpečné uchovávání osobních údajů a důležitých dat**

- • Při používání zařízení nezapomínejte zálohovat důležitá data. Společnost Samsung nenese odpovědnost za ztrátu dat.
- • Při likvidaci zařízení zálohujte všechna data, poté resetujte zařízení. Tímto způsobem zabráníte zneužití osobních údajů.
- • Při stahování aplikací si pozorně přečtěte obrazovku oprávnění. Pozornost věnujte zejména aplikacím, které mají přístup k více funkcím nebo významnému množství osobních údajů.
- • Své účty pravidelně kontrolujte, zda nedošlo k neoprávněnému nebo podezřelému použití. Objevíte-li známku zneužití osobních informací, kontaktujte svého poskytovatele služeb za účelem odstranění nebo změny informací o účtu.
- • V případě ztráty nebo odcizení zařízení změňte hesla ke svým účtům z důvodu ochrany svých osobních údajů.
- • Vyhněte se používání aplikací z neznámých zdrojů a zabezpečete zařízení pomocí vzoru uzamčení obrazovky, hesla nebo kódu PIN.

#### **Nešiřte materiál chráněný autorským právem**

Materiály chráněné autorskými právy nesmíte distribuovat bez souhlasu majitelů obsahu. Tímto počínáním porušujete autorská práva. Výrobce není odpovědný za jakékoli právní otázky vzniklé nelegálním užíváním materiálu chráněného autorským právem.

# **Informace o certifikaci SAR (Specific Absorption Rate)**

#### **TOTO ZAŘÍZENÍ SPLŇUJE MEZINÁRODNÍ NORMY PRO VYSTAVENÍ RÁDIOVÝM VLNÁM**

Vaše mobilní zařízení je rádiový vysílač a přijímač. Je zkonstruován tak, aby nepřekročoval limity vystavení rádiovým vlnám (radiofrekvence

elektromagnetického pole) doporučené mezinárodními normami. Normy byly vyvinuty nezávislou vědeckou organizací (ICNIRP) a zahrnují podstatnou míru bezpečnosti. Jsou navrženy tak, aby zaručily bezpečnost všech osob bez ohledu na věk nebo zdravotní stav.

U norem o vystavení rádiovým vlnám se používá měrná jednotka s názvem Specific Absorption Rate neboli SAR. Limity SAR pro mobilní zařízení je 2,0 W/kg. Testy SAR se provádějí pomocí standardizované provozní pozice se zařízením vysílajícím na nejvyšší certifikované výkonové úrovni ve všech testovaných frekvenčních pásmech. Nejvyšší hodnoty SAR podle norem ICNIRP u tohoto modelu zařízení jsou:

**Maximální SAR u tohoto modelu za podmínek, ve kterých byly zaznamenány**

**SAR při nošení na těle** 0,697 W/kg

V průběhu používání jsou aktuální hodnoty SAR u tohoto zařízení obvykle znatelně nižší než jsou výše uváděné hodnoty. Je tomu tak proto, že za účelem výkonnosti systému a minimalizování interference sítě je provozní výkon vašeho mobilního zařízení při volání automaticky snížen, pokud není plný výkon pro hovor potřeba. Čím nižší je výstupní výkon zařízení, tím nižší jsou také jeho hodnoty SAR.

Test měrného absorbovaného výkonu (SAR) při nošení na těle byl se zařízením proveden při separační vzdálenosti 0,5 cm. Aby byly dodrženy hodnoty pro expozici vysokofrekvenčním vlnám při používání na těle, musí se zařízení nacházet alespoň 0,5 cm od těla.

Organizace, jako jsou například Světová zdravotnická organizace (World Health Organization) a Úřad pro potraviny a léčiva Spojených států (US Food and Drug Administration), doporučují lidem, kteří se vystavení rádiové frekvenci obávají a chtějí je snížit, aby používali příslušenství handsfree, které jim umožní používat bezdrátová zařízení dále od hlavy a těla, nebo aby zařízení používali kratší dobu. Další informace získáte tak, že na stránkách www.samsung.com/sar vyhledáte název zařízení a číslo jeho modelu.

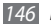

# **Správná likvidace výrobku**

(Elektrický a elektronický odpad)

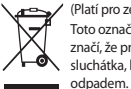

(Platí pro země s odděleným systémem sběru)

Toto označení na produktu, příslušenství nebo v dokumentaci značí, že produkt a elektronická příslušenství (např. nabíječka, sluchátka, kabel USB) by neměly být likvidovány s běžným domácím

Možným negativním dopadům na životní prostředí nebo lidské zdraví způsobeným nekontrolovanou likvidací zabráníte oddělením zmíněných produktů od ostatních typů odpadu a jejich zodpovědnou recyklací za účelem udržitelného využívání druhotných surovin.

Uživatelé z řad domácností by si měli od prodejce, u něhož produkt zakoupili, nebo u příslušného městského úřadu vyžádat informace, kde a jak mohou tyto výrobky odevzdat k bezpečné ekologické recyklaci.

Podnikoví uživatelé by měli kontaktovat dodavatele a zkontrolovat všechny podmínky kupní smlouvy. Tento výrobek a jeho elektronické příslušenství nesmí být likvidován spolu s ostatním průmyslovým odpadem.

# **Správná likvidace baterií v tomto výrobku**

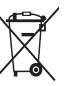

(Platí pro země s odděleným systémem sběru) V označení na akumulátoru, příručce nebo na balení je uvedeno, že akumulátor tohoto produktu nesmí být likvidován spolu s dalším odpadem z domácnosti. Případně vyznačené symboly chemikálií Hg, Cd nebo Pb upozorňují na to, že baterie obsahuje rtuť,

kadmium nebo olovo v množství překračujícím referenční úrovně stanovené směrnicí ES 2006/66.

Akumulátor přiložený k tomuto produktu nelze vyměnit svépomocí. Pro informace o jeho výměně kontaktujte poskytovatele služeb. Nepokoušejte se akumulátor vyjmout a nevystavujte jej ohni. Akumulátor nerozebírejte, nelámejte nebo nepropichujte. Máte-li v úmyslu produkt vyhodit, odneste jej do sběrného dvora, kde budou provedena příslušná opatření týkající se recyklace a rozebrání produktu, včetně akumulátoru.

## **Prohlášení**

Některý obsah a služby přístupné přes toto zařízení patří třetím stranám a jsou chráněné autorským právem, patenty, ochrannými známkami nebo jinými zákony o duševním vlastnictví. Takový obsah a služby jsou poskytovány výhradně pro osobní nekomerční použití. Žádný obsah ani služby nesmíte používat způsobem, který není povolen majitelem obsahu nebo poskytovatelem služeb. Bez omezení platnosti výše uvedeného, pokud nemáte výslovné povolení od příslušného majitele obsahu nebo poskytovatele služeb, nesmíte obsah ani služby zobrazené pomocí tohoto zařízení upravovat, kopírovat, publikovat, nahrávat, odesílat, přenášet, překládat, prodávat, vytvářet od nich odvozená díla, využívat je ani je žádným způsobem distribuovat. "OBSAH A SLUŽBY TŘETÍCH STRAN JSOU POSKYTOVÁNY "JAK JSOU". SPOLEČNOST SAMSUNG NEPOSKYTUJE ŽÁDNÉ ZÁRUKY NA OBSAH ANI SLUŽBY, A TO ANI VÝSLOVNÉ ANI IMPLIKOVANÉ. SPOLEČNOST SAMSUNG VÝSLOVNĚ ODMÍTÁ JAKÉKOLI IMPLIKOVANÉ ZÁRUKY, MIMO JINÉ ZÁRUKY OBCHODOVATELNOSTI NEBO VHODNOSTI PRO URČITÝ ÚČEL. SPOLEČNOST SAMSUNG NEZARUČUJE PŘESNOST, PLATNOST, DOČASNOST, ZÁKONNOST ANI ÚPLNOST ŽÁDNÉHO OBSAHU ANI SLUŽBY, KTERÉ BUDOU PŘÍSTUPNÉ PŘES TOTO ZAŘÍZENÍ, A V ŽÁDNÉM PŘÍPADĚ, VČETNĚ NEDBALOSTI, NEBUDE SPOLEČNOST SAMSUNG ODPOVĚDNÁ, AŤ UŽ SMLUVNĚ NEBO KVŮLI PŘEČINU, ZA ŽÁDNÉ PŘÍMÉ, NEPŘÍMÉ, NÁHODNÉ, ZVLÁŠTNÍ ANI NÁSLEDNÉ ŠKODY, POPLATKY ZA PRÁVNÍ ZASTOUPENÍ, VÝDAJE ANI JINÉ ŠKODY VYPLÝVAJÍCÍ Z JAKÝCHKOLI OBSAŽENÝCH INFORMACÍ NEBO Z POUŽITÍ JAKÉHOKOLI OBSAHU NEBO SLUŽBY VÁMI NEBO JAKOUKOLI TŘETÍ STRANOU, A TO ANI V PŘÍPADĚ, ŽE SPOLEČNOST BYLA O MOŽNOSTI TAKOVÝCH ŠKOD INFORMOVÁNA."

Služby třetích stran mohou být kdykoli ukončeny nebo přerušeny a společnost Samsung neprohlašuje ani nezaručuje, že jakýkoli obsah nebo služba budou k dispozici po jakoukoli dobu. Obsah a služby jsou přenášeny třetími stranami pomocí sítí a přenosových zařízení, nad kterými společnost Samsung nemá kontrolu. Bez toho, aby byla omezena obecnost tohoto prohlášení, společnost Samsung výslovně odmítá jakoukoli odpovědnost za jakékoli přerušení nebo pozastavení jakéhokoli obsahu nebo služby, které jsou přístupné přes toto zařízení.

Společnost Samsung není odpovědná za zákaznický servis související s obsahem a službami. Veškeré otázky a požadavky související s obsahem nebo službami by měly být směřovány přímo na příslušné poskytovatele obsahu a služeb.

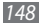

# **Rejstřík**

AllShare Cast [10](#page-102-0) 3 AllShare Play [10](#page-103-0) 4 automatické odmítání [6](#page-64-0) 5

#### baterie

nabíjení [1](#page-11-0) 2

#### Bluetooth

aktivace [10](#page-106-0) 7 odesílání dat [10](#page-107-0) 8 příjem dat [10](#page-107-0) 8

#### budík

deaktivace [11](#page-113-0) 4 vypnutí [11](#page-113-0) 4 vytváření [11](#page-113-0) 4

čas a datum, nastavení [2](#page-26-0) 7 čekající hovor 6 [6](#page-65-0)

#### dotykový displej

používání [2](#page-19-0) 0 zamknutí [2](#page-20-0) 1

editor videa 9 [2](#page-91-0)

#### e-mail

nastavení účtů [7](#page-72-0) 3 odesílání [7](#page-72-0) 3 zobrazení 7 [4](#page-73-0)

#### fotoaparát

pořizování fotografií [8](#page-79-0) 0 úprava nastavení 8 [2](#page-81-0) úprava nastavení videokamery 8 [5](#page-84-0) zaznamenání videí 8 [4](#page-83-0)

#### fotografie

pořizování 8 [0](#page-79-0) zobrazení 9[0,](#page-89-0)9[5](#page-94-0)

Google Latitude [5](#page-57-0) 8 Google Mail 7 [1](#page-70-0) Google Maps [5](#page-56-0) 7 Google Talk 7 [5](#page-74-0) hlasová pošta 7 [1](#page-70-0) hlasové hovory používání možností 6 [3](#page-62-0) přijímání 6 [1](#page-60-0) zahájení 6 [1](#page-60-0) hudební přehrávač přehrávání hudby [7](#page-76-0) 7 vytvoření seznamu skladeb [7](#page-77-0) 8 jas, displej 2 [8](#page-27-0)

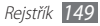

#### karta SIM/USIM

vložení 1 [1](#page-10-0) zamknutí [3](#page-29-0) 0

#### kontakty

import a export 9 [6](#page-95-0) kopírování [9](#page-95-0) 6 vyhledávání kontaktů 9 [5](#page-94-0) vytváření 9 [5](#page-94-0) vytváření kontaktů [9](#page-94-0) 5

#### mapa

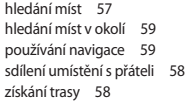

#### multimediální zprávy (MMS)

odesílání [7](#page-69-0) 0 zobrazení [7](#page-69-0) 0

#### music hub 7 [9](#page-78-0)

najít moje zařízení [3](#page-29-0) 0 navigace [5](#page-58-0) 9 obrazovka menu otevírání 2 [6](#page-25-0) paměťová karta formátování 1 [5](#page-14-0) vložení 1 [4](#page-13-0) vyjmutí 1 [5](#page-14-0) Polaris Office [11](#page-117-0)8 přehrávač videa 9 [2](#page-91-0) přesměrování hovorů [6](#page-64-0) 5

#### připojení

AllShare Play [10](#page-103-0) 4 Bluetooth [10](#page-105-0) 6 připojení GPS [11](#page-109-0) 0 Připojení k počítači [9](#page-97-0) 8 sdílení mobilní sítě 108 VPN připojení [11](#page-111-0) 2 Wi-Fi [10](#page-99-0) 0

Připojení k počítači Samsung Kies [9](#page-97-0) 8 velkokapacitní paměť [9](#page-98-0) 9 Windows Media Player 9 [9](#page-98-0) přístupové kódy [13](#page-133-0) 4 režim čísel pevné volby 6 [6](#page-65-0) Samsung Apps [6](#page-59-0) 0 Samsung Kies [9](#page-97-0) 8 S Note 4[0](#page-39-0) S Pen [3](#page-32-0) 3 S plánovač [4](#page-47-0) 8 správce souborů kopírování nebo vyjmutí souborů [11](#page-117-0) 8 odstranění souborů [11](#page-117-0) 8 otevření souborů [11](#page-116-0) 7 podporované formáty souborů [11](#page-116-0) 7

správce stahování [11](#page-114-0) 5

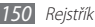

S Suggest 6 [0](#page-59-0) světový čas [12](#page-119-0) 0

textové zprávy

odesílání [7](#page-69-0) 0 zobrazení [7](#page-69-0) 0

tichý režim 2 [7](#page-26-0)

tvůrce videa 9 [2](#page-91-0)

#### videa

nahrávání [8](#page-83-0) 4 přehrávání [8](#page-86-0) 7, [9](#page-91-0) 2

#### video hovory

používání možností [6](#page-63-0) 4 přijímání [6](#page-60-0) 1 vytáčení 6 [1](#page-60-0)

#### volání

čekající hovor [6](#page-65-0) 6 konferenční [6](#page-63-0) 4 mezinárodní čísla 6 [3](#page-62-0) odmítnutí 6 [1](#page-60-0) používání možností během hovoru 6 [3](#page-62-0) používání sluchátek [6](#page-62-0) 3 přesměrování [6](#page-64-0) 5 přijímání 6 [1](#page-60-0) zobrazení zmeškaných hovorů 6 [4](#page-63-0)

#### VPN připojení

připojení k [11](#page-112-0) 3 vytváření [11](#page-111-0) 2

#### vybalení [1](#page-10-0) 1

#### webový prohlížeč

procházení webových stránek 5 [1](#page-50-0) přidávání záložek 5 [3](#page-52-0)

#### **WI AN**

aktivace [10](#page-99-0) 0 použití WPS [10](#page-100-0) 1 vyhledání a připojení k sítím [10](#page-99-0) 0

#### YouTube

nahrávání videí 5 [7](#page-56-0) sledování videí 5 [6](#page-55-0)

zadávání textu [3](#page-30-0) 1 zamknutí kódem PIN 3 [0](#page-29-0) zařízení ikony indikátoru 1 [8](#page-17-0) nastavení [12](#page-120-0) 1 panel s oznámeními 2 [5](#page-24-0) přizpůsobení 2 [7](#page-26-0) rozvržení 1 [6](#page-15-0) tlačítka 1 [8](#page-17-0)

zapnutí a vypnutí 1 [6](#page-15-0)

#### záznamy hovorů 6 [6](#page-65-0)

#### zprávy

nastavení e-mailového účtu 7 [3](#page-72-0) odesílání textových zpráv [7](#page-69-0) 0 odeslání emailu 7 [3](#page-72-0) odeslání multimediální zprávy [7](#page-69-0) 0 otevírání hlasové pošty 7 [1](#page-70-0)

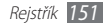

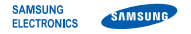

### **Prohlášení o shodě (R&TTE)**

#### **My, společnost Samsung Electronics**

prohlašujeme na vlastní zodpovědnost, že produkt

#### **Přenosné zařízení GSM WCDMA BT/Wi-Fi : GT-N8000**

kterého se prohlášení o shodě týká, je ve shodě s následujícími normami a/nebo jinými normativními dokumenty.

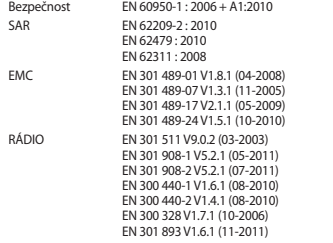

Tímto prohlašujeme, že všechny základní testy rádiové frekvence byly provedeny a výše uvedené výrobky jsou v souladu se všemi základními požadavky, které jsou uvedeny ve směrnici 1999/5/EC.

Procedura je v souladu s článkem 10 a detailně popsána v dodatku [IV] směrnice 1999/5/EC, která byla dodržena za dozoru následujících autorizovaných orgánů:

BABT, Forsyth House, Churchfield Road, Walton-on-Thames, Surrey, KT12 2TD, UK\* Identifikační značka: 0168

# CE01680

Technická dokumentace je uložena u:

Samsung Electronics QA Lab.

a lze ji zpřístupnit na vyžádání. (Zástupce v EU)

Samsung Electronics Euro QA Lab. Blackbushe Business Park, Saxony Way, Yateley, Hampshire, GU46 6GG, UK\*

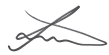

2012.06.27 Joong-Hoon Choi / Vedoucí laboratoře

(místo a datum vydání) (jméno a podpis oprávněné osoby)

\* To není adresa servisního střediska Samsung. Adresu a telefonní číslo servisního střediska Samsung najdete na záručním listu, nebo kontaktujte obchod, kde jste výrobek zakoupili. Některé části této příručky se mohou lišit od provedení vašeho přístroje v závislosti na softwaru přístroje nebo poskytovateli služeb.

# **Pro instalaci Kies (PC Sychronizace)**

- 1. Stáhněte poslední verzi Kies z webové stránky Samsung (**www.samsung.com/kies**) a nainstalujte ji do Vašeho PC.
- 2. Zařízení připojte k počítači pomocí USB kabelu. Samsung Kies se spustí automaticky. Více informací naleznete v nápovědě pro Kies.

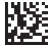

Printed in Korea GH68-37393A Czech. 08/2012. Rev. 1.0